# HP LaserJet série P2010 Guide de l'utilisateur

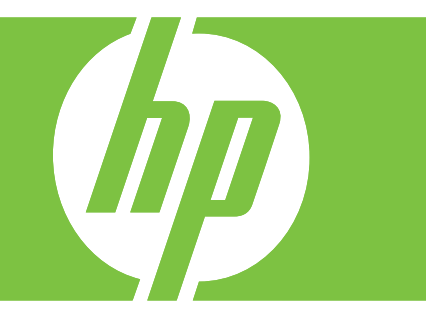

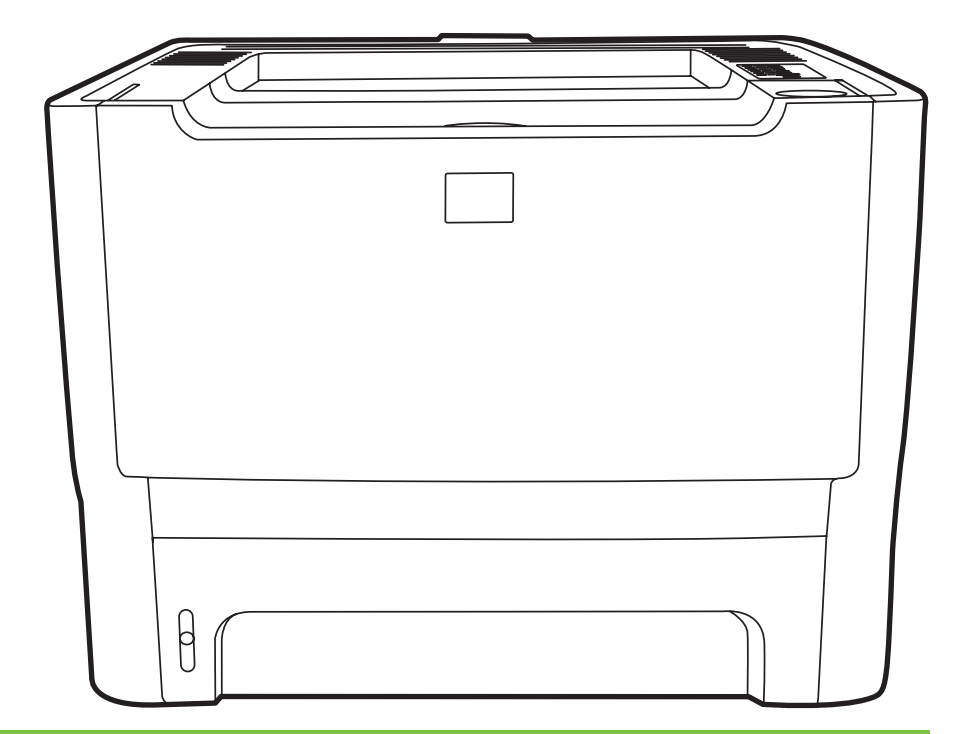

# HP LaserJet série P2010

Guide de l'utilisateur

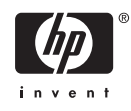

Informations sur le copyright

© 2007 Copyright Hewlett-Packard Development Company, L.P.

Il est interdit de reproduire, adapter ou traduire ce manuel sans autorisation expresse par écrit, sauf dans les cas permis par les lois régissant les droits d'auteur.

Les informations contenues dans ce document sont sujettes à modification sans préavis.

Les seules garanties concernant les produits et services HP sont énoncées dans la garantie qui accompagne ces produits et services. Rien en ceci ne devra être interprété comme constituant une garantie supplémentaire. HP ne pourra être tenue pour responsable des erreurs techniques et rédactionnelles ou des omissions présentes dans ce document.

Référence : CB450-90935

Edition 2, 03/2007

Marques

Microsoft® et Windows® sont des marques déposées aux Etats-Unis de Microsoft Corporation.

PostScript® est une marque déposée d'Adobe Systems Incorporated.

# **Sommaire**

### **[1 Informations de base concernant le produit](#page-8-0)**

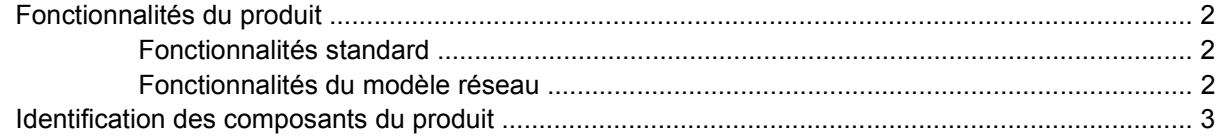

#### **[2 Panneau de commande](#page-12-0)**

#### **[3 Connectivité](#page-14-0)**

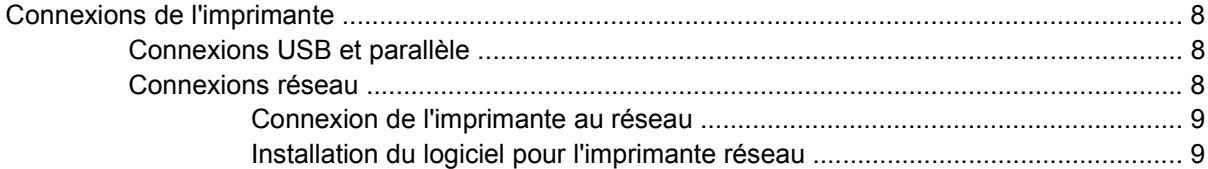

#### **[4 Logiciel pour Windows](#page-18-0)**

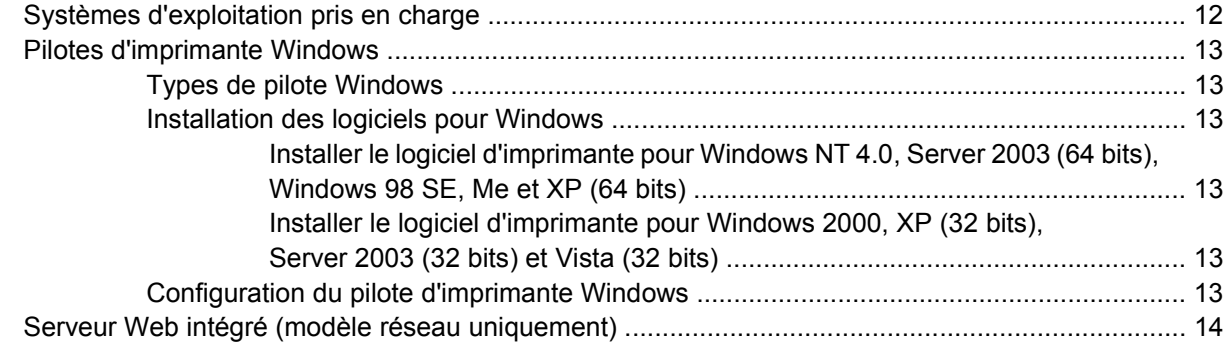

#### **[5 Logiciel pour Macintosh](#page-22-0)**

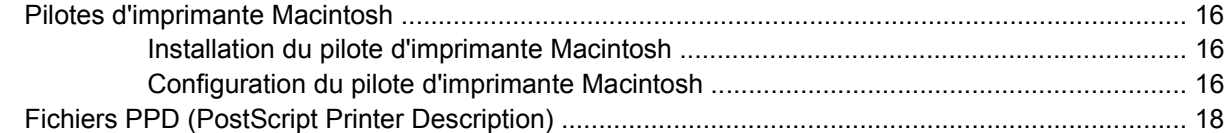

#### **[6 Support d'impression](#page-26-0)**

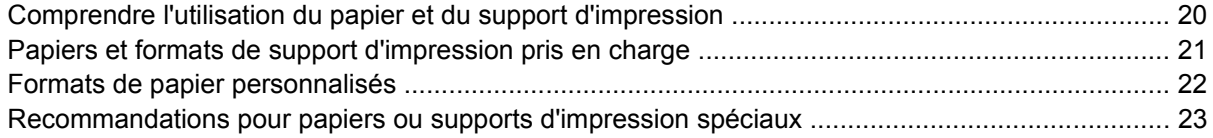

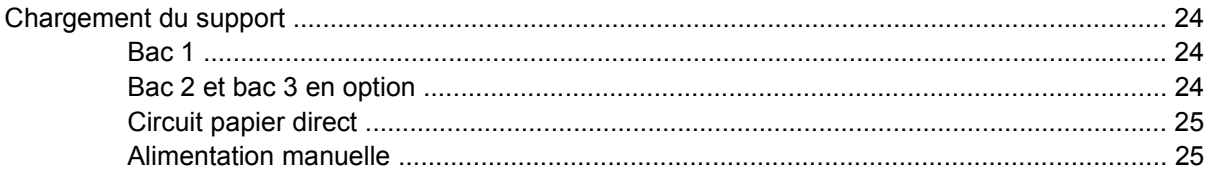

#### 7 Tâches d'impression

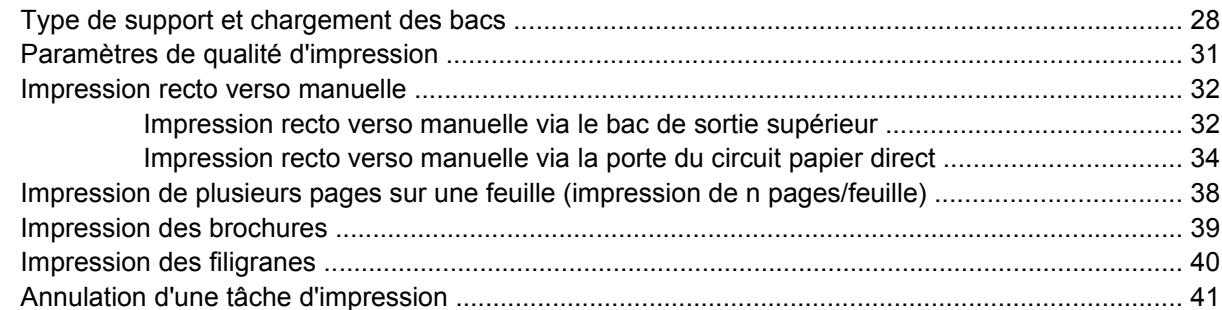

#### 8 Gestion et maintenance

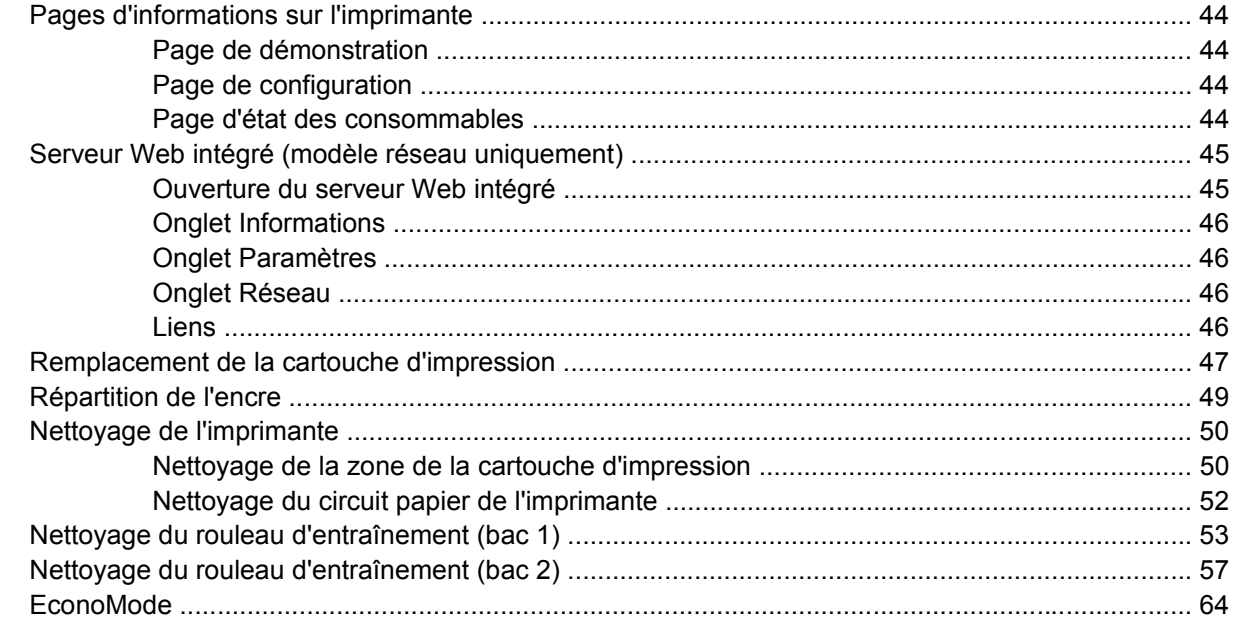

### 9 Résolution de problèmes

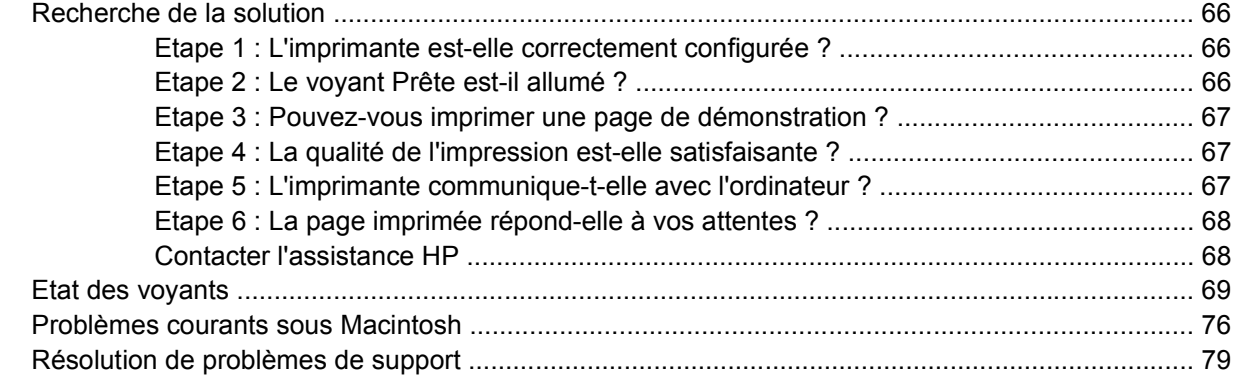

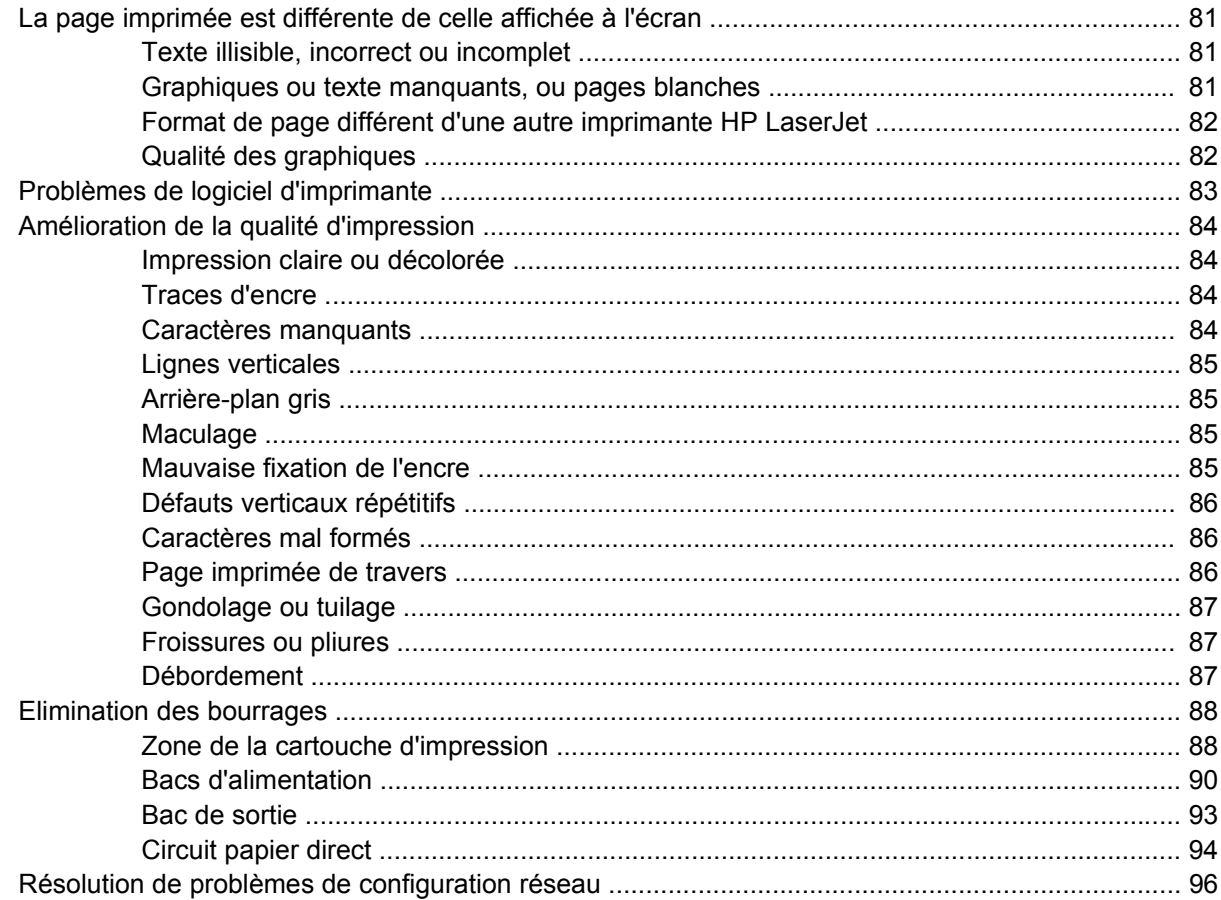

### Annexe A Notes complémentaires sur les accessoires/consommables

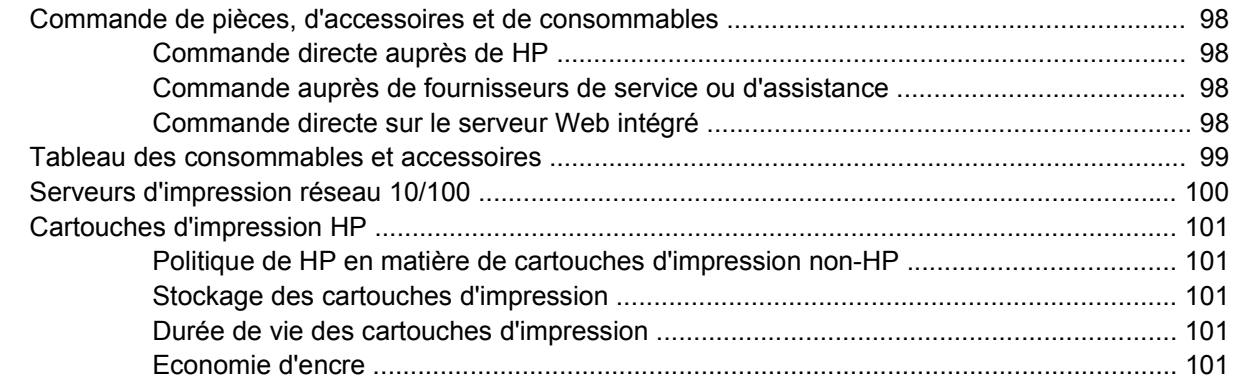

#### **Annexe B Service et assistance**

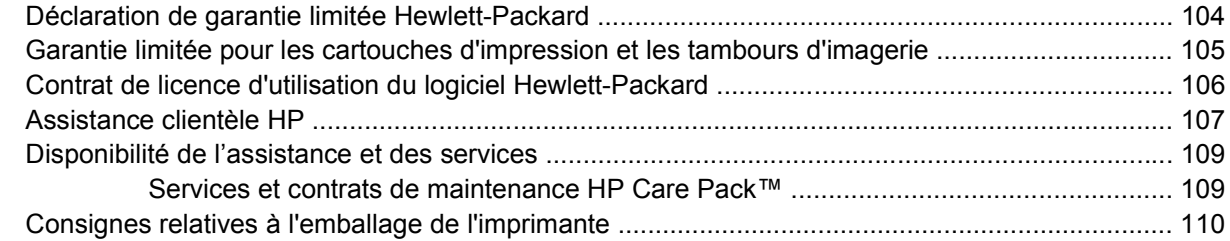

### Annexe C Spécifications de l'imprimante

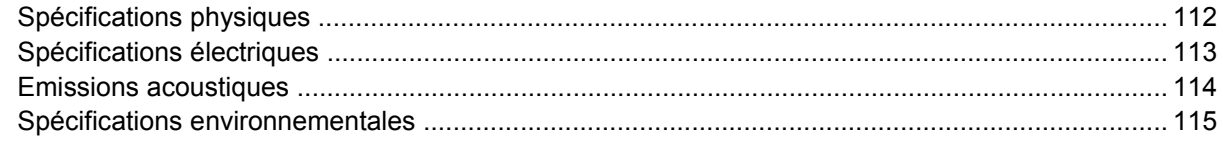

### Annexe D Informations réglementaires

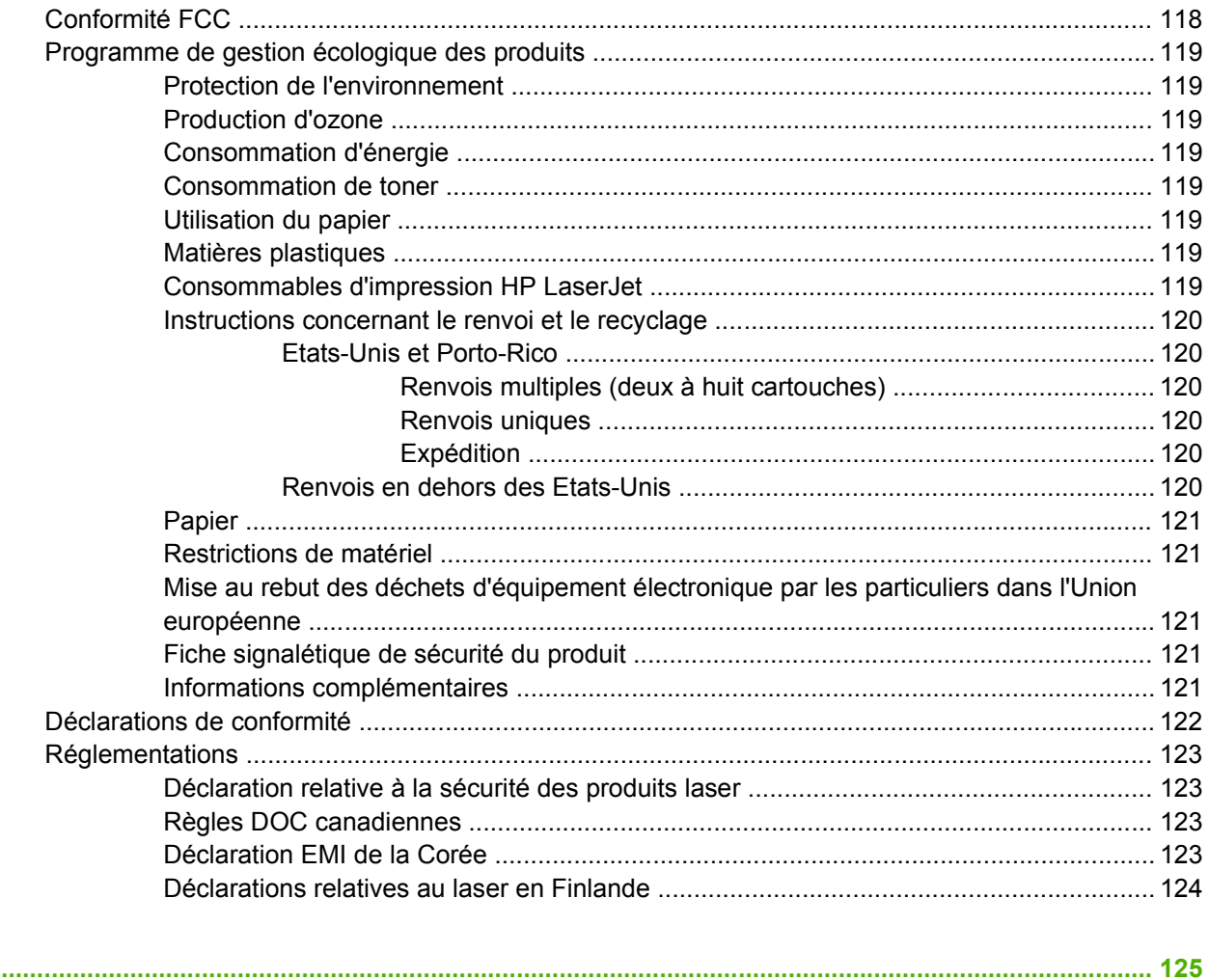

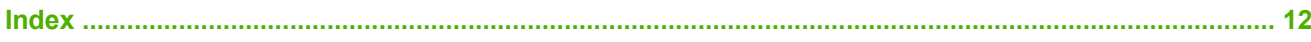

# <span id="page-8-0"></span>**1 Informations de base concernant le produit**

Ce chapitre se divise comme suit :

- **[Fonctionnalités du produit](#page-9-0)**
- [Identification des composants du produit](#page-10-0)

## <span id="page-9-0"></span>**Fonctionnalités du produit**

Cette section présente les fonctionnalités standard du produit.

### **Fonctionnalités standard**

- 24 ppm (format Letter) et 23 ppm (format A4)
- Première page imprimée en 8,5 secondes environ
- 600 ppp (fournit une sortie de 600 x 600 ppp avec la technologie REt [Resolution Enhancement amélioration de la résolution] pour texte amélioré)
- FastRes 1200 (fournit une qualité d'impression efficace de 1 200 ppp)
- **ProRes 1200 (fournit des détails de lignes fines à une résolution de 1 200 x 1 200 ppp)**
- Bac multifonction de 50 feuilles (bac 1)
- EconoMode
- Impression de filigranes, de brochures, de plusieurs pages par feuille (n pages/feuille) et de première page sur un support différent du reste du document
- RAM 32 Mo
- Cartouche d'impression de 3 000 ou 7 000 pages
- Basé sur l'hôte, PCL 5e
- Conforme aux spécifications USB 2.0
- Compatible avec Windows® 98 SE (pilote d'imprimante PCL 5e uniquement), Millenium Edition (Me) (pilote d'imprimante PCL 5e uniquement), NT® 4.0 (pilote d'imprimante PCL 5e uniquement) (connexion parallèle uniquement), 2000, Server 2003 (pilotes d'imprimante uniquement), XP® 32 bits, XP 64 bits (pilote d'imprimante PCL 5e uniquement) et Vista 32 bits
- Compatible avec Macintosh OS X v10.2.8, v10.3, v10.4 et supérieure
- Interrupteur marche/arrêt
- Serveur Web intégré avec pages internes
- 26 polices PCL 5e

### **Fonctionnalités du modèle réseau**

Les produits équipés de la fonctionnalité réseau comprennent l'ensemble des fonctionnalités standard, avec un port réseau interne compatible IPv6 HP au lieu d'un port parallèle.

# <span id="page-10-0"></span>**Identification des composants du produit**

Les schémas ci-après permettent d'identifier les composants du produit.

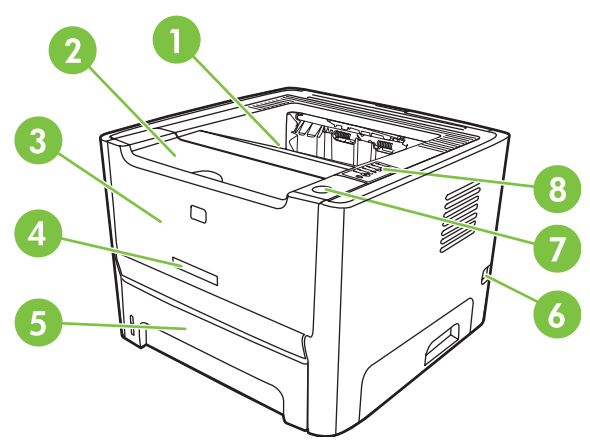

**Figure 1-1** Modèle réseau, vue avant

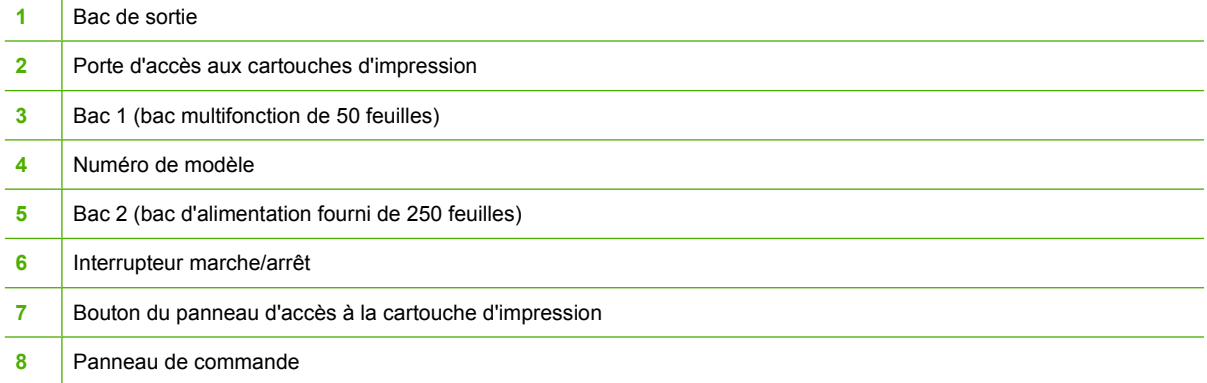

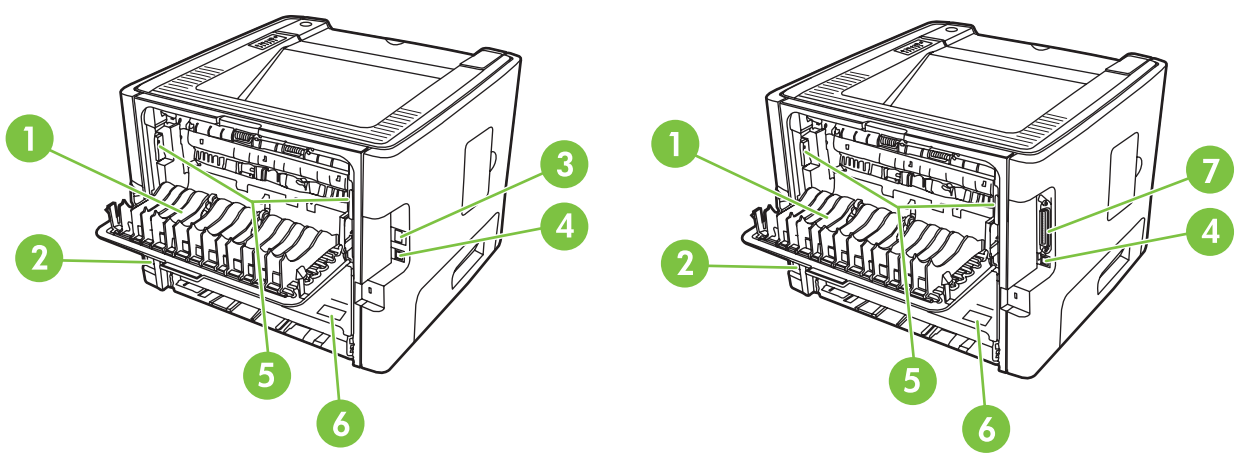

**Figure 1-2** Modèles réseau et de base, vue arrière

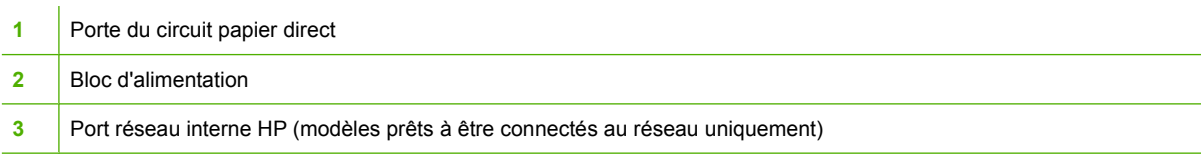

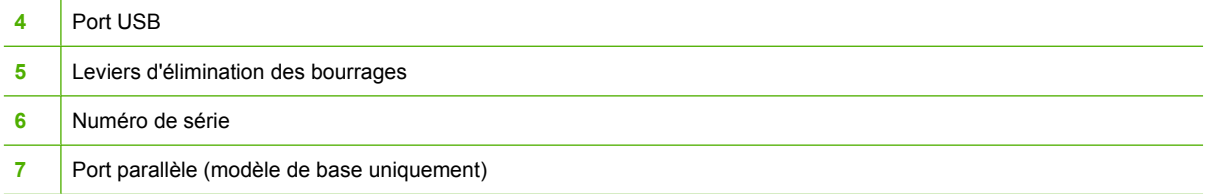

# <span id="page-12-0"></span>**2 Panneau de commande**

Le panneau de commande de l'imprimante comporte six voyants et deux boutons. Ces voyants permettent d'identifier l'état de l'imprimante.

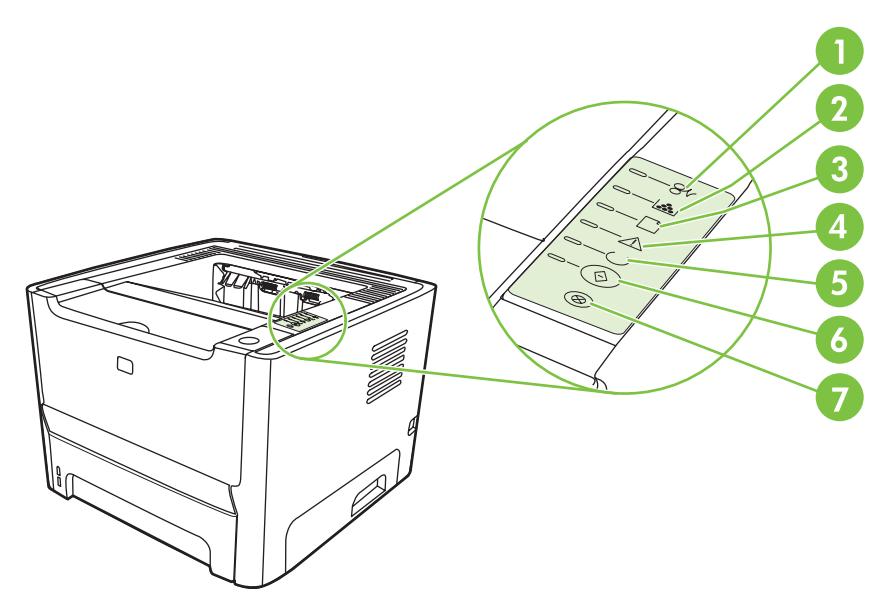

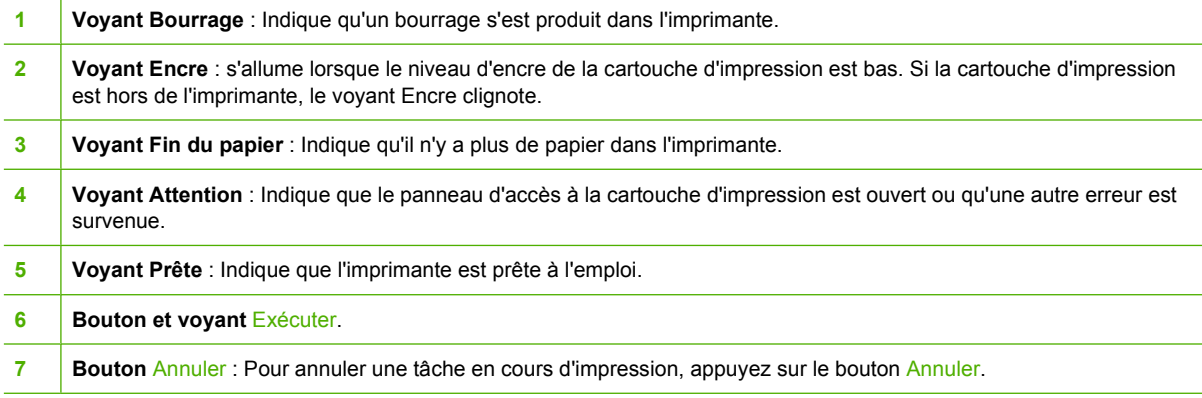

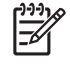

**REMARQUE :** Pour obtenir une description de l'état des voyants, reportez-vous à la section [Etat des voyants page 69.](#page-76-0)

# <span id="page-14-0"></span>3 Connectivité

# <span id="page-15-0"></span>**Connexions de l'imprimante**

## **Connexions USB et parallèle**

- **1.** Introduisez le CD d'installation du logiciel dans le lecteur de CD-ROM de l'ordinateur.
- **2.** Si le programme d'installation ne démarre pas automatiquement, accédez au contenu du CD et exécutez le fichier SETUP.EXE.
- **3.** Suivez les instructions affichées à l'écran.

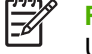

**REMARQUE :** Au cours de l'installation, vous êtes invité à brancher le câble parallèle ou USB. Reportez-vous aux figures ci-après.

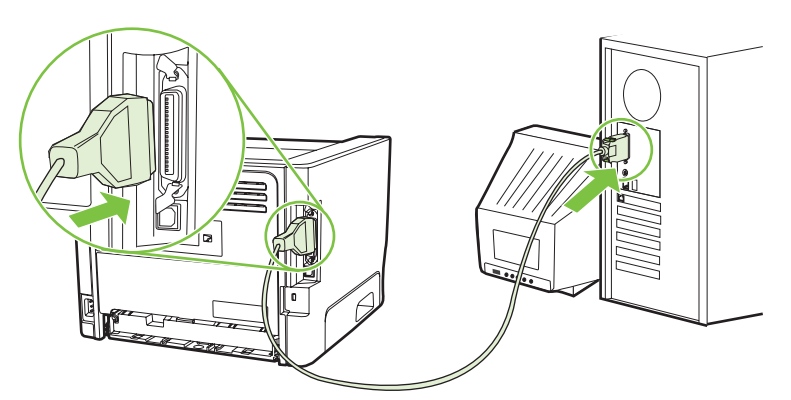

**Figure 3-1** Connexion parallèle

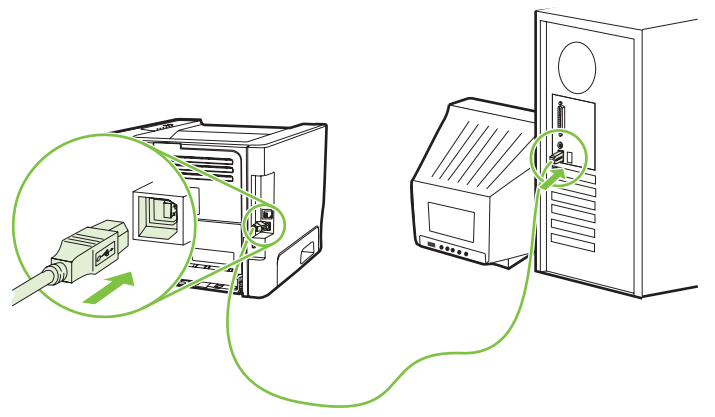

**Figure 3-2** Connexion USB

## **Connexions réseau**

Le modèle réseau peut être relié au réseau par l'intermédiaire du port réseau interne HP. Des serveurs d'impression réseau externes sont disponibles pour le modèle non réseau. La liste ci-après indique les éléments nécessaires à la mise en réseau d'une imprimante non réseau.

#### <span id="page-16-0"></span>**Options de mise en réseau 10/100Base-TX**

- HP Jetdirect en3700
- HP Jetdirect 175x
- HP Jetdirect ew2400

Pour commander le serveur d'impression, reportez-vous à la section [Serveurs d'impression réseau](#page-107-0) [10/100 page 100](#page-107-0).

#### **Connexion de l'imprimante au réseau**

Pour connecter une imprimante disposant d'une configuration de mise en réseau, les éléments suivants sont nécessaires :

- Réseau câblé fonctionnel
- Câble Ethernet CAT-5

Pour connecter l'imprimante au réseau, procédez comme suit :

- **1.** Connectez le câble Ethernet CAT-5 à un port disponible sur le routeur ou concentrateur Ethernet.
- **2.** Connectez le câble Ethernet au port Ethernet à l'arrière de l'imprimante.

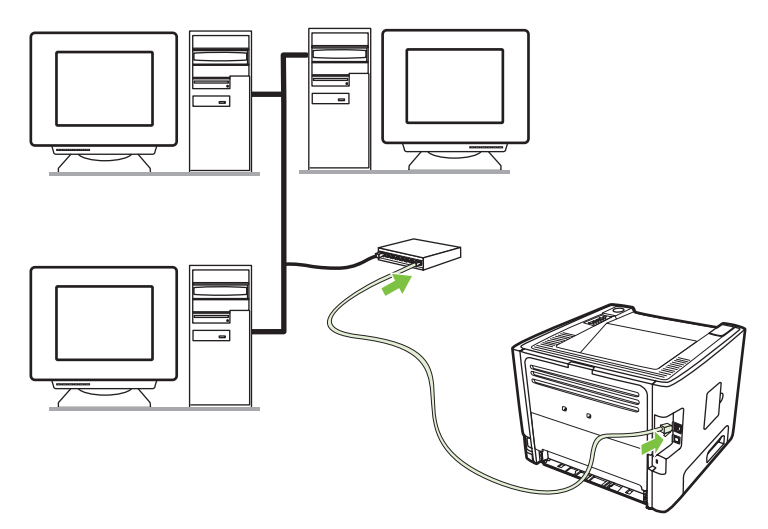

- **3.** Vérifiez qu'un des voyants réseau (10 ou 100) sur le port réseau situé à l'arrière de l'imprimante s'allume.
- **4.** Vérifiez qu'une adresse IP a été attribuée au produit en imprimant une page de configuration : une fois l'imprimante à l'état Prête, appuyez sur le bouton Exécuter et maintenez-le enfoncé pendant 5 secondes.

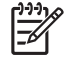

**REMARQUE :** Pour résoudre les problèmes de connexion réseau, reportez-vous à la section [Résolution de problèmes de configuration réseau page 96](#page-103-0).

#### **Installation du logiciel pour l'imprimante réseau**

Pour utiliser l'imprimante sur le réseau, installez le logiciel d'imprimante sur un ordinateur connecté au réseau.

# <span id="page-18-0"></span>**4 Logiciel pour Windows**

## <span id="page-19-0"></span>**Systèmes d'exploitation pris en charge**

Le produit est livré avec les logiciels pour les systèmes d'exploitation suivants :

- Windows® 98 SE (pilote d'imprimante PCL 5e uniquement)
- Windows Me (pilote d'imprimante PCL 5e uniquement)
- Windows NT 4.0 (pilote d'imprimante PCL 5e uniquement)
- Windows 2000
- Windows Server 2003 (32 bits)
- Windows Server 2003 (64 bits) (pilote d'imprimante PCL 5e uniquement)

Pour plus d'informations sur la mise à niveau de Windows 2000 Server vers Windows Server 2003, l'utilisation de la fonction Pointage et Impression de Windows Server 2003 et l'utilisation de la fonction Terminal Services et Impression de Windows Server 2003, consultez le site <http://www.microsoft.com/>.

- Windows XP (32 bits)
- Windows XP (64 bits) (pilote d'imprimante PCL 5e uniquement)
- Windows Vista (32 bits)

## <span id="page-20-0"></span>**Pilotes d'imprimante Windows**

Le pilote d'imprimante est le logiciel permettant d'accéder aux fonctionnalités de l'imprimante et que l'ordinateur utilise pour effectuer des impressions sur cette dernière.

### **Types de pilote Windows**

Ce produit est livré avec un pilote basé sur l'hôte et un pilote d'imprimante PCL 5e.

### **Installation des logiciels pour Windows**

#### **Installer le logiciel d'imprimante pour Windows NT 4.0, Server 2003 (64 bits), Windows 98 SE, Me et XP (64 bits)**

Pour obtenir des instructions sur l'installation d'un pilote d'imprimante, reportez-vous à la documentation du système d'exploitation.

#### **Installer le logiciel d'imprimante pour Windows 2000, XP (32 bits), Server 2003 (32 bits) et Vista (32 bits)**

Introduisez le CD du logiciel livré avec l'imprimante dans le lecteur de CD-ROM de l'ordinateur. Suivez les instructions d'installation affichées à l'écran.

IZ

**REMARQUE :** Si l'écran de bienvenue ne s'affiche pas, cliquez sur **Démarrer** dans la barre des tâches de Windows et cliquez sur **Exécuter**. Entrez Z:\setup (où Z représente la lettre de votre lecteur de CD) et cliquez sur **OK**.

## **Configuration du pilote d'imprimante Windows**

Utilisez l'une des méthodes suivantes pour ouvrir le pilote d'imprimante Windows à partir de votre ordinateur :

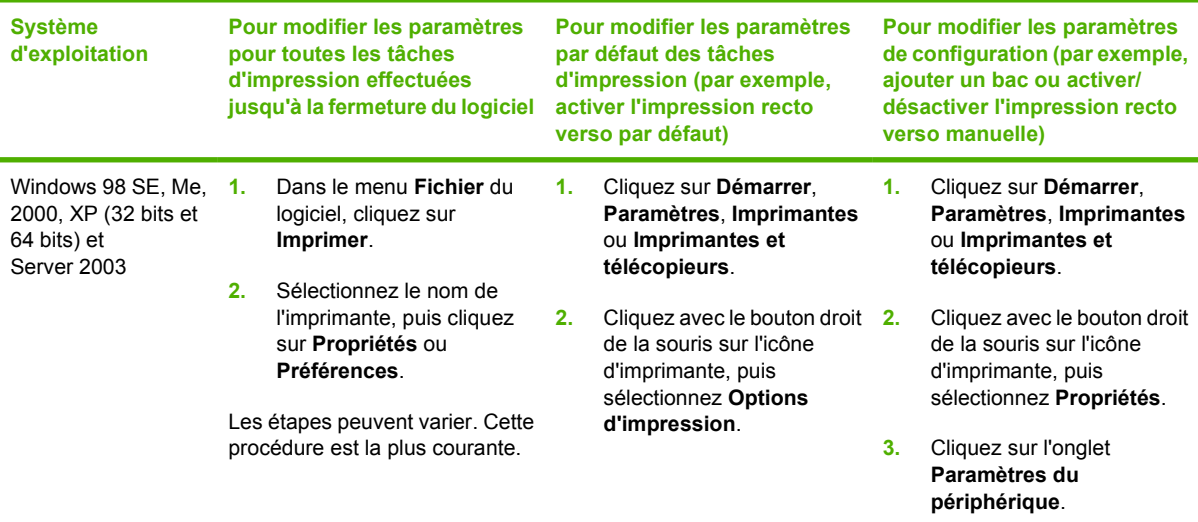

# <span id="page-21-0"></span>**Serveur Web intégré (modèle réseau uniquement)**

Vous pouvez utiliser le serveur Web intégré pour configurer l'imprimante, afficher des informations d'état et obtenir des solutions de dépannage.

# <span id="page-22-0"></span>**5 Logiciel pour Macintosh**

# <span id="page-23-0"></span>**Pilotes d'imprimante Macintosh**

Le pilote d'imprimante est le composant logiciel qui permet d'accéder aux fonctionnalités de l'imprimante et que l'ordinateur utilise pour communiquer avec cette dernière.

### **Installation du pilote d'imprimante Macintosh**

Cette section explique comment installer le logiciel système d'impression pour Macintosh OS X v10.2.8, v10.3, v10.4 et supérieur.

**REMARQUE :** Des files d'attente USB sont créées automatiquement lorsque l'imprimante est reliée à l'ordinateur. Néanmoins, la file d'attente utilise un fichier PPD (Description de l'imprimante PostScript) générique si le programme d'installation n'est pas exécuté avant la connexion du câble USB. Pour modifier le fichier PPD de la file d'attente, ouvrez le Centre d'impression ou Printer Setup Utility (Configuration d'imprimante), sélectionnez la file d'attente d'impression appropriée, puis cliquez sur **Afficher les informations** pour ouvrir la boîte de dialogue **Informations sur l'imprimante**. Dans le menu déroulant, sélectionnez **Modèle d'imprimante**, puis dans le menu déroulant dans lequel **Générique** est sélectionné, choisissez le fichier PPD approprié à l'imprimante.

Suivez la procédure ci-dessous pour installer le pilote d'imprimante Macintosh :

- **1.** Introduisez le CD du logiciel d'imprimante dans le lecteur de CD-ROM et exécutez le programme d'installation.
- **2.** Cliquez deux fois sur l'icône CD du bureau.
- **3.** Cliquez deux fois sur l'icône **Installer programme d'installation**.
- **4.** Suivez les instructions affichées à l'écran.
- **5.** Imprimez une page de test ou une page à partir de n'importe quel logiciel pour vérifier que le logiciel d'imprimante est correctement installé.

Si l'installation a échoué, réinstallez le logiciel. En cas de nouvel échec, reportez-vous aux notes d'installation et plus particulièrement à la section comportant les informations de dernière minute. Les notes d'installation se trouvent sur le CD de l'imprimante ou sur le site Web d'assistance. Pour l'adresse Web, voir [Assistance clientèle HP page 107.](#page-114-0)

### **Configuration du pilote d'imprimante Macintosh**

Utilisez l'une des méthodes suivantes pour ouvrir le pilote d'imprimante Macintosh à partir de votre ordinateur :

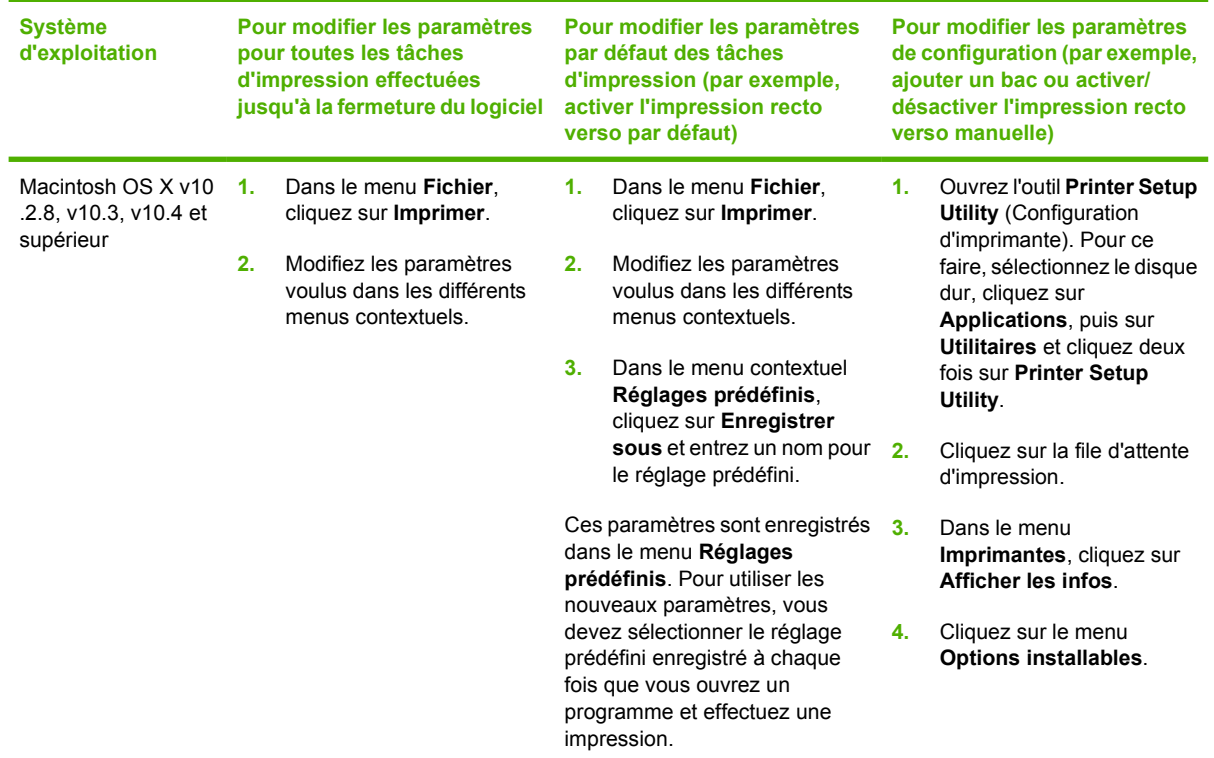

# <span id="page-25-0"></span>**Fichiers PPD (PostScript Printer Description)**

Associés au pilote d'imprimante d'émulation HP Postscript Niveau 3, les fichiers PPD permettent d'accéder aux fonctionnalités de l'imprimante. Ils permettent également à l'ordinateur de communiquer avec cette dernière. Un programme d'installation des fichiers PPD est fourni sur le CD de l'imprimante.

# <span id="page-26-0"></span>**6 Support d'impression**

Le produit est compatible avec toute une gamme de papiers et d'autres supports qui répondent aux instructions données dans le présent guide de l'utilisateur. Les supports ne satisfaisant pas à ces recommandations risquent de provoquer les problèmes suivants :

- Mauvaise qualité d'impression
- Bourrages papier plus nombreux
- Usure prématurée de l'imprimante, ce qui exige une réparation

Pour obtenir des résultats optimaux, n'utilisez que du papier et des supports d'impression de marque HP. La société Hewlett-Packard Company ne peut pas recommander l'utilisation d'autres marques. Dans la mesure où il ne s'agit pas de produits HP, HP ne peut ni influer ni contrôler leur qualité.

Il est possible que certains supports répondant à toutes les recommandations décrites dans ce guide de l'utilisateur ne donnent pas de résultats satisfaisants. Cela peut être dû à une mauvaise manipulation, des niveaux de température et d'humidité inacceptables ou d'autres facteurs que Hewlett-Packard ne peut pas maîtriser.

Avant d'acheter des supports en grande quantité, testez-les et assurez-vous qu'ils répondent aux exigences spécifiées dans ce guide et dans le document *HP LaserJet Printer Family Media Guide*. Les recommandations peuvent être téléchargées à partir de l'adresse [http://www.hp.com/support/](http://www.hp.com/support/ljpaperguide/) [ljpaperguide/](http://www.hp.com/support/ljpaperguide/) ou vous pouvez vous reporter à la section [Tableau des consommables et accessoires](#page-106-0) [page 99](#page-106-0) pour savoir comment vous procurer ces recommandations.

**ATTENTION :** L'utilisation de supports ne répondant pas aux spécifications définies par Hewlett-Packard peut provoquer des problèmes d'imprimante nécessitant des réparations. Ce type de réparations n'est pas couvert par les contrats de garantie et de maintenance de Hewlett-Packard.

## <span id="page-27-0"></span>**Comprendre l'utilisation du papier et du support d'impression**

Ce produit prend en charge toute une gamme de papiers et d'autres supports d'impression qui répondent aux recommandations données dans ce Guide de l'utilisateur. Les papiers et supports d'impression ne satisfaisant pas à ces recommandations risquent de provoquer les problèmes suivants :

- Qualité d'impression médiocre
- Bourrages papier plus nombreux
- Usure prématurée du produit, pouvant nécessiter une réparation

Pour obtenir des résultats optimaux, n'utilisez que du papier et des supports d'impression de marque HP. N'utilisez pas de papier ni de support d'impression conçu pour les imprimantes à jet d'encre. La société Hewlett-Packard ne peut pas recommander l'utilisation d'autres marques de support car HP ne peut pas en contrôler la qualité.

Il est possible que certains supports répondant à toutes les recommandations décrites dans ce Guide de l'utilisateur ne donnent pas de résultats satisfaisants. Cela peut être dû à une mauvaise manipulation, des niveaux de température et d'humidité inacceptables et/ou d'autres facteurs que Hewlett-Packard ne peut pas maîtriser.

**ATTENTION :** L'utilisation de papiers ou de supports d'impression ne répondant pas aux spécifications définies par Hewlett-Packard peut provoquer des problèmes du produit nécessitant des réparations. Ce type de réparation n'est pas couvert par les contrats de garantie et de maintenance de Hewlett-Packard.

## <span id="page-28-0"></span>**Papiers et formats de support d'impression pris en charge**

Ce produit prend en charge divers formats de papier et s'adapte à différents supports.

**REMARQUE :** Pour obtenir des résultats optimaux, choisissez le format et le type de papier appropriés dans le pilote d'imprimante avant l'impression.

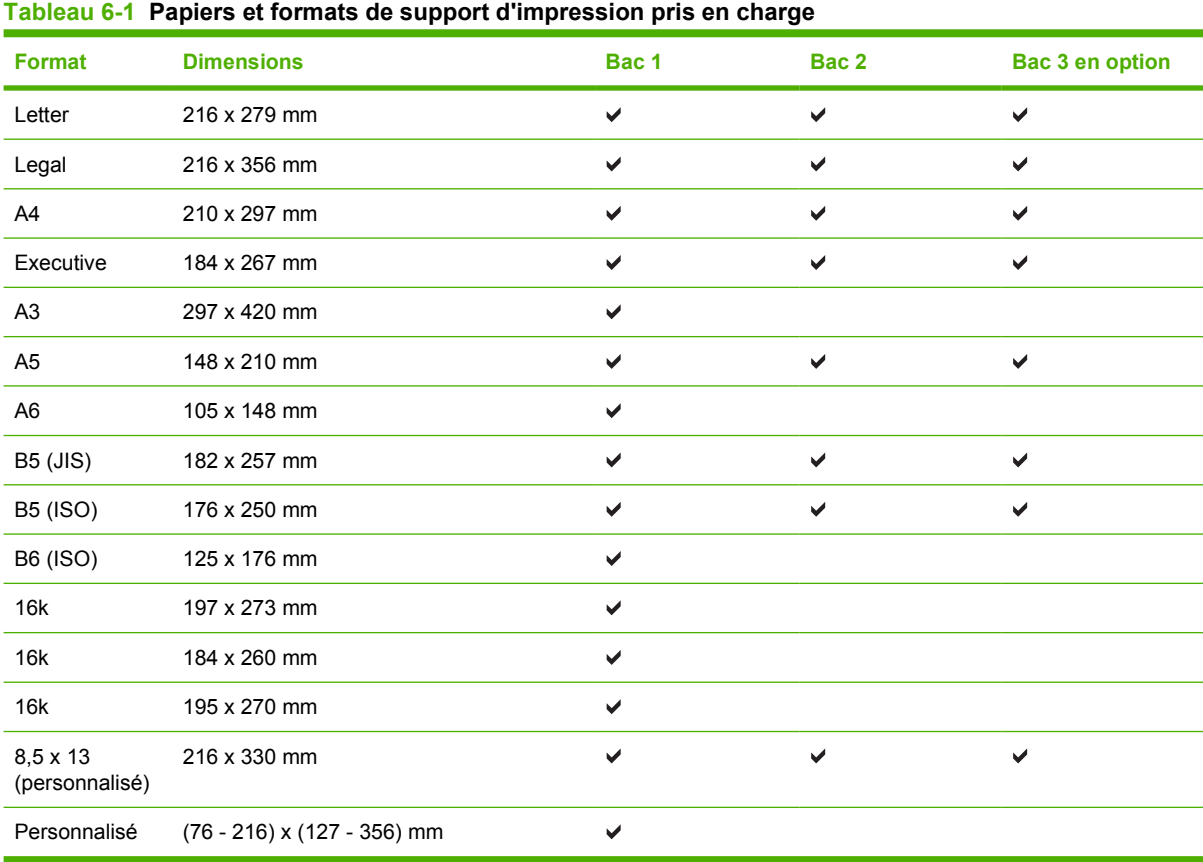

#### **Tableau 6-2 Enveloppes et cartes postales prises en charge**

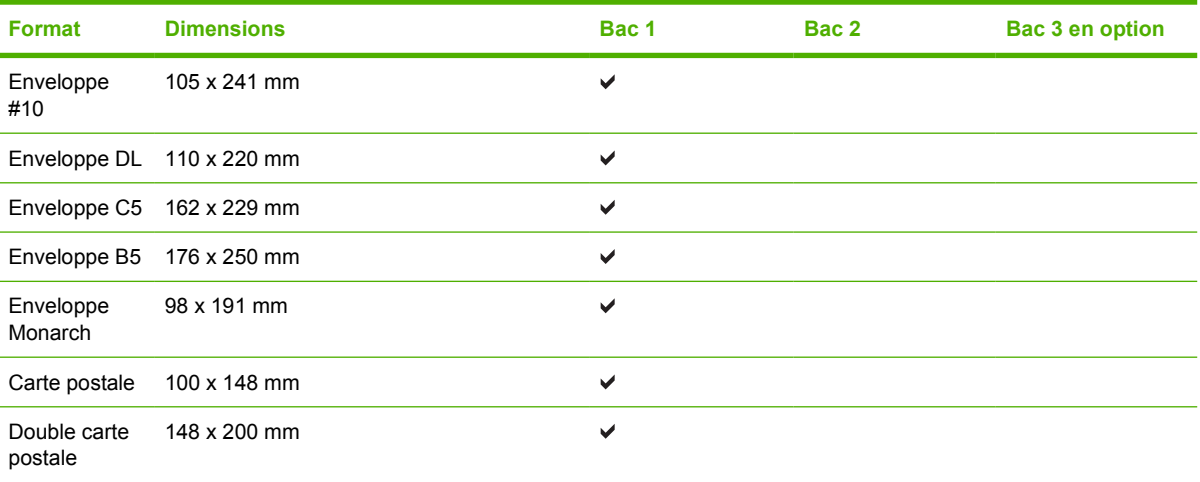

 $\frac{1}{2}$ 

# <span id="page-29-0"></span>**Formats de papier personnalisés**

Ce produit prend en charge toute une gamme de formats de papier personnalisés. Les formats personnalisés pris en charge sont les formats compris dans les recommandations de format minimum et maximum pour le produit ; ces formats peuvent ne pas être listés dans le tableau des formats de papier pris en charge. Lorsque vous utilisez un format personnalisé pris en charge, vous devez indiquer le format personnalisé dans le pilote de l'imprimante et charger le papier dans un bac prenant en charge les formats personnalisés.

## <span id="page-30-0"></span>**Recommandations pour papiers ou supports d'impression spéciaux**

Ce produit prend en charge l'impression sur des supports spéciaux. Suivez les recommandations cidessous pour obtenir des résultats satisfaisants. Lorsque vous utilisez des papiers ou des supports d'impression spéciaux, assurez-vous de définir le type et le format dans le pilote de votre imprimante afin d'obtenir les meilleurs résultats d'impression possibles.

**ATTENTION :** Les imprimantes HP LaserJet utilisent des unités de fusion pour sécher les particules du toner sur le papier en points très précis. Le papier laser HP est conçu pour supporter cette température extrême. L'utilisation de papier à jet d'encre non conçu pour cette technologie peut endommager votre imprimante.

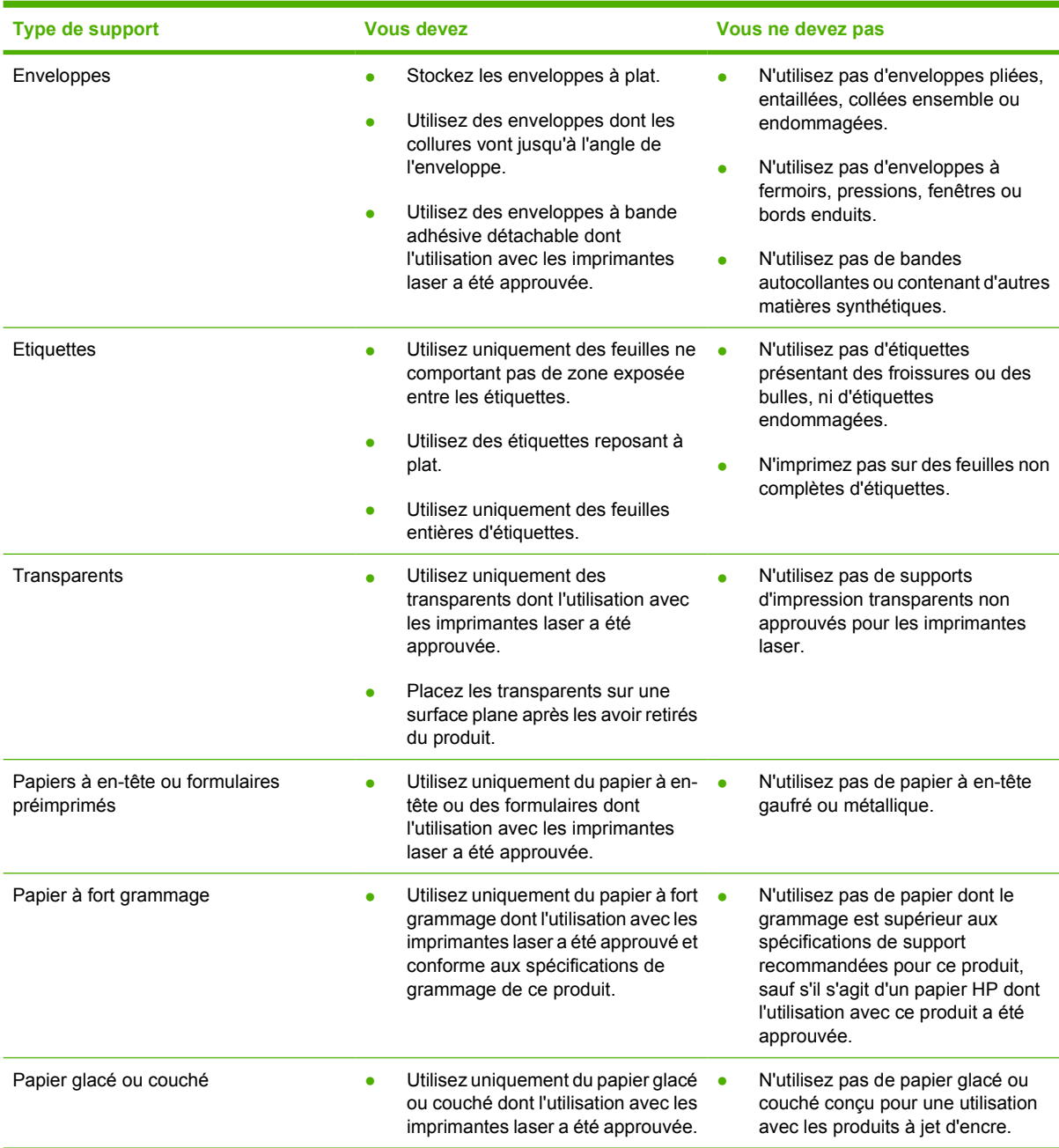

# <span id="page-31-0"></span>**Chargement du support**

Les sections suivantes décrivent comment charger des supports dans les différents bacs d'alimentation.

**ATTENTION :** Si vous essayez d'imprimer sur un support froissé, détérioré ou avec des pliures, vous risquez de provoquer un bourrage. Pour plus d'informations, reportez-vous à la section [Elimination des bourrages page 88.](#page-95-0)

### **Bac 1**

Le bac 1 est accessible depuis la face avant de l'imprimante. L'imprimante utilise en premier lieu le bac 1 avant d'essayer d'utiliser les autres bacs.

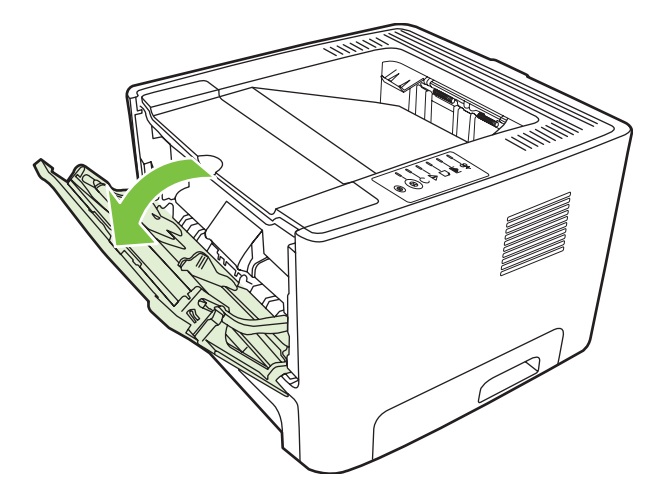

Les guides papier permettent de maintenir les feuilles alignées de façon qu'elles s'insèrent correctement dans l'imprimante afin d'éviter les impressions de travers. Lors du chargement du support, veillez à régler les guides papier sur la largeur et la longueur du support utilisé.

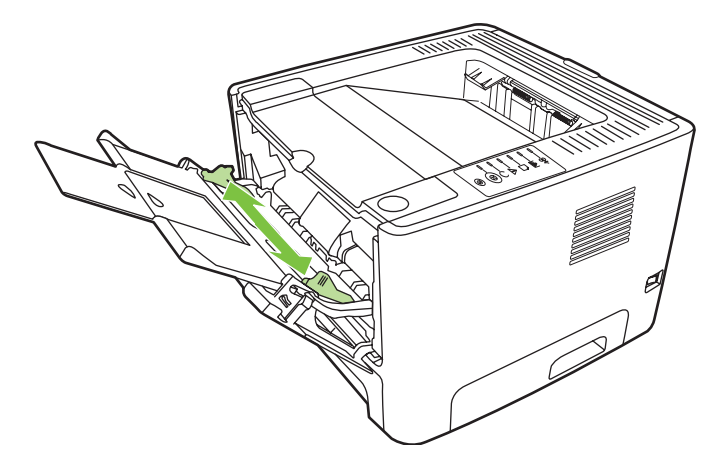

### **Bac 2 et bac 3 en option**

Les quides papier permettent de maintenir les feuilles alignées de façon qu'elles s'insèrent correctement dans l'imprimante afin d'éviter les impressions de travers. Le bac 2 dispose également de guides latéraux et arrière. Lors du chargement du support, veillez à régler les guides papier sur la largeur et la longueur du support chargé.

<span id="page-32-0"></span>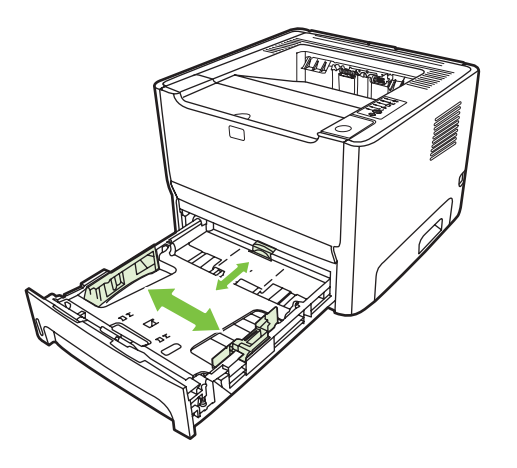

**REMARQUE :** Lorsque vous ajoutez un nouveau support, assurez-vous que le bac d'alimentation est vide, puis déramez la pile du nouveau support. Vous éviterez ainsi que plusieurs feuilles ne s'introduisent en même temps dans l'imprimante et diminuerez d'autant les risques de bourrage.

### **Circuit papier direct**

Utilisez le circuit papier direct lorsque vous imprimez des enveloppes, des transparents, des supports épais ou tout autre support susceptible de gondoler à l'impression. Si vous ouvrez la porte du circuit papier direct avant d'effectuer l'impression à partir du bac 1, du bac 2 ou du bac 3 en option, le support est éjecté de l'imprimante via le circuit papier direct.

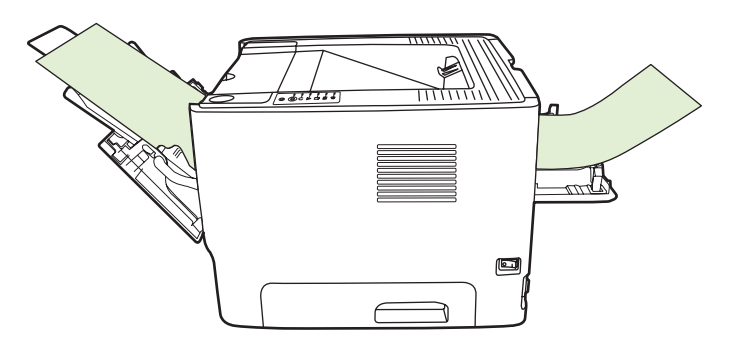

**REMARQUE :** Lorsque vous utilisez le circuit papier direct, les impressions ne s'empilent pas. Le support tombe directement à plat à moins que vous ne récupériez les feuilles au fur et à mesure qu'elles sont éjectées.

### **Alimentation manuelle**

Vous devez avoir recours à une alimentation manuelle dans le cas d'une impression sur différents supports. Par exemple, vous pouvez utiliser l'alimentation manuelle lorsque vous imprimez sur une succession de supports différents : une enveloppe, une lettre, puis une autre enveloppe, etc. Chargez les enveloppes dans le bac 1 et le papier à en-tête dans le bac 2.

Pour imprimer en utilisant le mode d'alimentation manuelle, accédez aux propriétés de l'imprimante ou à la configuration de l'imprimante, puis sélectionnez **Alimentation manuelle (bac 1)** dans la liste déroulante **Bac source**. Pour obtenir des instructions, reportez-vous à la section [Configuration du pilote](#page-20-0) [d'imprimante Windows page 13](#page-20-0) ou [Configuration du pilote d'imprimante Macintosh page 16](#page-23-0). Après avoir activé l'alimentation manuelle, appuyez sur le bouton Exécuter pour lancer l'impression.

# <span id="page-34-0"></span>**7 Tâches d'impression**

Ce chapitre se divise comme suit :

- [Type de support et chargement des bacs](#page-35-0)
- [Paramètres de qualité d'impression](#page-38-0)
- [Impression recto verso manuelle](#page-39-0)
- [Impression de plusieurs pages sur une feuille \(impression de n pages/feuille\)](#page-45-0)
- [Impression des brochures](#page-46-0)
- [Impression des filigranes](#page-47-0)
- [Annulation d'une tâche d'impression](#page-48-0)

# <span id="page-35-0"></span>**Type de support et chargement des bacs**

Les priorités de chargement du support d'impression sont les suivantes pour ce produit :

- **1.** Bac 1 (si ouvert)
- **2.** Bac 2
- **3.** Bac 3 en option (si présent)

Format minimum du support : 76 x 127 mm.

Format maximum du support : 216 x 356 mm.

Pour obtenir des résultats optimaux, modifiez les paramètres de format et de type de papier dans le pilote d'imprimante avant l'impression.

**Tableau 7-1 Informations sur les supports du bac 1**

| <b>Type</b>              | <b>Caractéristiques</b><br>du support      | Quantité du<br>support   | Paramètres du<br>pilote      | <b>Orientation du</b><br>papier                                           | <b>Sortie</b>                     |
|--------------------------|--------------------------------------------|--------------------------|------------------------------|---------------------------------------------------------------------------|-----------------------------------|
| Ordinaire                | 75 g/m <sup>2</sup> à 104 g/m <sup>2</sup> | Jusqu'à 50 feuilles      | Ordinaire ou non<br>spécifié | S/O                                                                       | Porte du circuit<br>papier direct |
| Couleur                  |                                            |                          |                              |                                                                           |                                   |
| Pré-imprimé              |                                            |                          |                              |                                                                           |                                   |
| Perforé                  |                                            |                          |                              |                                                                           |                                   |
| Recyclé                  |                                            |                          |                              |                                                                           |                                   |
| Léger                    | 60 g/m <sup>2</sup> à 75 g/m <sup>2</sup>  | Jusqu'à 50 feuilles      | Léger                        | S/O                                                                       | Porte du circuit<br>papier direct |
| Enveloppes               | Moins de 90 $g/m^2$                        | Jusqu'à<br>10 enveloppes | Enveloppe                    | Bord court en<br>premier, volet à<br>droite et orienté<br>vers le haut    | Porte du circuit<br>papier direct |
| Etiquettes               | Standard                                   | Jusqu'à 10 feuilles      | Etiquettes                   | Côté à imprimer<br>orienté vers le haut                                   | Porte du circuit<br>papier direct |
| Papier pour<br>documents | 75 g/m <sup>2</sup> à 104 g/m <sup>2</sup> | Jusqu'à 10 feuilles      | Papier pour<br>documents     | Côté à imprimer<br>orienté vers le haut                                   | Porte du circuit<br>papier direct |
| Rugueux                  | 75 g/m <sup>2</sup> à 104 g/m <sup>2</sup> | Jusqu'à 10 feuilles      | Rugueux                      | Côté à imprimer<br>orienté vers le haut                                   | Porte du circuit<br>papier direct |
| Transparents             | Transparent<br>monochrome<br>4 mm          | Jusqu'à 10 feuilles      | Transparent                  | Côté à imprimer<br>orienté vers le haut                                   | Porte du circuit<br>papier direct |
| Epais                    | 90 g/m <sup>2</sup> à 105 g/m <sup>2</sup> | Jusqu'à 10 feuilles      | Epais                        | Côté à imprimer<br>orienté vers le haut                                   | Porte du circuit<br>papier direct |
| Papier à en-tête         | 75 g/m <sup>2</sup> à 104 g/m <sup>2</sup> | Jusqu'à 10 feuilles      | En-tête                      | Côté à imprimer<br>orienté vers le<br>haut, haut de la<br>page en premier | Bac de sortie                     |
#### **Tableau 7-1 Informations sur les supports du bac 1 (suite)**

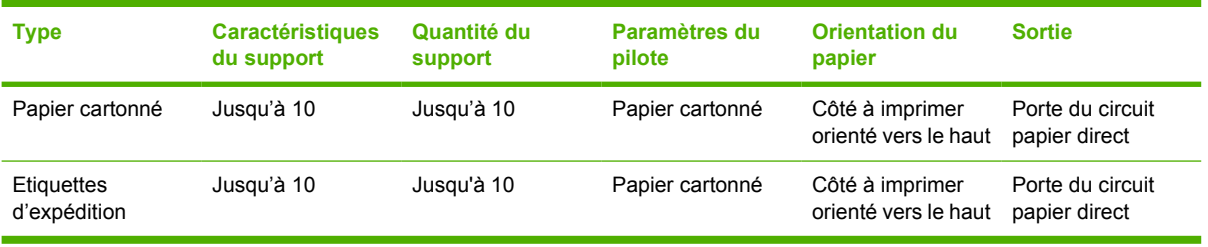

#### **Tableau 7-2 Informations sur les supports du bac 2**

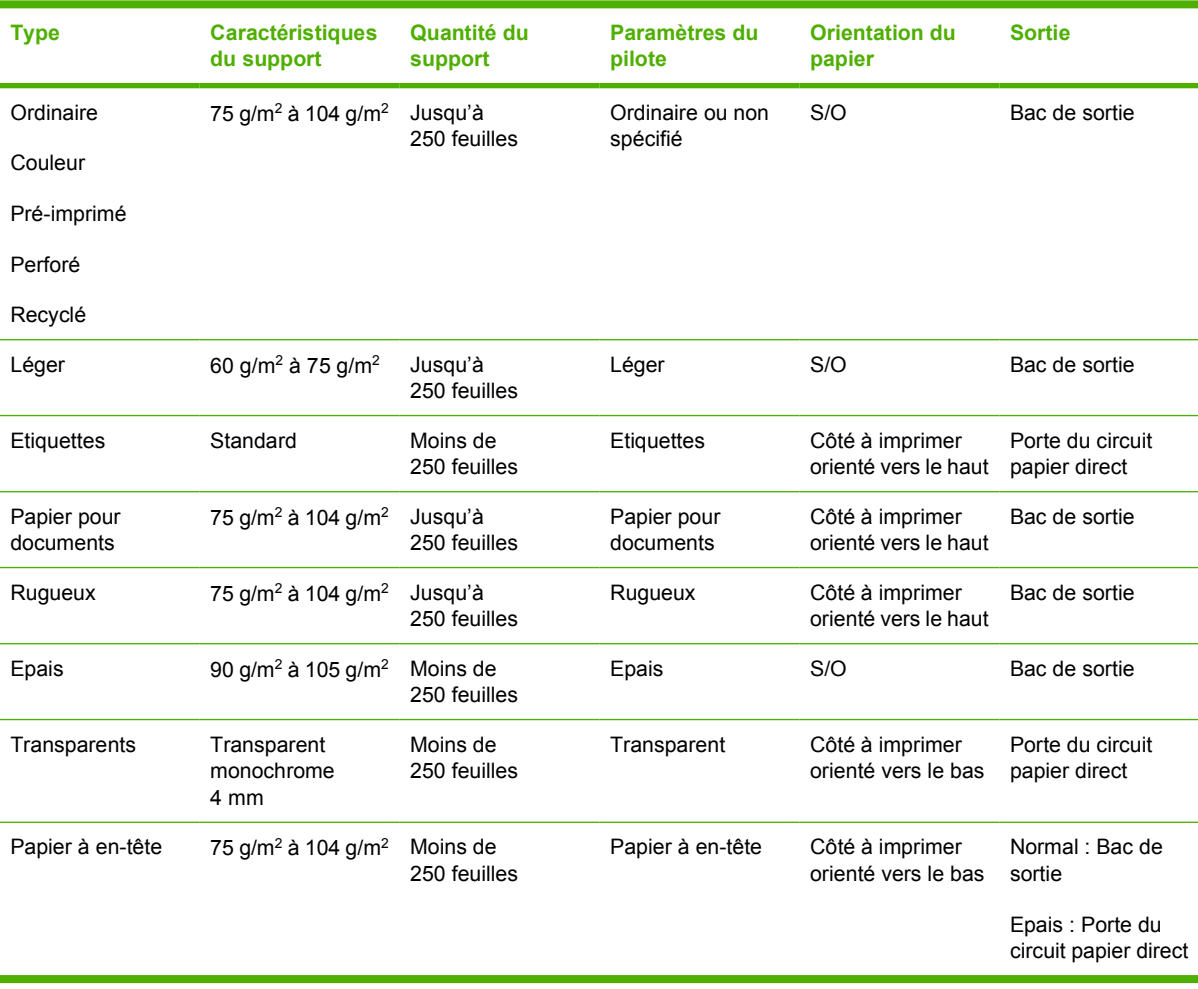

#### **Tableau 7-3 Informations sur les supports du bac 3 en option**

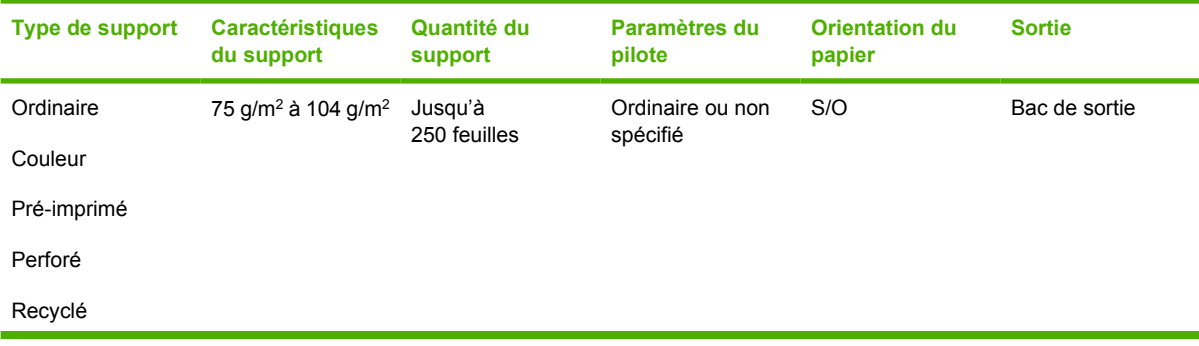

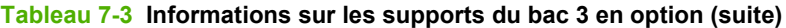

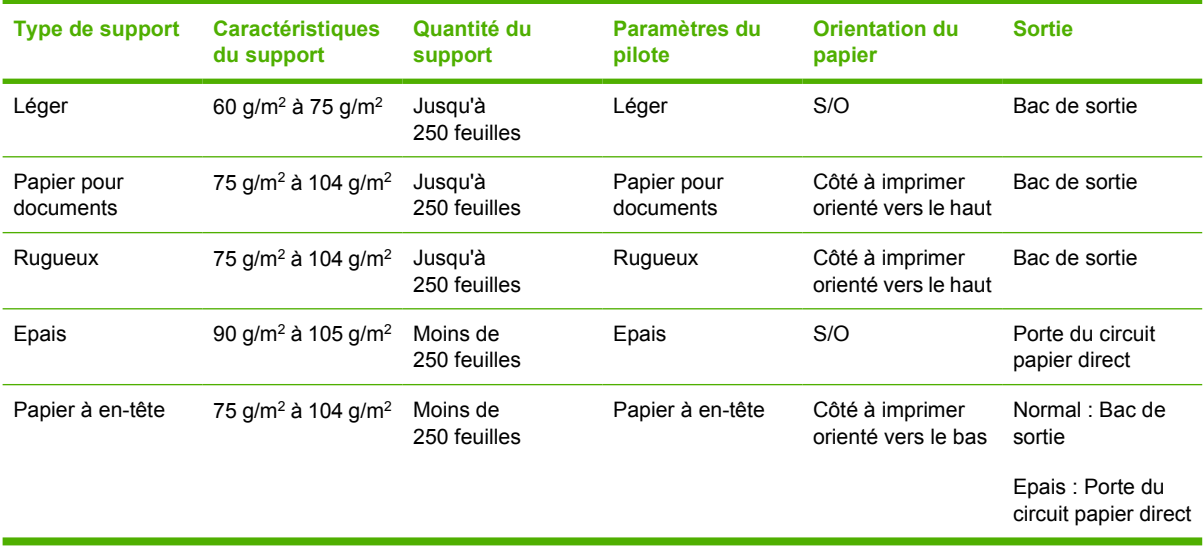

## **Paramètres de qualité d'impression**

Les paramètres de qualité d'impression ont une incidence sur la résolution d'impression et l'utilisation de l'encre.

Suivez la procédure ci-dessous pour modifier les paramètres de qualité d'impression :

- **1.** Accédez aux propriétés de l'imprimante (ou aux options d'impression sous Windows 2000 et XP). Pour obtenir des instructions, reportez-vous à la section [Configuration du pilote d'imprimante](#page-20-0) [Windows page 13](#page-20-0) ou [Configuration du pilote d'imprimante Macintosh page 16](#page-23-0).
- **2.** Dans l'onglet **Papier/Qualité** ou **Finition** (l'onglet **Type/Qualité du papier** dans certains pilotes Mac), sélectionnez le paramètre de qualité d'impression souhaité. Les options suivantes sont disponibles :
	- **ProRes 1200** : Ce paramètre fournit des détails de lignes fines à une résolution de 1 200 x 1 200 ppp.
	- **FastRes 1200** : Ce paramètre fournit une qualité d'impression efficace de 1 200 ppp.
	- **600 ppp** : Ce paramètre fournit une sortie de 600 x 600 ppp avec la technologie REt (Resolution Enhancement - amélioration de la résolution) pour texte amélioré.
	- **EconoMode** : Le texte est imprimé en utilisant moins d'encre. Paramètre à retenir pour imprimer des brouillons. Vous pouvez activer cette option indépendamment des autres paramètres de qualité d'impression. Pour plus d'informations, reportez-vous à la section [EconoMode page 64](#page-71-0).

**REMARQUE :** Les fonctionnalités d'imprimante ne sont pas toutes accessibles à partir de tous les pilotes ou systèmes d'exploitation. Pour connaître les fonctionnalités disponibles pour un pilote spécifique, consultez l'aide en ligne sur les propriétés de l'imprimante (pilote).

### **Impression recto verso manuelle**

Pour imprimer manuellement sur les deux côtés du papier, vous devez passer deux fois le papier dans l'imprimante. Vous pouvez imprimer à l'aide d'une des options suivantes :

- Bac de sortie supérieur
- Porte du circuit papier direct (pour support épais ou susceptible de gondoler)

**REMARQUE :** En mode d'impression recto verso manuelle, l'imprimante s'encrasse plus vite et la qualité d'impression diminue. Pour obtenir des instructions sur le nettoyage de l'imprimante, reportez-vous à la section [Nettoyage de l'imprimante page 50](#page-57-0).

#### **Impression recto verso manuelle via le bac de sortie supérieur**

Les sections suivantes fournissent des instructions pour les différents systèmes d'exploitation.

#### **Microsoft Windows**

**1.** Fermez la porte du circuit papier direct.

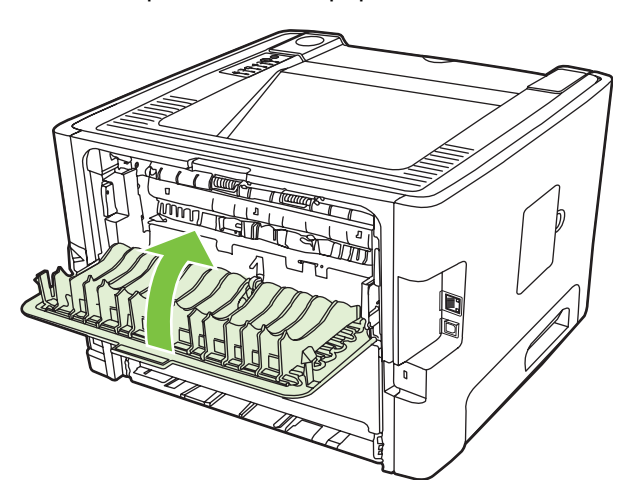

**2.** Imprimez la première face du document à partir du bac 1.

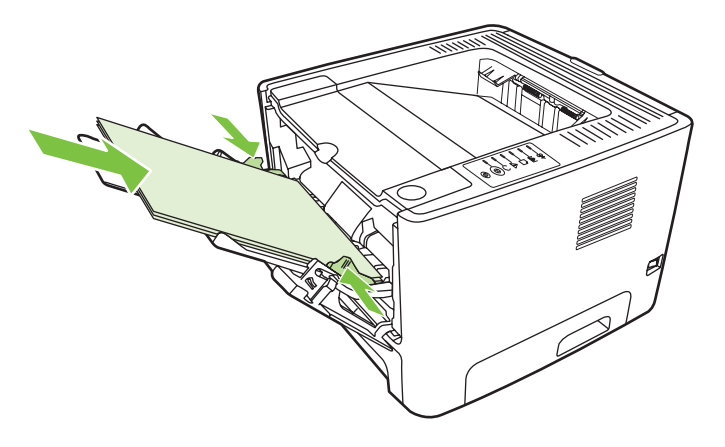

**3.** Une fois le recto imprimé, retirez le papier restant situé dans le bac 1 et mettez-le de côté jusqu'à ce que la tâche d'impression recto verso manuelle soit terminée.

**4.** Empilez les pages imprimées, puis déramez la pile.

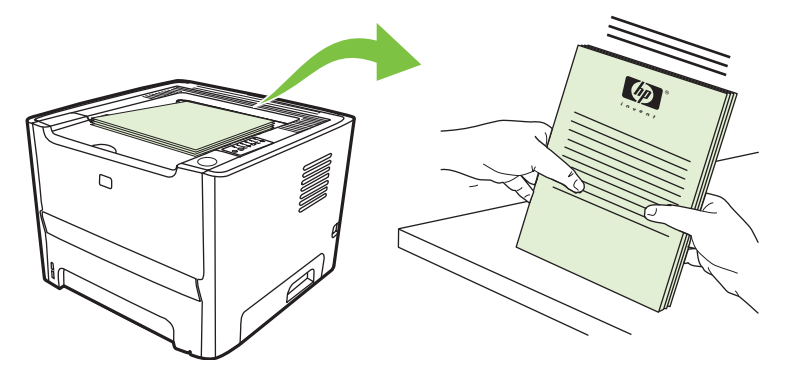

**5.** Retournez la pile dans le bac 1, face imprimée vers le bas et bord supérieur vers l'imprimante.

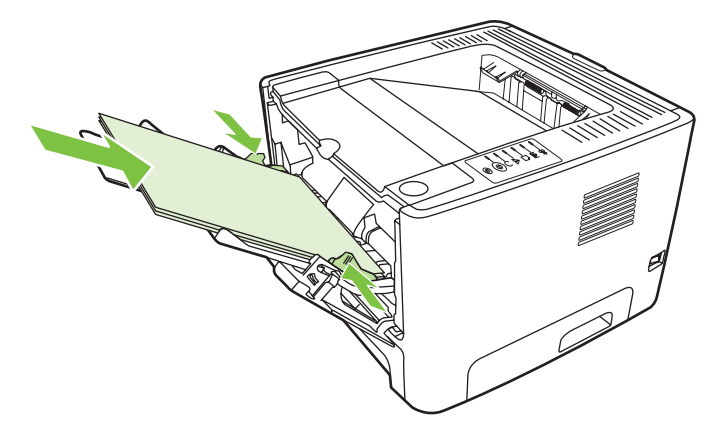

**6.** Appuyez sur le bouton Exécuter pour imprimer le verso.

#### **Mac OS X**

- **1.** Fermez la porte du circuit papier direct.
- **2.** Si l'option **Recto verso manuel** n'est pas disponible, procédez comme suit :
	- **a.** Vérifiez que l'option **Livret et recto verso manuel HP (Classic)** a été sélectionnée lors de l'installation du pilote logiciel via l'option **Installation personnalisée**.
	- **b.** Via la commande **Fichier-Imprimer**, sélectionnez **Plug-In Preferences** (Préférences plugin), puis cliquez sur la flèche vers la droite. La flèche vers la droite se change en une flèche vers le bas et la fonctionnalité Livret et recto verso manuel HP s'affiche.
	- **c.** Sélectionnez **Filtres de durée d'impression**, **Livret et recto verso manuel HP**, puis cliquez sur **Enregistrer les paramètres**.
	- **d.** Sélectionnez **Recto verso manuel**, puis sélectionnez **Impression recto verso**.
- **3.** Imprimez le document.
- **4.** Une fois le recto imprimé, retirez le papier restant situé dans le bac 1 et mettez-le de côté jusqu'à ce que la tâche d'impression recto verso manuelle soit terminée.
- **5.** Empilez les pages imprimées, puis déramez la pile.
- **6.** Retournez la pile dans le bac 1, face imprimée vers le bas et bord supérieur vers l'imprimante.
- **7.** Appuyez sur le bouton Exécuter du panneau de commande pour imprimer le verso.

#### **Impression recto verso manuelle via la porte du circuit papier direct**

Les sections suivantes fournissent des instructions pour les différents systèmes d'exploitation.

#### **Microsoft Windows**

**1.** Ouvrez la porte du circuit papier direct.

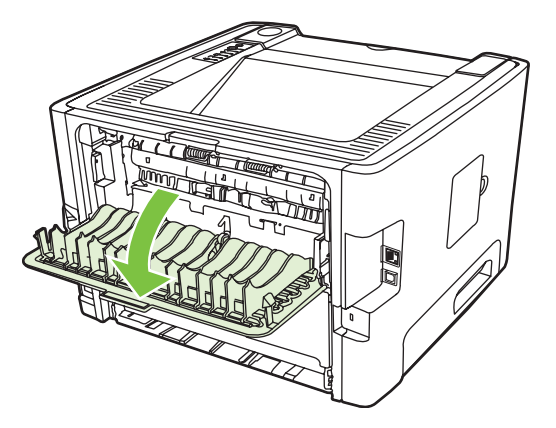

- **2.** Accédez aux propriétés de l'imprimante (ou aux options d'impression sous Windows 2000 et XP). Pour obtenir des instructions, reportez-vous à la section [Configuration du pilote d'imprimante](#page-20-0) [Windows page 13](#page-20-0).
- **3.** Dans l'onglet **Finition**, cliquez sur la case **Ordre correct pour circuit papier direct**.

**REMARQUE :** Les fonctionnalités d'imprimante ne sont pas toutes accessibles à partir de tous les pilotes ou systèmes d'exploitation. Pour connaître les fonctionnalités disponibles pour un pilote spécifique, consultez l'aide en ligne sur les propriétés de l'imprimante (pilote).

**4.** Dans l'onglet **Finition**, cochez la case **Impression recto verso (manuelle)**.

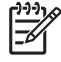

**REMARQUE :** Si l'option **Print On Both Sides (Manually)** (Imprimer recto verso (manuellement)) n'apparaît pas, cela signifie que l'option est peut-être désactivée. Accédez aux propriétés de l'imprimante, cliquez sur l'onglet **Paramètres du périphérique** et sélectionnez **Activer** dans la liste déroulante **Allow Manual Duplex** (Activer l'impression recto verso manuelle) pour activer l'option.

**5.** Cliquez sur **OK**.

**6.** Imprimez la première face du document à partir du bac 1.

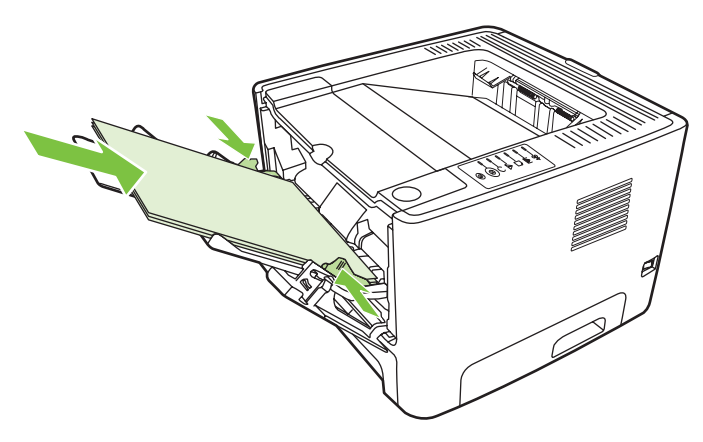

**7.** Empilez les pages imprimées, puis déramez la pile.

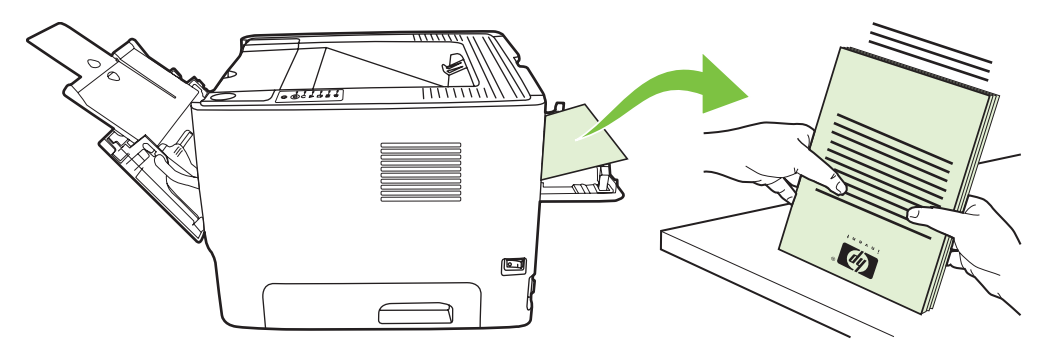

**8.** Retournez la pile dans le bac 1, face imprimée vers le bas et bord supérieur vers l'imprimante.

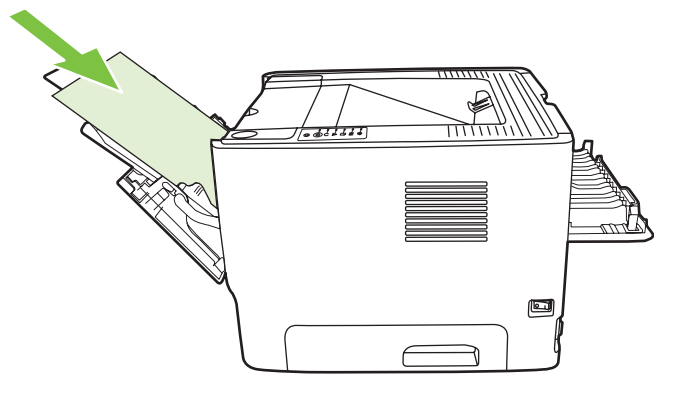

**9.** Appuyez sur le bouton Exécuter pour imprimer le verso.

#### **Mac OS X**

- **1.** Ouvrez la porte du circuit papier direct.
- **2.** Si l'option **Recto verso manuel** n'est pas disponible, procédez comme suit :
	- **a.** Vérifiez que l'option **Livret et recto verso manuel HP (Classic)** a été sélectionnée lors de l'installation du pilote logiciel via l'option **Installation personnalisée**.
	- **b.** Via la commande **Fichier-Imprimer**, sélectionnez **Plug-In Preferences** (Préférences plugin), puis cliquez sur la flèche vers la droite. La flèche vers la droite se change en une flèche vers le bas et la fonctionnalité Livret et recto verso manuel HP s'affiche.
	- **c.** Sélectionnez **Filtres de durée d'impression**, **Livret et recto verso manuel HP**, puis cliquez sur **Enregistrer les paramètres**.
	- **d.** Sélectionnez **Recto verso manuel**, puis sélectionnez **Impression recto verso**.
	- **e.** Sélectionnez **Alternate output bin is open (straight through paper path)** (bac de sortie alternatif est ouvert/circuit papier direct).
- **3.** Imprimez la première face du document à partir du bac 1.

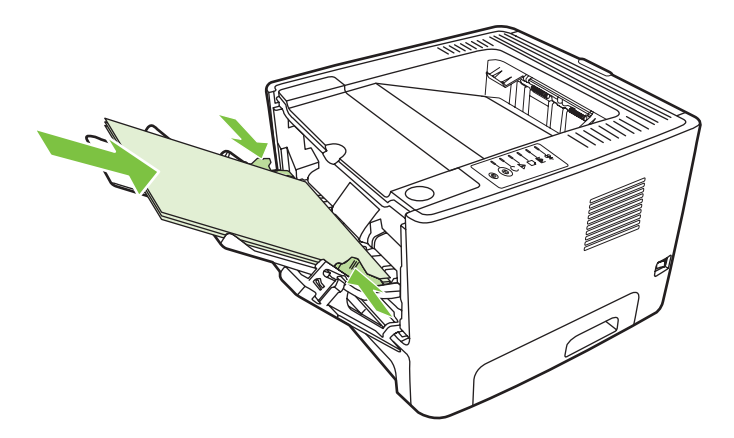

**4.** Empilez les pages imprimées, puis déramez la pile.

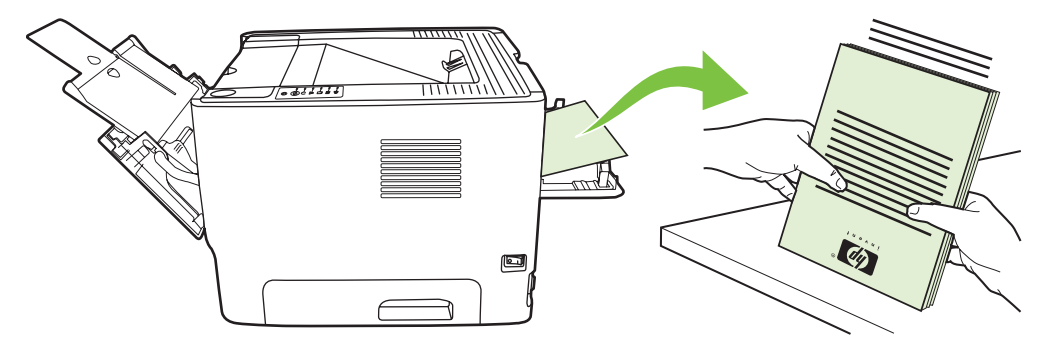

**5.** Retournez la pile dans le bac 2, face imprimée vers le bas et bord supérieur vers l'imprimante.

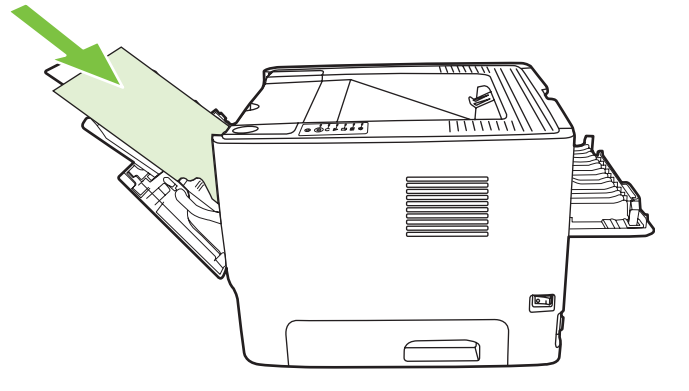

**6.** Appuyez sur le bouton Exécuter pour imprimer le verso.

### **Impression de plusieurs pages sur une feuille (impression de n pages/feuille)**

Utilisez ce type d'impression pour imprimer plusieurs pages d'un document sur une même feuille.

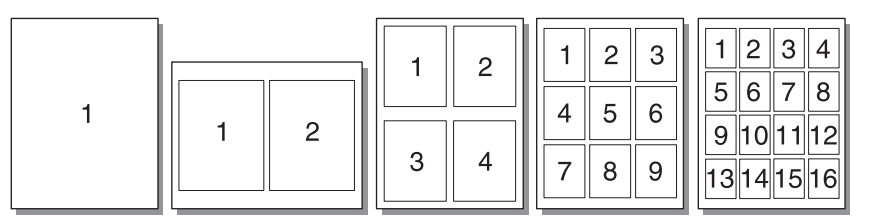

- **1.** Accédez aux propriétés de l'imprimante (ou aux options d'impression sous Windows 2000 et XP). Pour obtenir des instructions, reportez-vous à la section [Configuration du pilote d'imprimante](#page-20-0) [Windows page 13](#page-20-0) ou [Configuration du pilote d'imprimante Macintosh page 16](#page-23-0).
- **2.** Dans l'onglet **Finition** (onglet **Disposition** dans certains pilotes Mac), sélectionnez le nombre de pages par feuille souhaité.

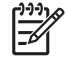

**REMARQUE :** Les fonctionnalités d'imprimante ne sont pas toutes accessibles à partir de tous les pilotes ou systèmes d'exploitation. Pour connaître les fonctionnalités disponibles pour un pilote spécifique, consultez l'aide en ligne sur les propriétés de l'imprimante (pilote).

**3.** Si vous le souhaitez, vous pouvez utiliser l'option pour les bordures de page ainsi que le menu déroulant pour spécifier la séquence d'impression des pages sur la feuille.

### **Impression des brochures**

Vous pouvez imprimer des brochures sur du papier au format Letter, Legal ou A4.

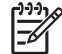

**REMARQUE :** Cette fonctionnalité n'est disponible que dans certaines versions de Macintosh OS X.

- **1.** Charger le papier dans le bac 1.
- **2.** Fermez la porte du circuit papier direct.

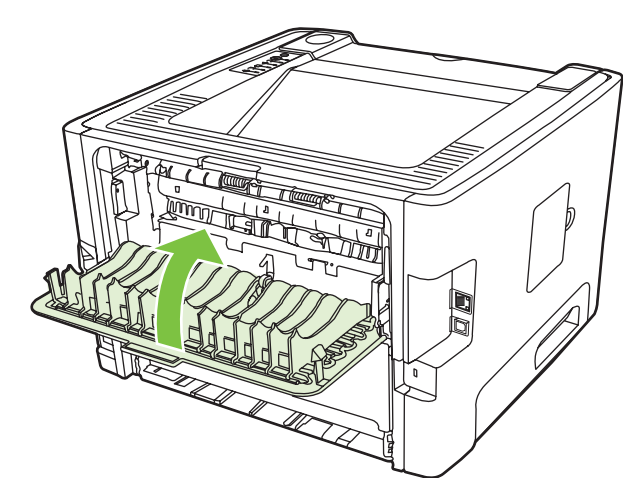

- **3.** Accédez aux propriétés de l'imprimante (ou aux options d'impression sous Windows 2000 et XP). Pour obtenir des instructions, reportez-vous à la section [Configuration du pilote d'imprimante](#page-20-0) [Windows page 13](#page-20-0).
- **4.** Dans l'onglet **Finition** (onglet **Type/Qualité du papier** dans certains pilotes Mac), cliquez pour décocher la case **Ordre correct pour circuit papier direct**.
- **5.** Cochez la case **Impression recto verso**.
- **6.** Sélectionnez **Reliure bord gauche** ou **Reliure bord droit** dans la liste déroulante **Mise en page brochure**.
- **7.** Définissez le nombre de pages par feuille sur **2**.
- **8.** Cliquez sur **OK**.
- **9.** Imprimez le document.
- **10.** Pliez les pages, puis agrafez-les.

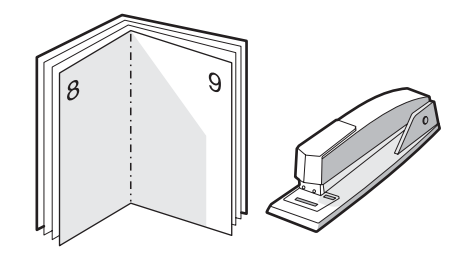

## **Impression des filigranes**

L'option Filigrane permet d'imprimer un texte en arrière-plan dans un document existant. Vous pouvez ainsi imprimer en gros caractères le libellé *Brouillon* ou *Confidentiel* en travers de la première page d'un document ou de toutes les pages d'un document.

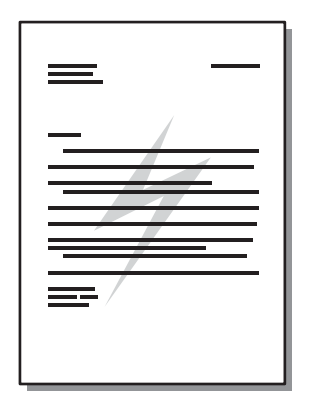

- **1.** Accédez aux propriétés de l'imprimante (ou aux options d'impression sous Windows 2000 et XP). Pour obtenir des instructions, reportez-vous à la section [Configuration du pilote d'imprimante](#page-20-0) [Windows page 13](#page-20-0) ou [Configuration du pilote d'imprimante Macintosh page 16](#page-23-0).
- **2.** Dans l'onglet **Effets** (l'onglet **Filigrane/Surimpression** dans certains pilotes Mac), sélectionnez le filigrane à utiliser.

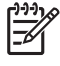

**REMARQUE :** Les fonctionnalités d'imprimante ne sont pas toutes accessibles à partir de tous les pilotes ou systèmes d'exploitation. Pour connaître les fonctionnalités disponibles pour un pilote spécifique, consultez l'aide en ligne sur les propriétés de l'imprimante (pilote).

## **Annulation d'une tâche d'impression**

Vous pouvez annuler une tâche d'impression à partir des emplacements suivants :

- **Panneau de commande de l'imprimante** : Pour annuler la tâche d'impression, appuyez sur le bouton Annuler situé sur le panneau de commande de l'imprimante, puis relâchez-le.
- **Application logicielle** : En principe, une boîte de dialogue s'affiche brièvement à l'écran pour vous permettre d'annuler la tâche d'impression.
- **File d'attente Windows** : Si une tâche d'impression est dans une file d'attente (mémoire de l'ordinateur) ou dans un spouleur d'impression, supprimez-la. Pour accéder à la fenêtre **Imprimantes** de Windows 98 SE, Me, 2000 ou XP, cliquez sur **Démarrer**, puis sur **Paramètres** et sélectionnez **Imprimantes**. Sinon, cliquez sur **Démarrer** puis sur **Imprimantes et télécopieurs**. Cliquez deux fois sur l'icône de l'imprimante pour ouvrir la fenêtre. Sélectionnez votre tâche d'impression et cliquez sur **Supprimer**.
- **File d'attente du bureau (Mac OS)** : Sous Mac OS X, ouvrez le **Centre d'impression** (ou l'outil **Printer Setup Utility** (Configuration d'imprimante) sous V10.3.9), cliquez deux fois sur le nom de l'imprimante, sélectionnez la tâche d'impression, puis cliquez sur **Supprimer**.
- **Serveur Web intégré** : Ouvrez la page du serveur Web intégré de l'imprimante, puis cliquez sur **Annuler tâche**. Pour plus d'informations, reportez-vous à la section [Serveur Web intégré \(modèle](#page-52-0) [réseau uniquement\) page 45.](#page-52-0)

Si les voyants du panneau de commande clignotent encore, alors que la tâche d'impression vient d'être annulée, cela signifie que l'ordinateur est toujours en train de transmettre la tâche à l'imprimante. Vous avez le choix entre supprimer la tâche dans la file d'attente ou attendre que l'ordinateur n'ait plus de données à transmettre. L'imprimante repasse à l'état Prête.

# **8 Gestion et maintenance**

Ce chapitre se divise comme suit :

- [Pages d'informations sur l'imprimante](#page-51-0)
- **·** [Serveur Web intégré \(modèle réseau uniquement\)](#page-52-0)
- [Remplacement de la cartouche d'impression](#page-54-0)
- [Répartition de l'encre](#page-56-0)
- [Nettoyage de l'imprimante](#page-57-0)
- [Nettoyage du rouleau d'entraînement \(bac 1\)](#page-60-0)
- [Nettoyage du rouleau d'entraînement \(bac 2\)](#page-64-0)
- [EconoMode](#page-71-0)

## <span id="page-51-0"></span>**Pages d'informations sur l'imprimante**

Vous pouvez imprimer les pages suivantes d'informations sur l'imprimante :

### **Page de démonstration**

La page de démonstration contient des exemples de texte et de graphiques. Pour imprimer une page de démonstration, procédez d'une des manières suivantes :

- Appuyez sur le bouton Exécuter lorsque le voyant Prête de l'imprimante est allumé et qu'aucune autre impression n'est en cours.
- Sélectionnez la page de démonstration dans la liste déroulante **Print Information Pages** (Imprimer pages d'informations) de l'onglet **Services** dans **Printer Preferences** (Préférences de l'imprimante).

### **Page de configuration**

La page de configuration énumère les propriétés et paramètres actifs de l'imprimante. Elle contient également un rapport du journal d'état. Pour imprimer une page de configuration, procédez d'une des manières suivantes :

- Maintenez enfoncé le bouton Exécuter pendant 5 secondes lorsque le voyant Prête de l'imprimante est allumé et qu'aucune autre impression n'est en cours.
- Sélectionnez la page de démonstration dans la liste déroulante **Print Information Pages** (Imprimer pages d'informations) de l'onglet **Services** dans **Printer Preferences** (Préférences de l'imprimante).

#### **Page d'état des consommables**

Pour imprimer la page d'état des consommables, sélectionnez cette dernière dans la liste déroulante **Print Information Pages** (Imprimer pages d'informations) de l'onglet **Services** dans **Printer Preferences** (Préférences de l'imprimante). Elle contient également les informations suivantes :

- Estimation du nombre de pages que la cartouche d'impression peut encore imprimer
- Nombre de pages et de tâches d'impression traitées
- **•** Informations relatives à la commande et au recyclage

## <span id="page-52-0"></span>**Serveur Web intégré (modèle réseau uniquement)**

Grâce au serveur Web intégré, vous pouvez voir l'état de l'imprimante et du réseau, et gérer les fonctions d'impression depuis l'ordinateur au lieu du panneau de commande de l'imprimante. Exemples de ce que vous pouvez faire à l'aide du serveur Web intégré :

- Afficher les informations sur l'état du périphérique
- Déterminer la durée de vie restante de tous les consommables et en commander de nouveaux.
- Définir le type et le format du support chargé dans chaque bac
- Afficher et modifier la configuration des bacs
- Afficher et modifier les paramètres de configuration par défaut de l'imprimante
- Afficher et modifier la configuration réseau.
- Il n'est pas nécessaire d'installer un logiciel sur l'ordinateur. Il suffit seulement de disposer d'un de ces navigateurs Web pris en charge :
	- Internet Explorer 6.0 (ou version ultérieure)
	- Netscape Navigator 7.0 (ou version ultérieure)
	- Firefox 1.0 (ou version ultérieure)
	- Mozilla 1.6 (ou version ultérieure)
	- Opera 7.0 (ou version ultérieure)
	- Safari 1.2 (ou version ultérieure)
	- Konqueror 3.2 (ou version ultérieure)

Le serveur Web intégré fonctionne lorsque l'imprimante est connectée à un réseau TCP/IP. Il ne prend pas en charge les connexions IPX ou USB directes.

**REMARQUE :** Il n'est pas nécessaire d'avoir un accès à Internet pour ouvrir et utiliser le serveur Web intégré. Toutefois, si vous cliquez sur un lien dans n'importe quelle page, vous devez avoir accès à Internet pour atteindre le site associé au lien.

#### **Ouverture du serveur Web intégré**

Pour ouvrir le serveur Web intégré, saisissez l'adresse IP ou le nom d'hôte de l'imprimante dans la ligne d'adresse d'un navigateur Web pris en charge. Pour trouver l'adresse IP, imprimez une page de configuration. Pour cela, maintenez enfoncé le bouton Exécuter pendant 5 secondes lorsque le voyant Prête de l'imprimante est allumé et qu'aucune autre impression n'est en cours.

**ASTUCE :** Une fois l'URL ouverte, placez un signet sur cette page pour pouvoir y accéder rapidement par la suite.

Le serveur Web intégré présente trois onglets contenant des informations relatives à l'imprimante et à ses paramètres : l'onglet **Informations**, l'onglet **Paramètres** et l'onglet **Réseau**.

### **Onglet Informations**

Le groupe de pages Etat comprend les pages suivantes :

- **Etat du périphérique**. Cette page affiche l'état de l'imprimante et des consommables HP.
- **Configuration du périphérique**. Cette page affiche les informations contenues dans la page de configuration de l'imprimante.
- **Etat des consommables**. Cette page affiche l'état des consommables HP et leurs numéros de référence. Pour commander de nouveaux consommables, cliquez sur **Commander des consommables** dans la zone supérieure droite de la fenêtre.
- **Network Summary (Synthèse réseau)**. Cette page affiche les informations contenues dans la page Network Summary (Synthèse réseau) de l'imprimante.

### **Onglet Paramètres**

Permet de configurer l'imprimante à partir de l'ordinateur. Si l'imprimante est connectée à un réseau, consultez toujours l'administrateur de l'imprimante avant de modifier les paramètres de cet onglet.

L'onglet **Paramètres** contient les pages suivantes :

- Gestion du papier. Affiche et permet de modifier les paramètres du bac d'alimentation de l'imprimante.
- **Impression**. Affiche et permet de modifier les paramètres par défaut des tâches d'impression.

### **Onglet Réseau**

Cet onglet permet à l'administrateur réseau de contrôler les paramètres réseau de l'imprimante lorsqu'elle est connectée à un réseau IP.

#### **Liens**

Les liens se trouvent dans la partie supérieure droite de la page Etat. Pour utiliser ces liens, vous devez avoir accès à Internet. Si vous utilisez une connexion à distance et que vous n'êtes pas connecté lors de l'ouverture initiale du serveur Web intégré, connectez-vous pour pouvoir accéder aux sites Web. La connexion peut nécessiter la fermeture puis la réouverture du serveur Web intégré.

- **Commander des consommables**. Cliquez sur ce lien pour vous connecter au site Web Sure Supply et commander des consommables de marque HP auprès de HP ou du revendeur de votre choix.
- **Assistance produit**. Permet de se connecter au site d'assistance pour l'imprimante HP LaserJet P2010. Vous y trouverez l'aide relative aux sujets généraux.

### <span id="page-54-0"></span>**Remplacement de la cartouche d'impression**

**1.** Appuyez sur le bouton du panneau d'accès à la cartouche d'impression, puis retirez cette dernière de l'imprimante. Pour plus d'informations sur le recyclage, reportez-vous aux instructions figurant à l'intérieur de l'emballage de la cartouche d'impression.

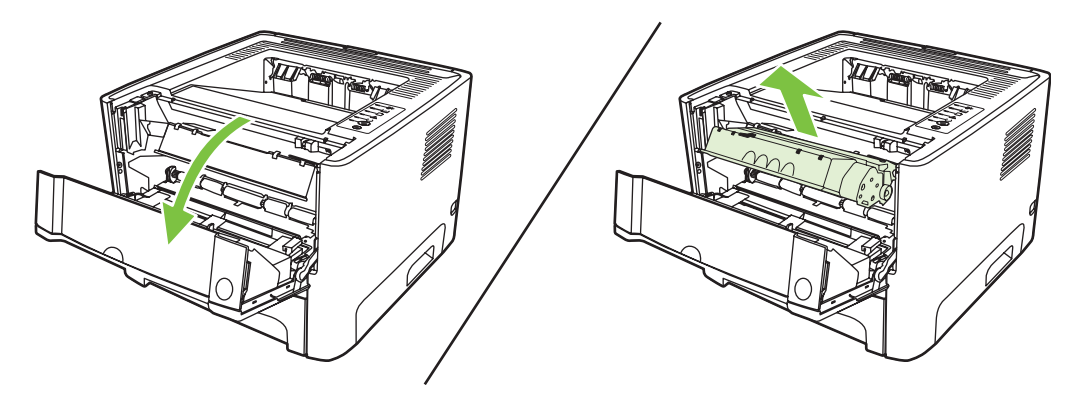

- **2.** Retirez la nouvelle cartouche d'impression de son emballage.
- **3.** Tordez la languette située sur le côté gauche de la cartouche jusqu'à ce qu'elle se détache.

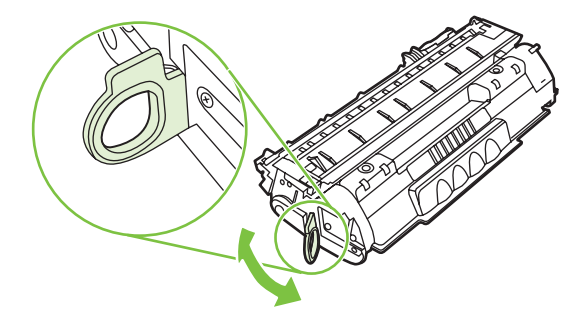

**4.** Tirez sur la languette jusqu'à ce que la bande adhésive sorte entièrement de la cartouche. Remettez la languette dans le carton d'emballage de la cartouche d'impression pour recyclage.

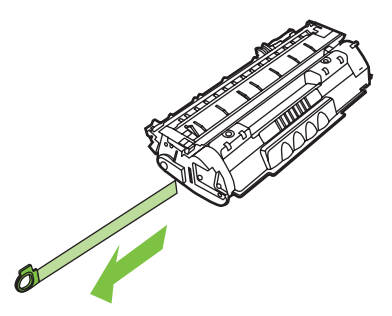

**5.** Secouez légèrement la cartouche d'impression d'avant en arrière pour répartir l'encre dans la cartouche.

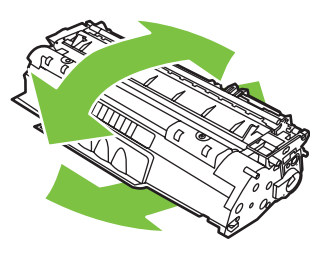

**ATTENTION :** Si vous tachez vos vêtements avec de l'encre, essuyez la tache à l'aide d'un chiffon sec, puis lavez le vêtement à l'eau froide. *L'eau chaude fixe l'encre dans le tissu*.

**6.** Insérez la cartouche d'impression dans l'imprimante, puis refermez le panneau.

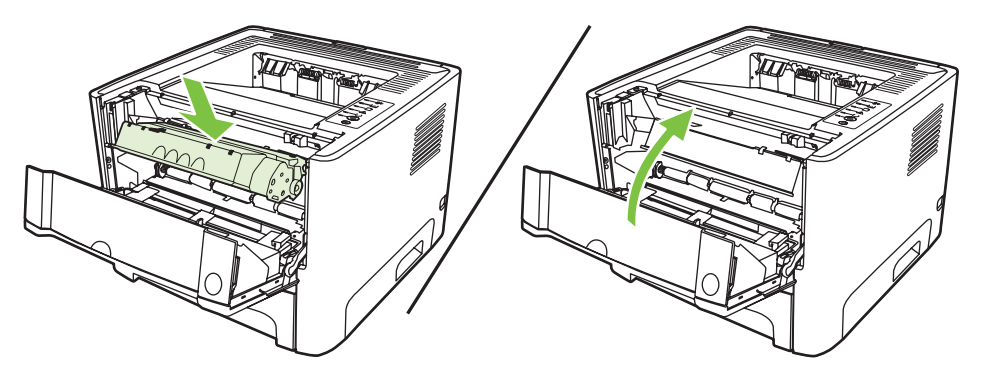

**ATTENTION :** Si vous tachez vos vêtements avec de l'encre, essuyez la tache à l'aide d'un chiffon sec, puis lavez le vêtement à l'eau froide. *L'eau chaude fixe l'encre dans le tissu*.

## <span id="page-56-0"></span>**Répartition de l'encre**

Lorsque le niveau d'encre baisse, la page imprimée présente des zones plus claires ou décolorées. Vous pouvez améliorer temporairement la qualité de l'impression en répartissant l'encre.

**1.** Appuyez sur le bouton du panneau d'accès à la cartouche d'impression, puis retirez cette dernière de l'imprimante.

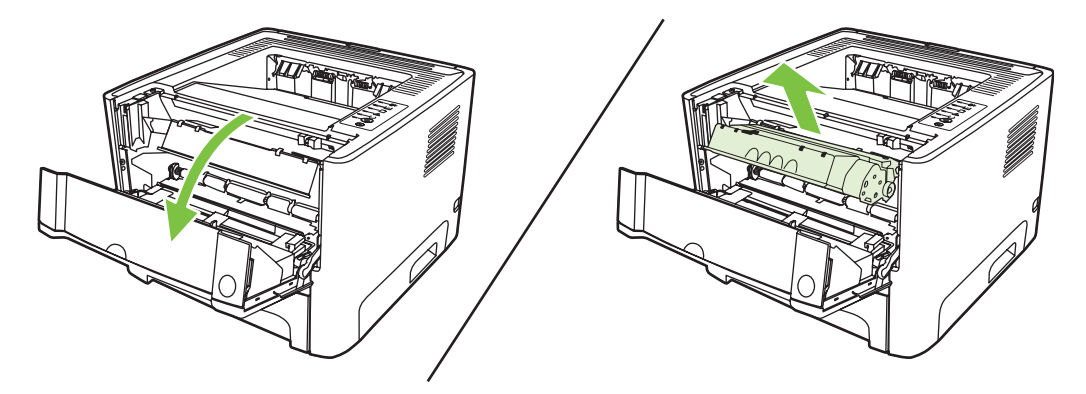

**2.** Pour répartir l'encre, secouez légèrement la cartouche d'impression d'avant en arrière.

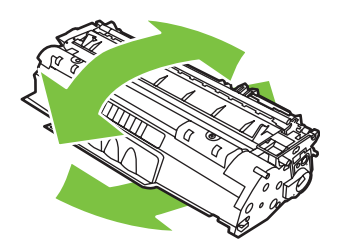

**ATTENTION :** Si vous tachez vos vêtements avec de l'encre, essuyez la tache à l'aide d'un chiffon sec, puis lavez le vêtement à l'eau froide. *L'eau chaude fixe l'encre dans le tissu*.

**3.** Replacez la cartouche d'impression dans l'imprimante, puis refermez le panneau.

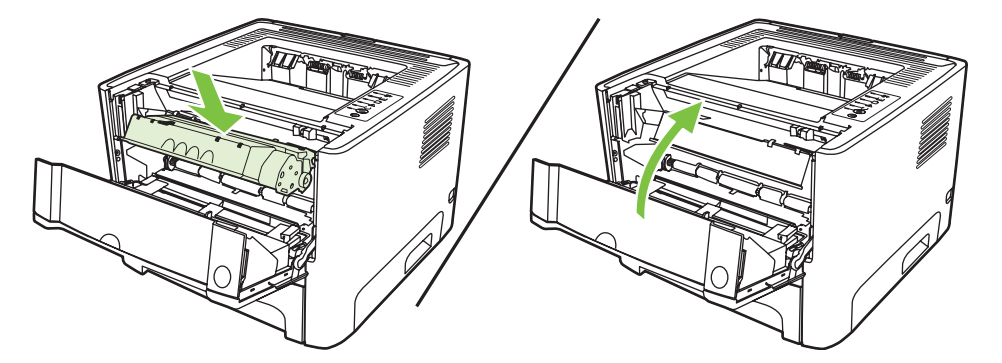

Si l'impression est toujours aussi claire, remplacez la cartouche d'impression. Pour obtenir des instructions, reportez-vous à la section [Remplacement de la cartouche d'impression page 47](#page-54-0).

## <span id="page-57-0"></span>**Nettoyage de l'imprimante**

Lorsque cela devient nécessaire, nettoyez l'extérieur de l'imprimante avec un chiffon propre et humide.

**ATTENTION :** N'utilisez pas de produits d'entretien à base d'ammoniaque pour nettoyer l'imprimante ou les objets alentour.

Pendant l'impression, de la poussière, de l'encre et des particules de papier viennent s'accumuler à l'intérieur de l'imprimante. A la longue, cette accumulation risque de provoquer des problèmes de qualité d'impression, avec la formation de traces ou de taches d'encre, ainsi que des bourrages papier. Pour éviter et corriger ces problèmes, vous pouvez nettoyer la zone de la cartouche d'impression et le circuit papier de l'imprimante.

### **Nettoyage de la zone de la cartouche d'impression**

Il n'est pas nécessaire de nettoyer la zone de la cartouche d'encre régulièrement. Sachez néanmoins que ce nettoyage permet d'améliorer la qualité d'impression.

**AVERTISSEMENT !** Avant de nettoyer l'imprimante, mettez l'imprimante hors tension en débranchant le cordon d'alimentation, puis attendez qu'elle refroidisse.

**1.** Appuyez sur le bouton du panneau d'accès à la cartouche d'impression, puis retirez cette dernière de l'imprimante.

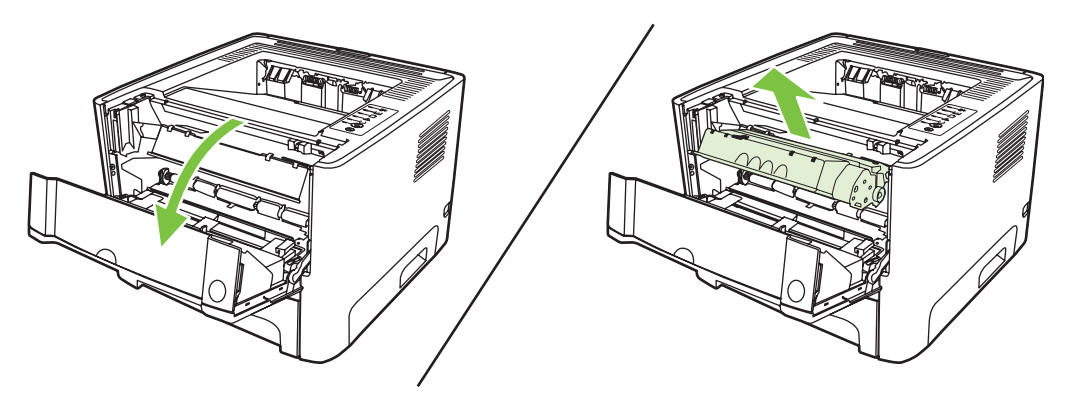

**ATTENTION :** Evitez de toucher le cylindre de transfert en mousse noir situé à l'intérieur de l'imprimante. Vous risquez d'endommager l'imprimante.

**ATTENTION :** Pour ne pas risquer d'endommager la cartouche d'impression, ne l'exposez pas à la lumière. Recouvrez-la avec une feuille de papier.

**2.** Avec un chiffon sec et non pelucheux, essuyez tous les résidus qui se trouvent sur le circuit papier et le logement de la cartouche d'impression.

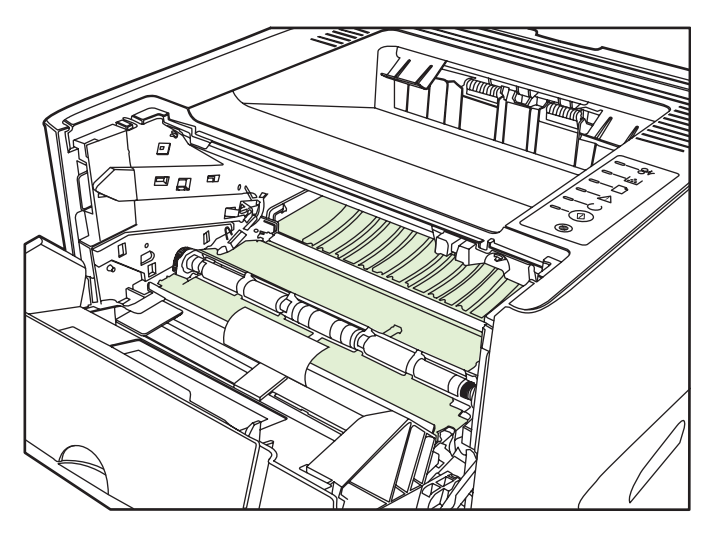

**3.** Réinstallez la cartouche d'impression et fermez le panneau d'accès.

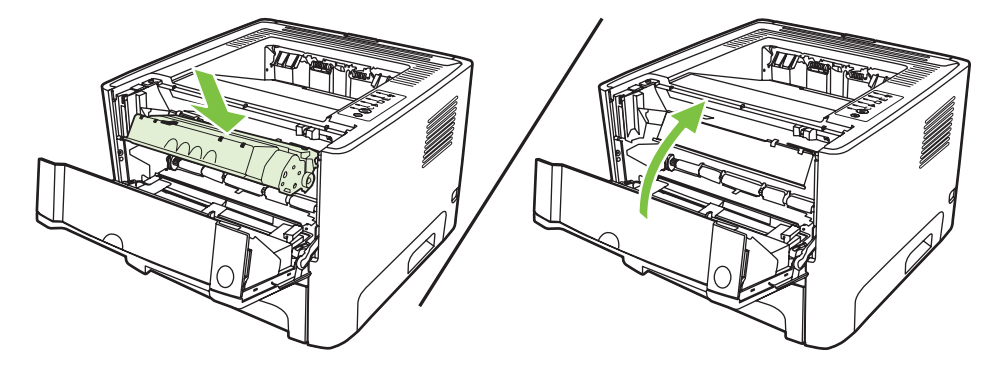

**4.** Branchez l'imprimante pour la remettre sous tension.

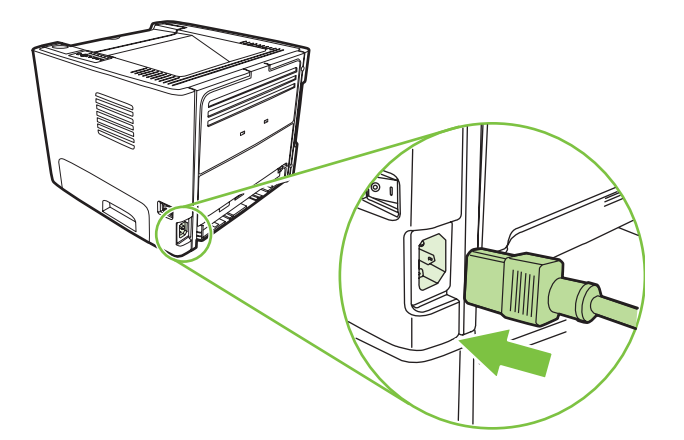

**5.** Vérifiez que l'imprimante fonctionne en imprimant une page de démonstration. Pour imprimer une page de démonstration, appuyez sur le bouton Exécuter lorsque le voyant Prête de l'imprimante est allumé et qu'aucune autre impression n'est en cours.

### **Nettoyage du circuit papier de l'imprimante**

Si vous constatez des traces ou des projections d'encre sur vos impressions, nettoyez le circuit papier de l'imprimante. Cette procédure requiert l'utilisation d'un transparent pour retirer la poussière et l'encre du circuit papier. N'utilisez ni papier de luxe, ni papier rugueux.

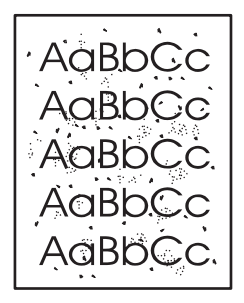

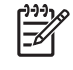

|ૐ

**REMARQUE :** Pour obtenir des résultats optimaux, utilisez une feuille de support transparent. Si vous n'avez pas de transparents, vous pouvez utiliser un support pour copieur (70 à 90 g/ m<sup>2</sup>) à surface lisse.

- **1.** Assurez-vous que l'imprimante est inactive et que le voyant Prête est allumé.
- **2.** Chargez le transparent dans le bac 1.
- **3.** Imprimez une page de nettoyage. Accédez à la fenêtre **Propriétés** de l'imprimantes (ou **Préférences d'impression** sous Windows 2000 et XP) et sélectionnez la page de nettoyage.

**REMARQUE :** La procédure de nettoyage dure environ 2 minutes. La page de nettoyage s'arrête périodiquement au cours de la procédure de nettoyage. Ne mettez pas l'imprimante hors tension tant que la procédure de nettoyage n'est pas terminée. Vous devrez peut-être répéter l'opération plusieurs fois pour bien nettoyer l'imprimante.

## <span id="page-60-0"></span>**Nettoyage du rouleau d'entraînement (bac 1)**

Si vous souhaitez nettoyer le rouleau d'entraînement du bac 1, procédez comme suit :

**1.** Débranchez le cordon d'alimentation de l'imprimante, puis attendez qu'elle refroidisse.

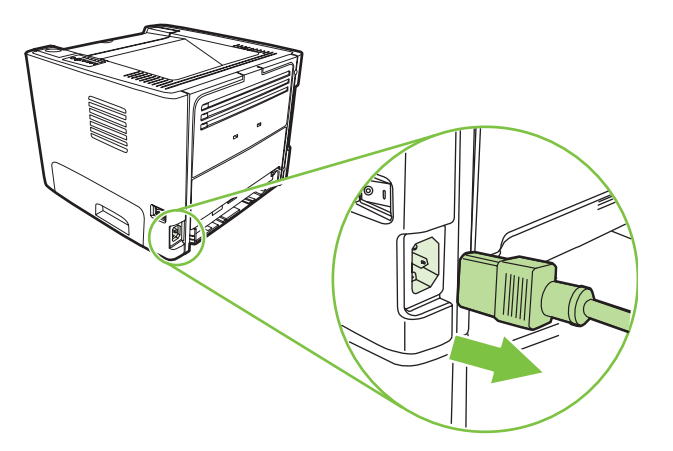

**2.** Appuyez sur le bouton du panneau d'accès à la cartouche d'impression, puis retirez cette dernière de l'imprimante.

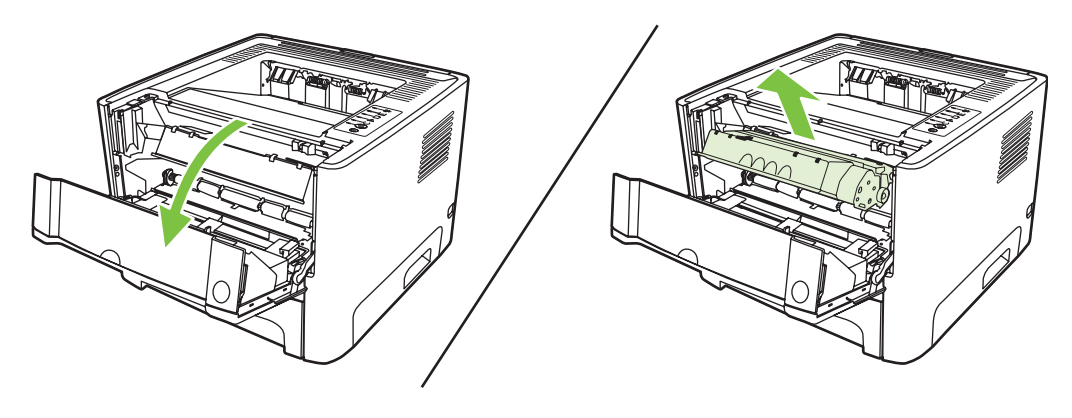

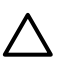

**ATTENTION :** Evitez de toucher le cylindre de transfert en mousse noir situé à l'intérieur de l'imprimante. Vous risquez d'endommager l'imprimante.

**ATTENTION :** Pour ne pas risquer d'endommager la cartouche d'impression, ne l'exposez pas à la lumière. Recouvrez-la avec une feuille de papier.

**3.** Retirez le couvercle du rouleau d'entraînement.

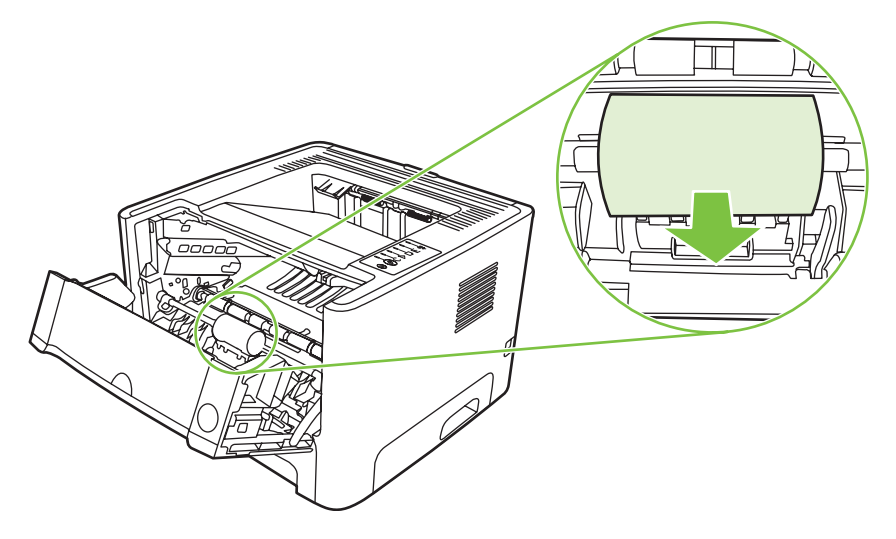

**4.** Exercez une pression vers l'extérieur sur les deux pattes de retenue noires jusqu'à ce que le rouleau d'entraînement se dégage de son emplacement.

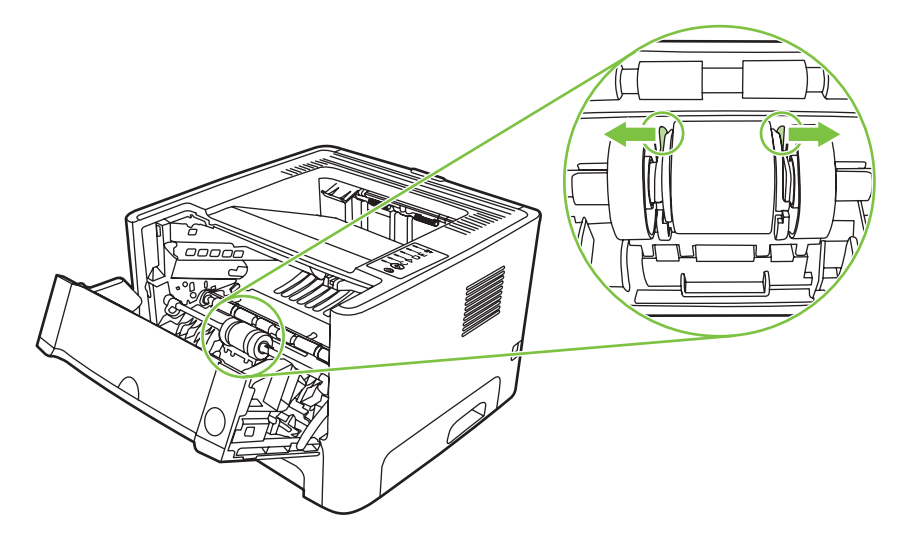

**5.** Retirez le rouleau d'entraînement de l'imprimante.

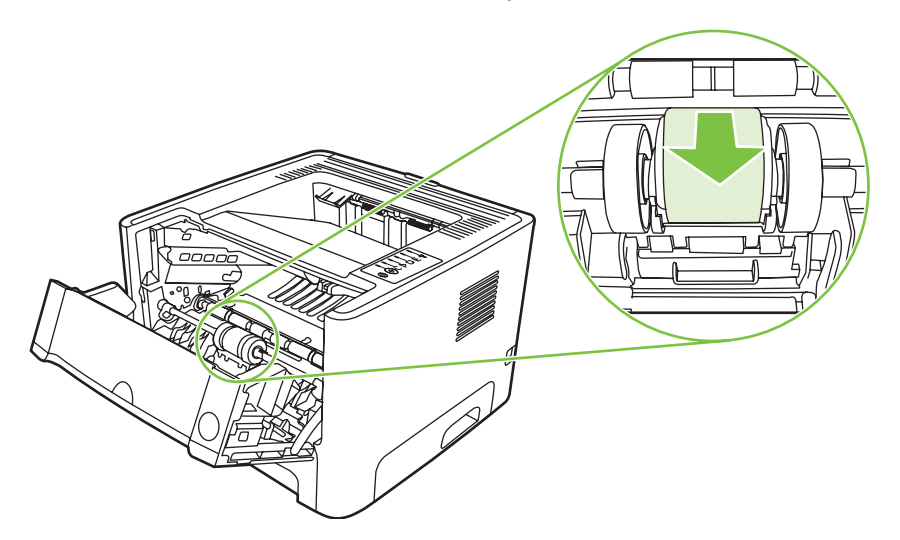

**6.** Imbibez un chiffon non pelucheux d'alcool isopropylique, puis frottez le rouleau avec ce chiffon.

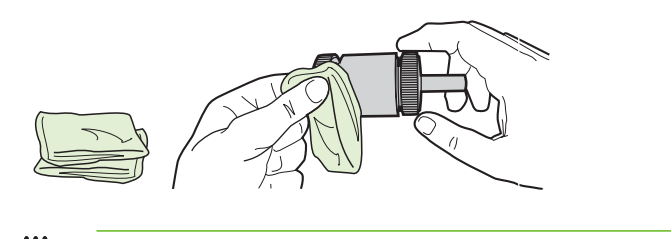

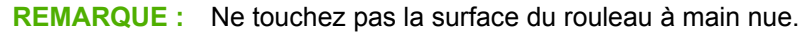

**7.** A l'aide d'un chiffon sec, non pelucheux, nettoyez le rouleau d'entraînement pour éliminer la saleté qui se détache.

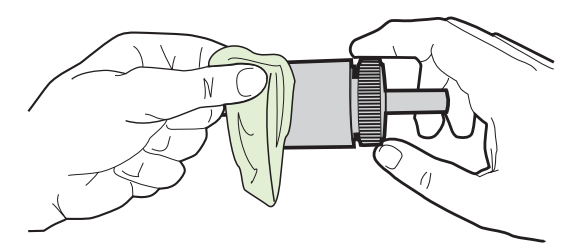

**8.** Attendez que le rouleau d'entraînement soit complètement sec.

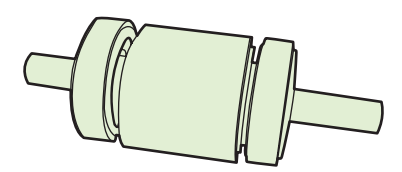

**9.** Alignez les pattes de retenue noires de l'imprimante avec les rainures du rouleau d'entraînement, puis appuyez sur le rouleau d'entraînement jusqu'à ce que les pattes de retenue s'enclenchent.

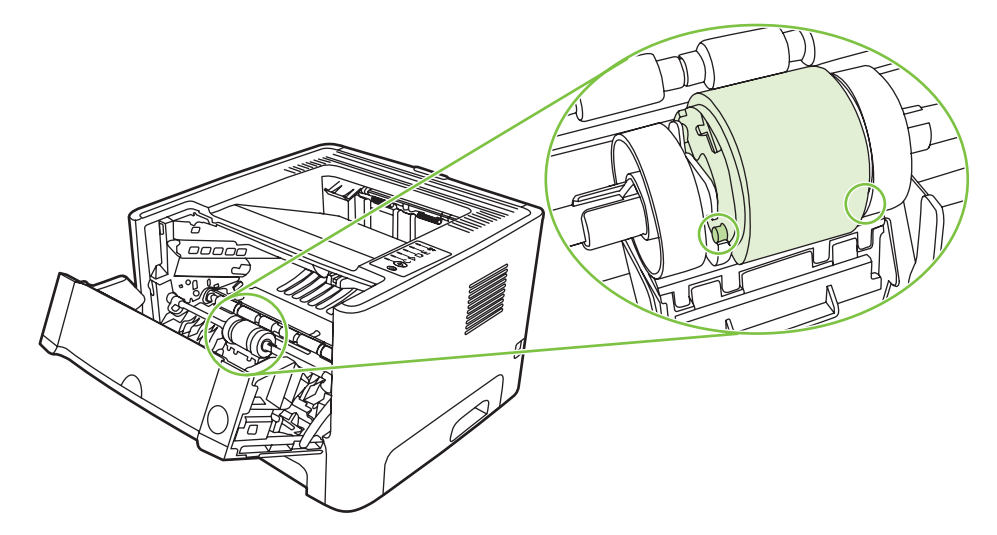

**10.** Replacez le couvercle du rouleau d'entraînement.

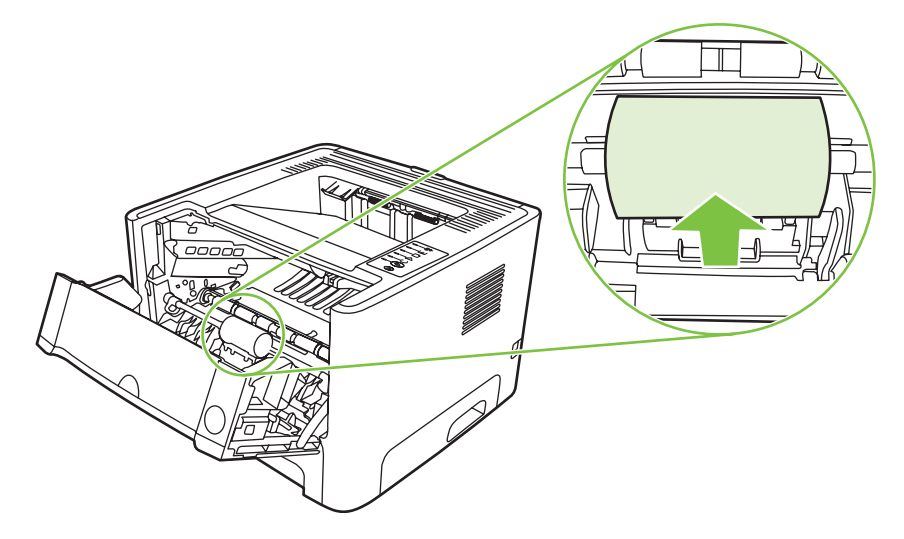

**11.** Réinstallez la cartouche d'impression et fermez le panneau d'accès.

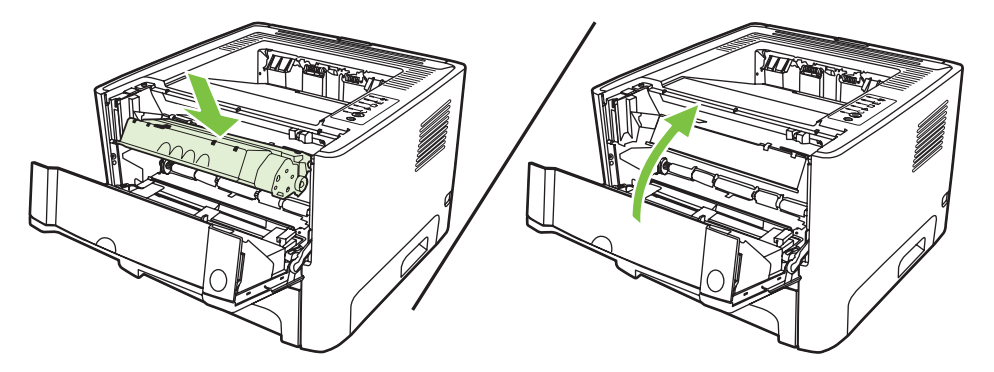

**12.** Branchez l'imprimante pour la remettre sous tension.

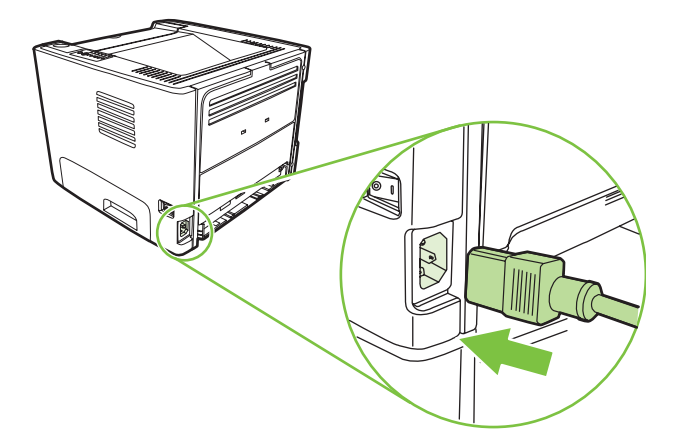

**13.** Vérifiez que l'imprimante fonctionne en imprimant une page de démonstration. Pour imprimer une page de démonstration, appuyez sur le bouton Exécuter lorsque le voyant Prête de l'imprimante est allumé et qu'aucune autre impression n'est en cours.

## <span id="page-64-0"></span>**Nettoyage du rouleau d'entraînement (bac 2)**

Si vous souhaitez nettoyer le rouleau d'entraînement du bac 2, procédez comme suit :

**1.** Débranchez le cordon d'alimentation de l'imprimante, puis attendez qu'elle refroidisse.

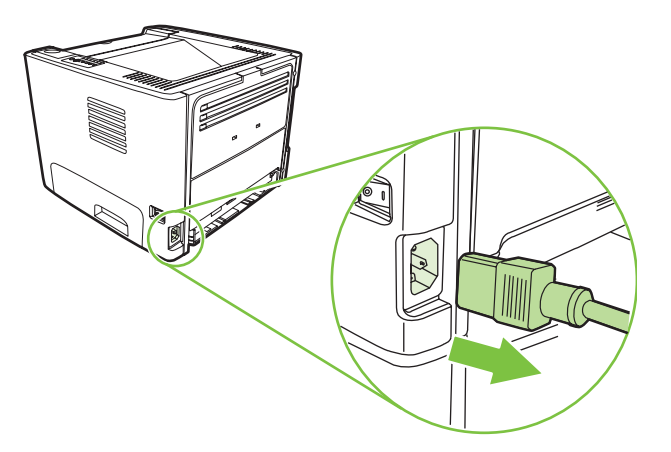

**2.** Appuyez sur le bouton du panneau d'accès à la cartouche d'impression, puis retirez cette dernière de l'imprimante.

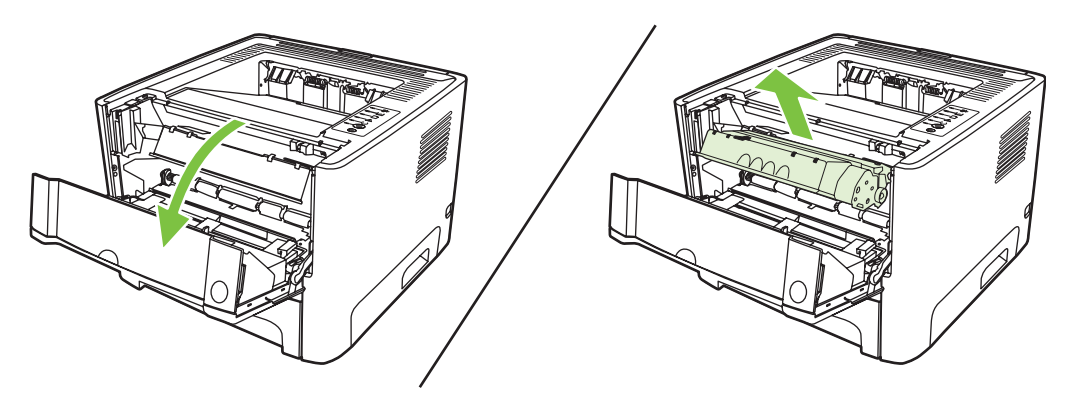

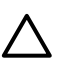

**ATTENTION :** Evitez de toucher le cylindre de transfert en mousse noir situé à l'intérieur de l'imprimante. Vous risquez d'endommager l'imprimante.

**ATTENTION :** Pour ne pas risquer d'endommager la cartouche d'impression, ne l'exposez pas à la lumière. Recouvrez-la avec une feuille de papier.

**3.** Retirez le bac 2.

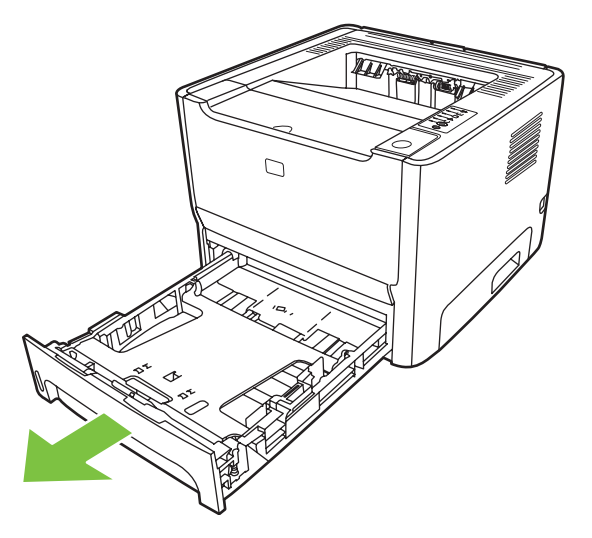

**4.** Placez l'imprimante sur une surface de travail en orientant sa partie avant vers le haut.

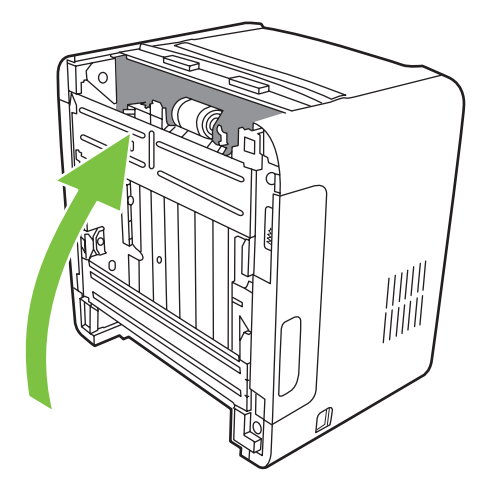

**5.** Tirez les fixations blanches vers l'extérieur et faites-les pivoter vers le haut.

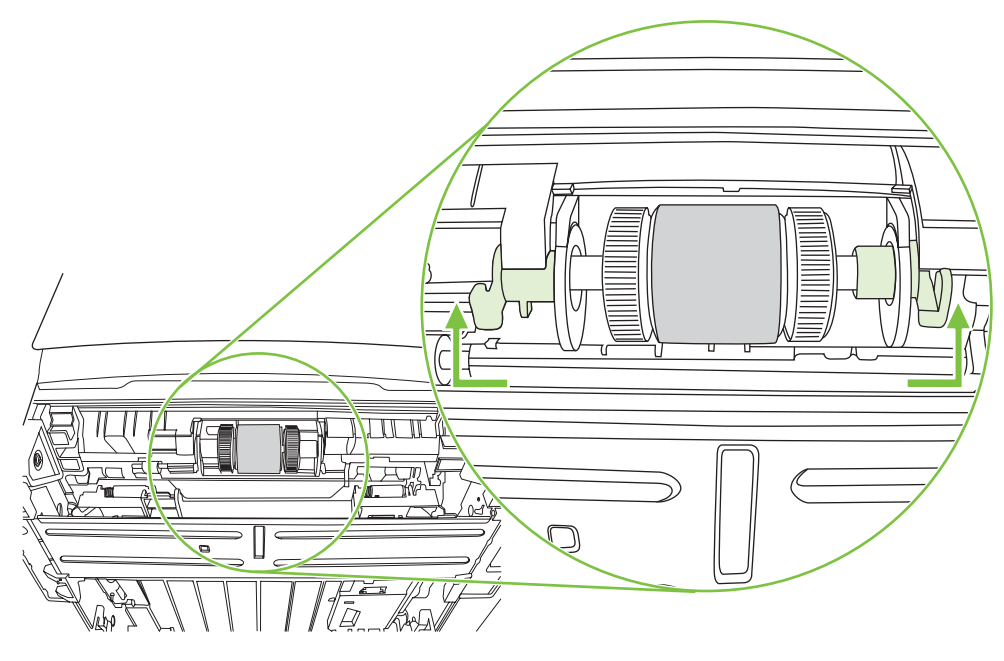

**6.** Faites coulisser la fixation de droite vers la droite, puis conservez la fixation dans cette position durant la procédure.

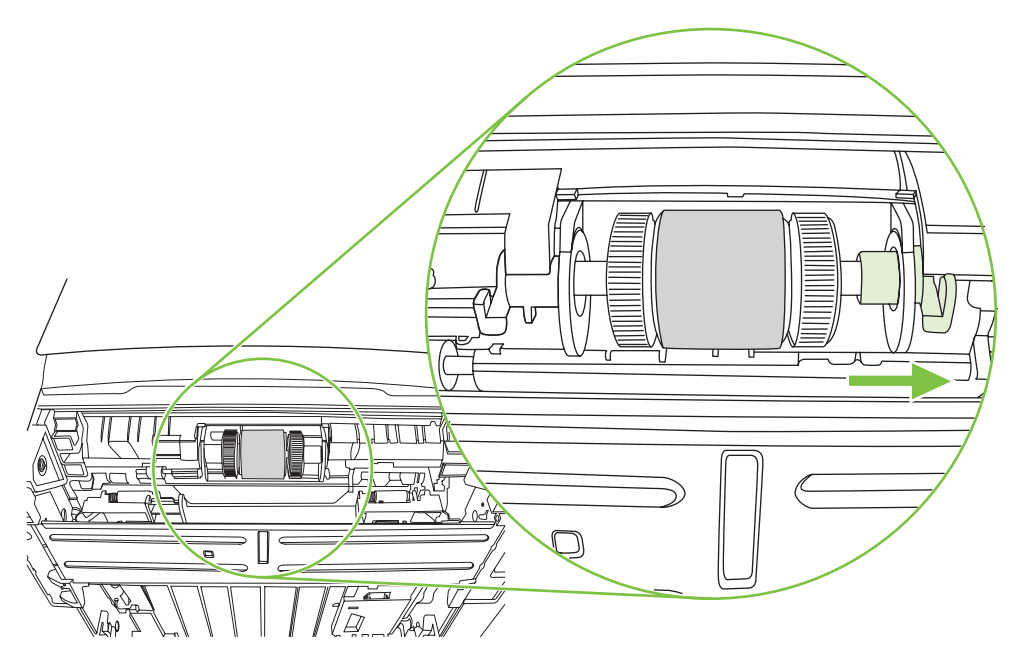

**7.** Faites coulisser l'ensemble du rouleau d'entraînement vers la droite, puis retirez le bouchon de gauche.

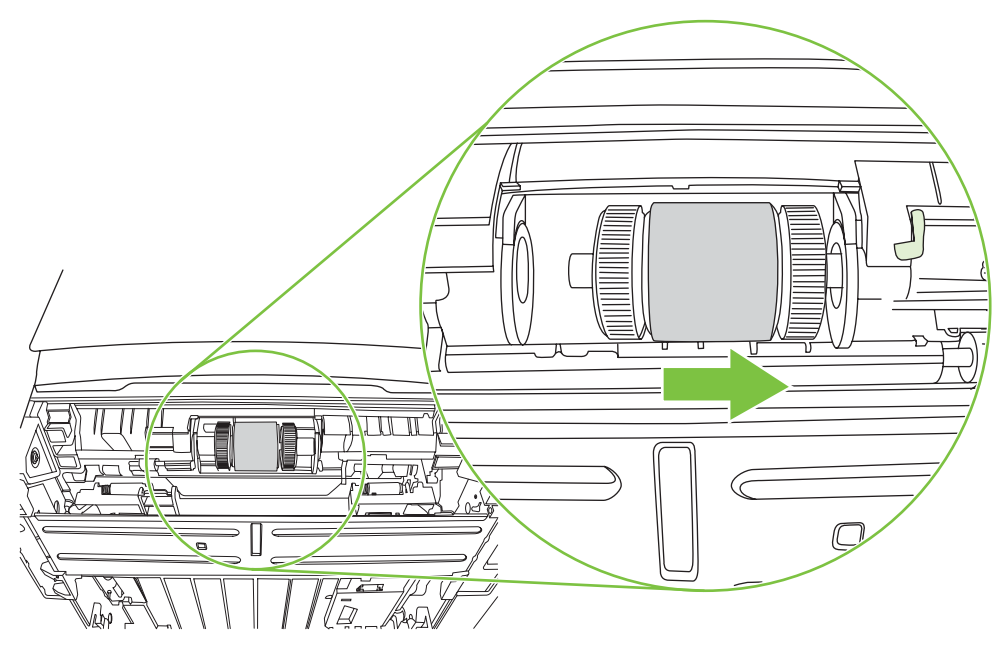

**8.** Retirez le rouleau d'entraînement.

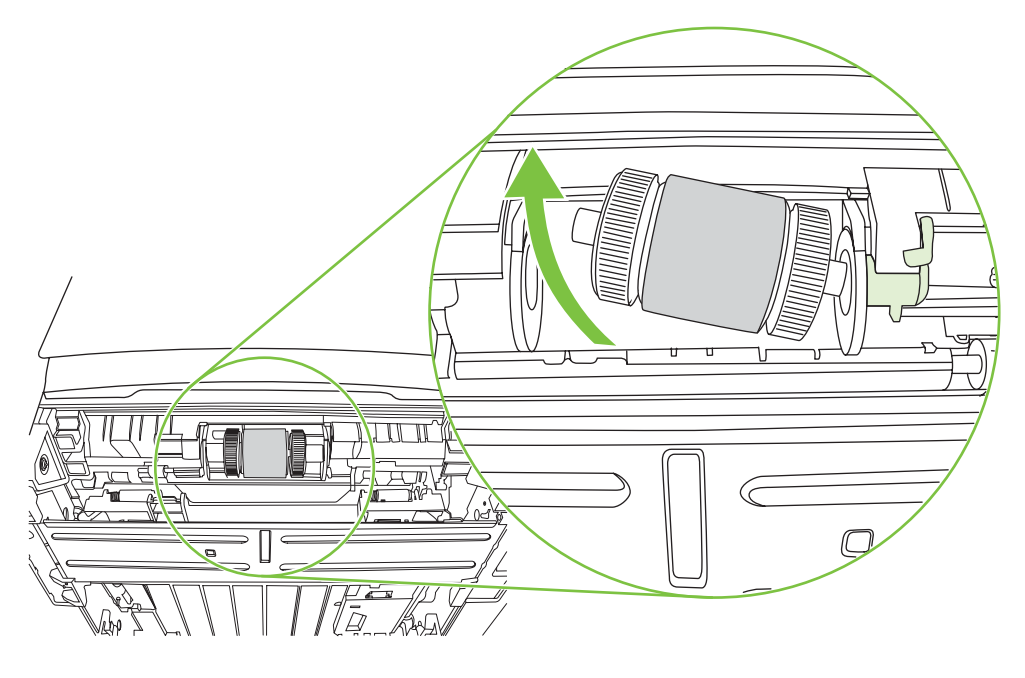

**9.** Imbibez un chiffon non pelucheux d'alcool isopropylique, puis frottez le rouleau avec ce chiffon.

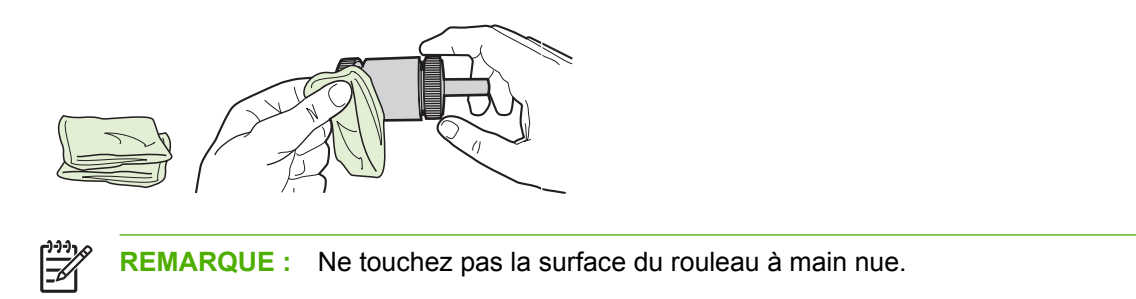

**10.** A l'aide d'un chiffon sec, non pelucheux, nettoyez le rouleau d'entraînement pour éliminer la saleté qui se détache.

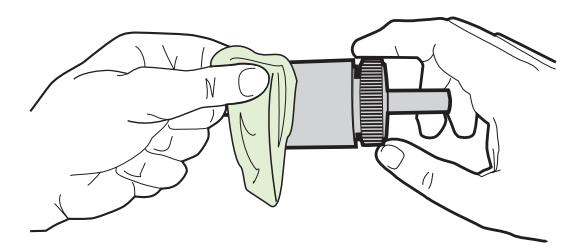

**11.** Attendez que le rouleau d'entraînement soit complètement sec.

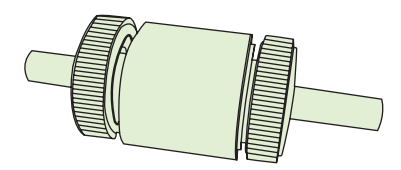

**12.** Insérez le côté gauche du rouleau d'entraînement dans le logement de gauche (1), puis insérez le côté droit (côté avec les encoches dans l'arbre) dans le logement de droite (2).

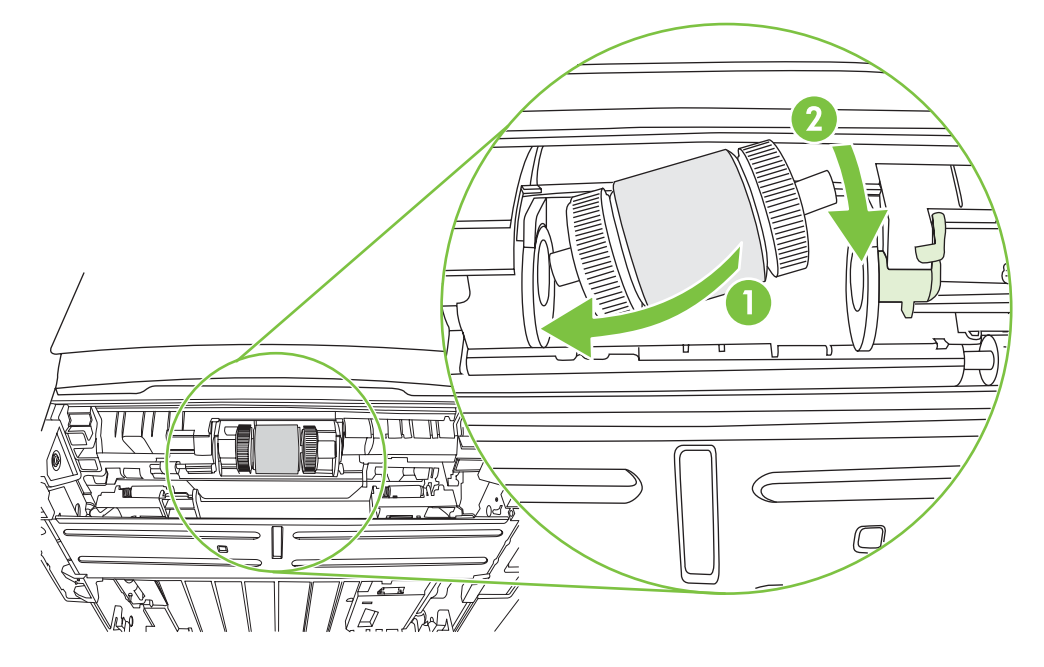

**13.** Placez le bouchon sur l'arbre sur le côté gauche, poussez le bouchon vers la droite, puis faites pivoter la fixation en position basse.

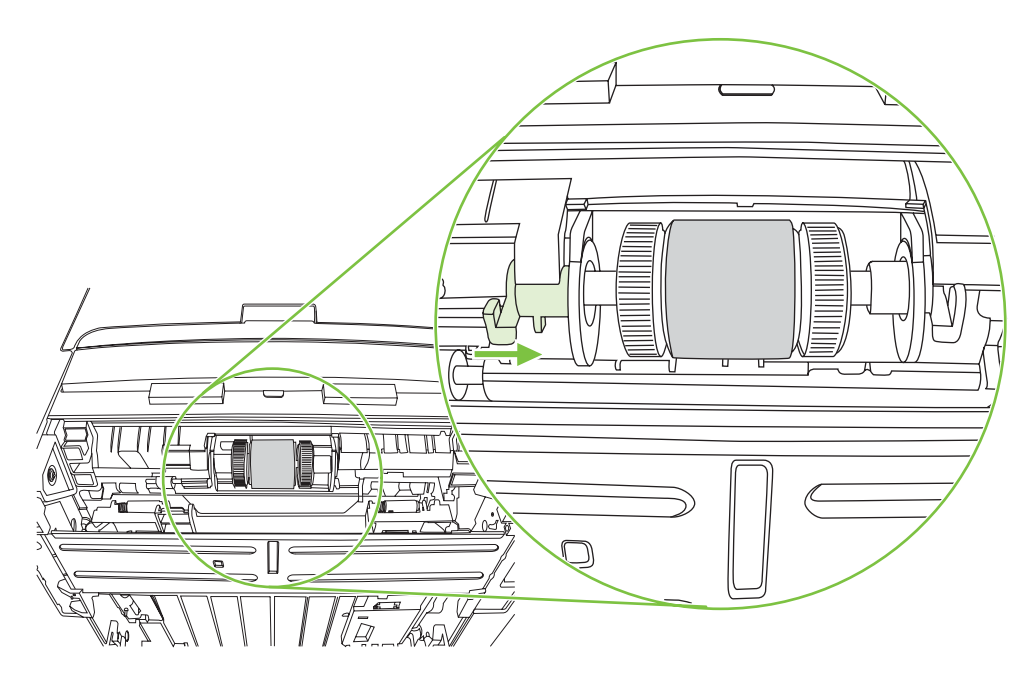

- **14.** Faites pivoter l'arbre jusqu'à ce que les encoches s'engagent et que l'arbre se mette en place.
- **15.** Poussez la fixation de droite vers la gauche, puis faites pivoter la fixation en position basse.
- **16.** Placez l'imprimante sur la surface de travail en orientant sa partie supérieure vers le haut.
- **17.** Fermez la porte du circuit recto verso automatique.

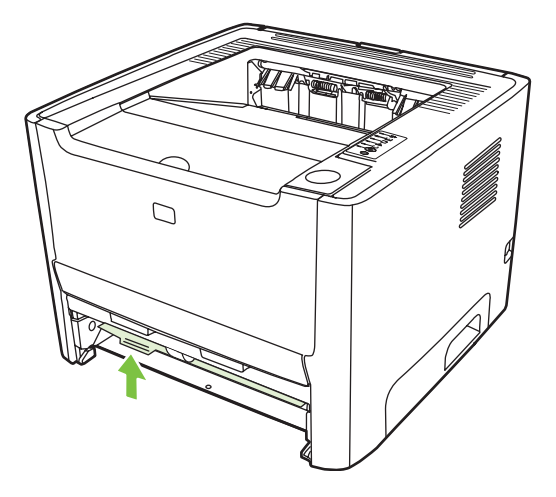

**18.** Réinstallez la cartouche d'impression et fermez le panneau d'accès.

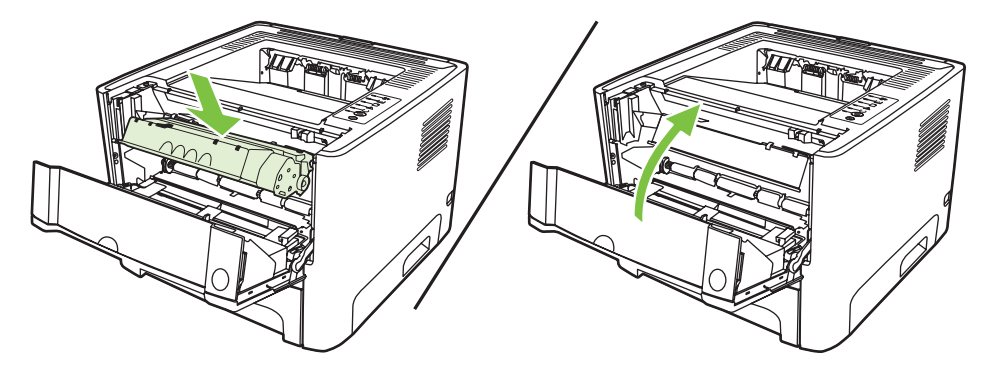

**19.** Branchez l'imprimante pour la remettre sous tension.

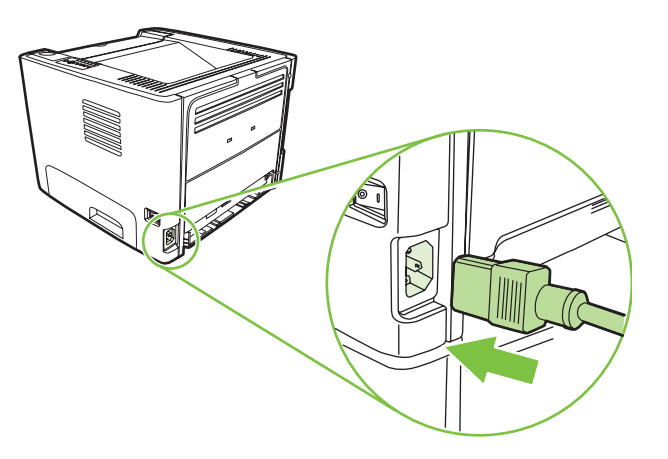

**20.** Vérifiez que l'imprimante fonctionne en imprimant une page de démonstration. Pour imprimer une page de démonstration, appuyez sur le bouton Exécuter lorsque le voyant Prête de l'imprimante est allumé et qu'aucune autre impression n'est en cours.

### <span id="page-71-0"></span>**EconoMode**

EconoMode est une fonction qui permet à l'imprimante d'utiliser une quantité plus faible d'encre par page. En sélectionnant cette option, vous pouvez augmenter la durée de vie de la cartouche d'impression et réduire le coût par page. Cependant, elle réduit également la qualité d'impression. L'image imprimée est plus claire mais néanmoins de qualité tout à fait acceptable pour un brouillon ou une épreuve.

HP ne recommande pas une utilisation permanente de la fonction EconoMode. Si la fonction EconoMode est employée de manière permanente, il est possible que l'encre survive aux composants mécaniques de la cartouche d'impression. Si la qualité d'impression commence à se dégrader dans ces circonstances, vous devez installer une nouvelle cartouche d'impression, même s'il reste de l'encre dans la cartouche.

- **1.** Pour utiliser la fonction EconoMode, accédez aux propriétés de l'imprimante (ou aux options d'impression sous Windows 2000 et XP). Pour obtenir des instructions, reportez-vous à la section [Configuration du pilote d'imprimante Windows page 13](#page-20-0) ou [Configuration du pilote](#page-23-0) [d'imprimante Macintosh page 16](#page-23-0).
- **2.** Dans l'onglet **Papier/Qualité** ou **Finition** (l'onglet **Type/Qualité du papier** dans certains pilotes Mac), cochez la case **EconoMode**.
- **REMARQUE :** Les fonctionnalités d'imprimante ne sont pas toutes accessibles à partir de tous IZ les pilotes ou systèmes d'exploitation. Pour connaître les fonctionnalités disponibles pour un pilote spécifique, consultez l'aide en ligne sur les propriétés de l'imprimante (pilote).
# **9 Résolution de problèmes**

Ce chapitre se divise comme suit :

- [Recherche de la solution](#page-73-0)
- [Etat des voyants](#page-76-0)
- **[Problèmes courants sous Macintosh](#page-83-0)**
- [Résolution de problèmes de support](#page-86-0)
- [La page imprimée est différente de celle affichée à l'écran](#page-88-0)
- [Problèmes de logiciel d'imprimante](#page-90-0)
- [Amélioration de la qualité d'impression](#page-91-0)
- [Elimination des bourrages](#page-95-0)
- [Résolution de problèmes de configuration réseau](#page-103-0)

## <span id="page-73-0"></span>**Recherche de la solution**

Reportez-vous à cette section pour identifier la solution à apporter aux problèmes d'imprimante courants.

### **Etape 1 : L'imprimante est-elle correctement configurée ?**

- L'imprimante est-elle branchée sur une prise connue comme fonctionnelle ?
- L'interrupteur marche/arrêt est-il sur la position Marche ?
- La cartouche d'impression est-elle correctement installée dans l'imprimante ? Reportez-vous à la section [Remplacement de la cartouche d'impression page 47](#page-54-0).
- Le papier est-il correctement chargé dans le bac d'alimentation ? Reportez-vous à la section [Chargement du support page 24](#page-31-0).

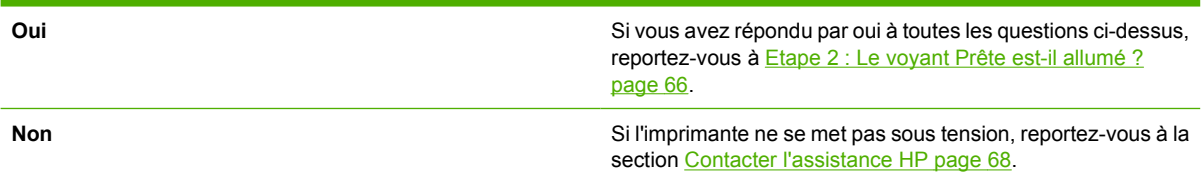

## **Etape 2 : Le voyant Prête est-il allumé ?**

Vérifiez que le voyant Prête (1) est allumé sur le panneau de commande.

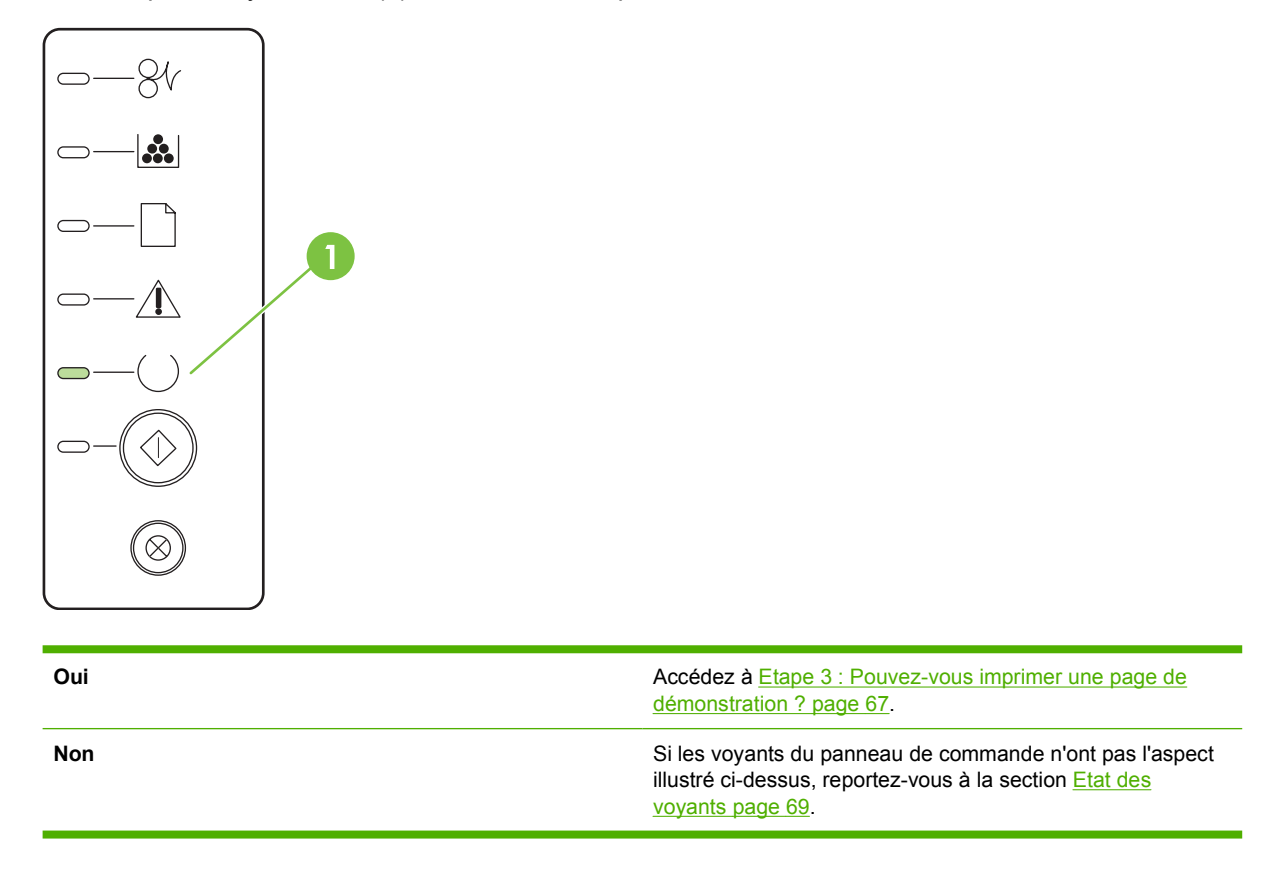

## <span id="page-74-0"></span>**Etape 3 : Pouvez-vous imprimer une page de démonstration ?**

Pour imprimer une page de démonstration, appuyez sur le bouton Exécuter lorsque le voyant Prête du périphérique est allumé et qu'aucune autre impression n'est en cours.

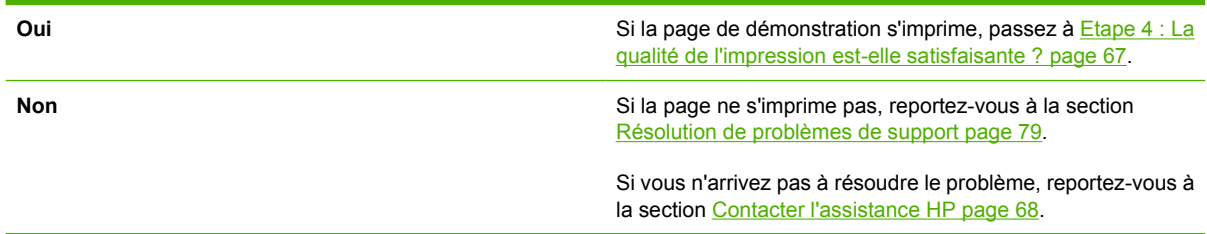

## **Etape 4 : La qualité de l'impression est-elle satisfaisante ?**

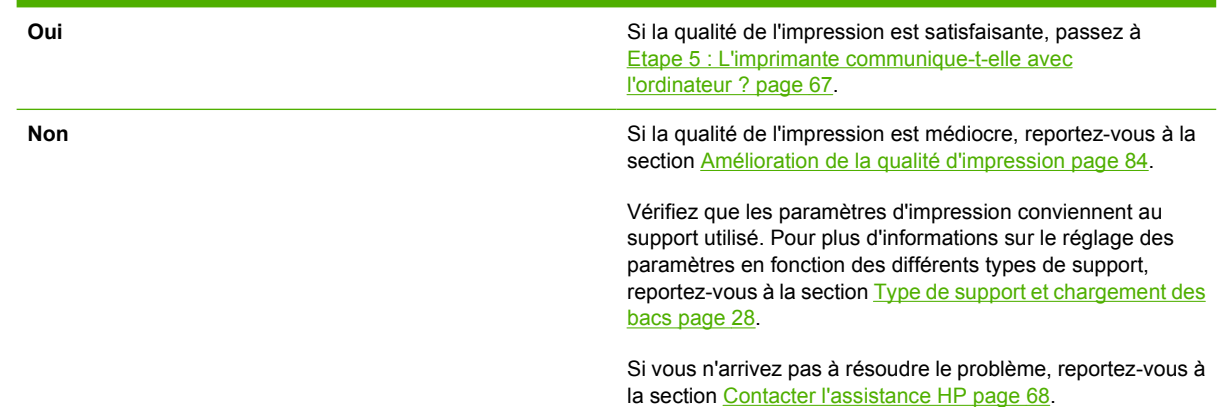

## **Etape 5 : L'imprimante communique-t-elle avec l'ordinateur ?**

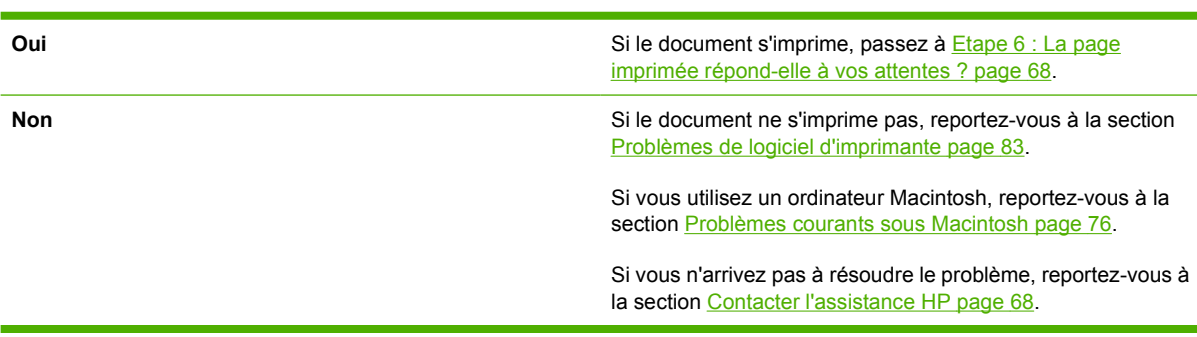

Essayez d'imprimer un document à partir d'une application.

## <span id="page-75-0"></span>**Etape 6 : La page imprimée répond-elle à vos attentes ?**

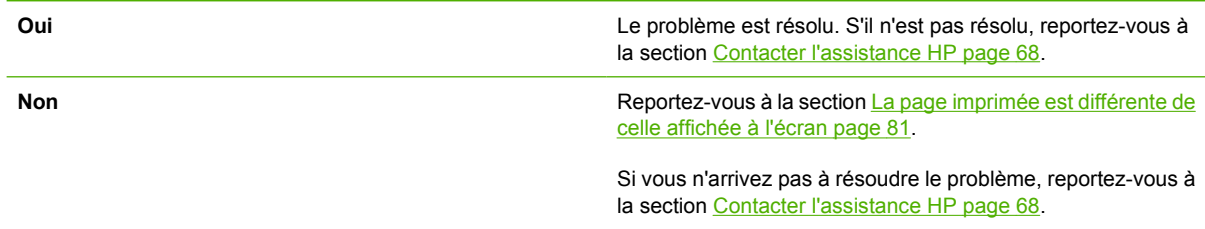

## **Contacter l'assistance HP**

- Aux Etats-Unis, consultez le site <http://www.hp.com/go/support/ljP2010series>pour obtenir une assistance.
- Dans le reste du monde, visitez le site<http://www.hp.com/>.

## <span id="page-76-0"></span>**Etat des voyants**

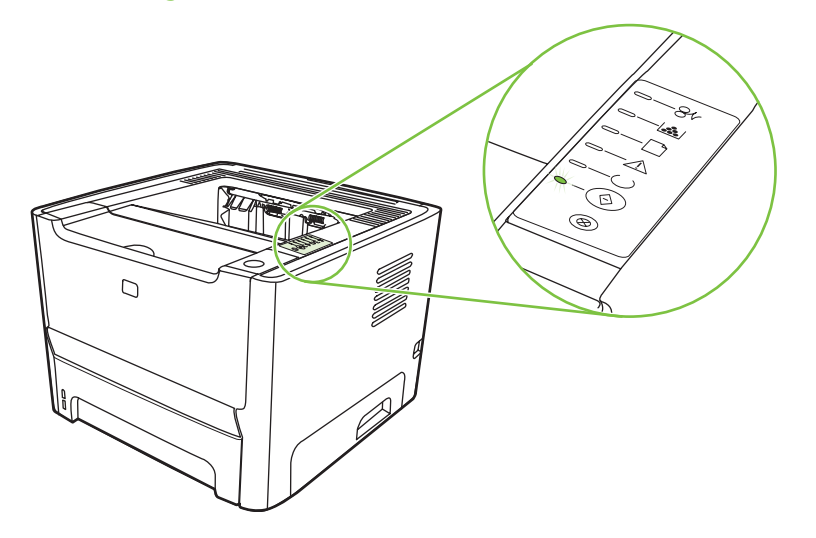

#### **Tableau 9-1 Légende des voyants d'état**

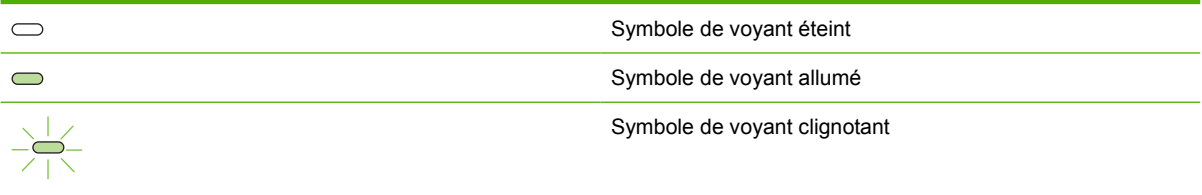

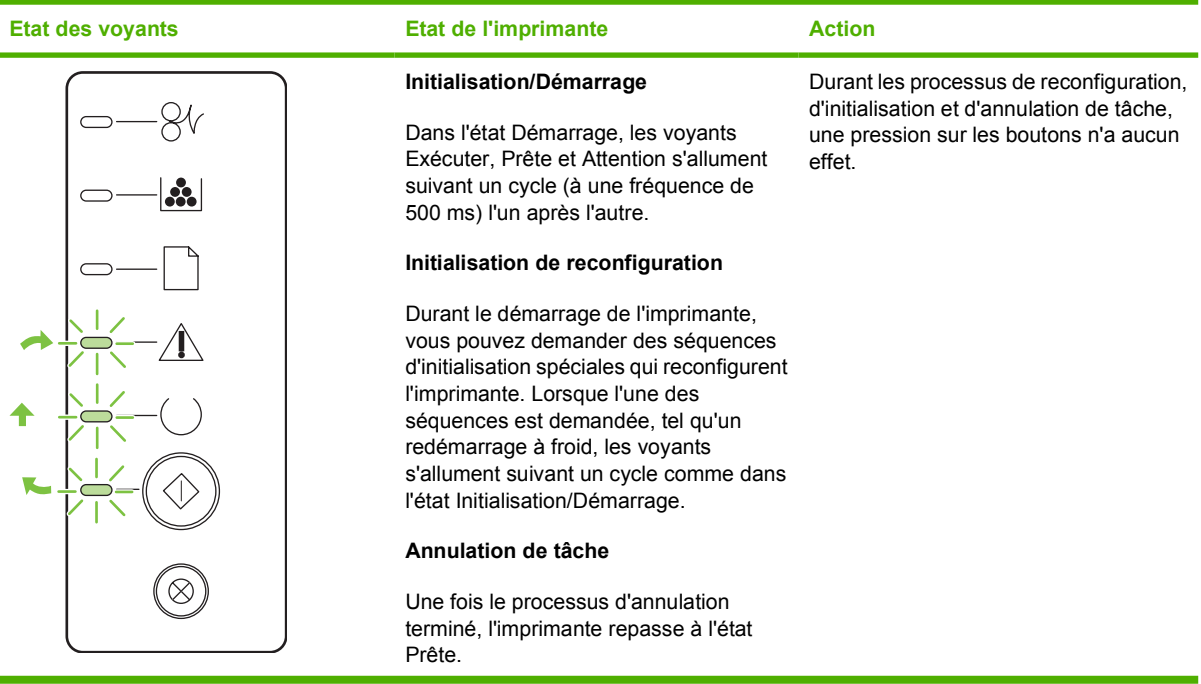

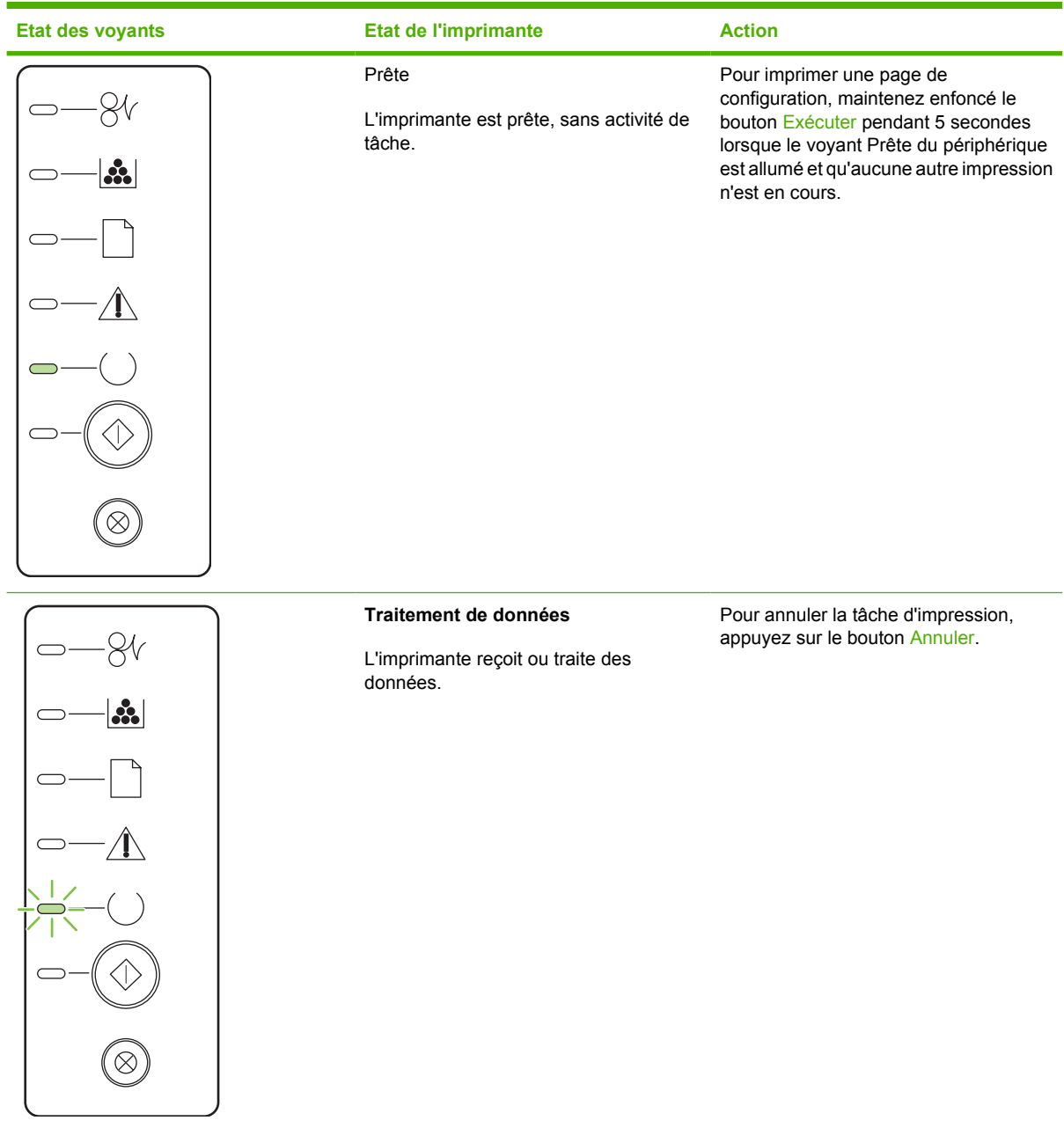

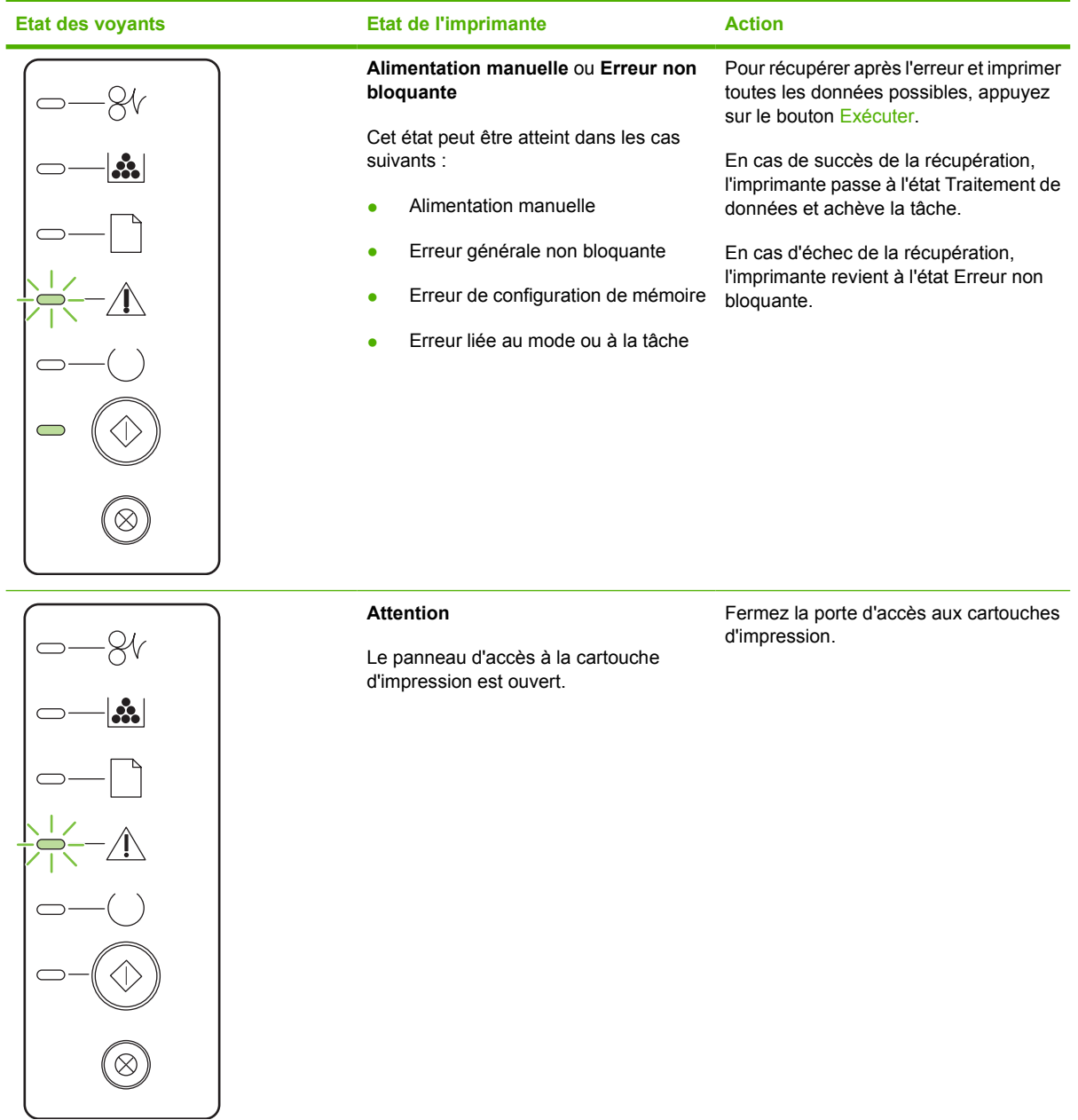

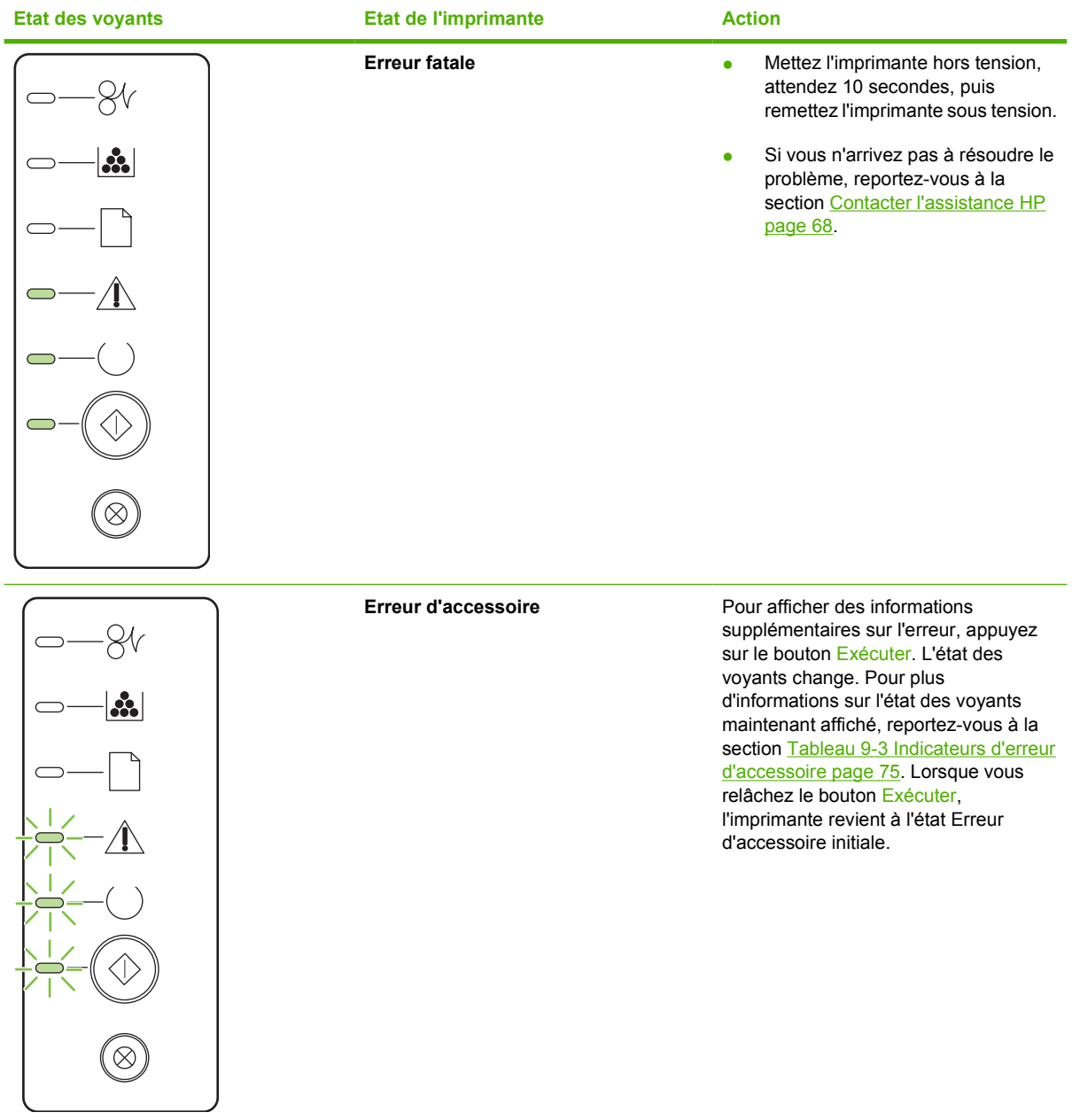

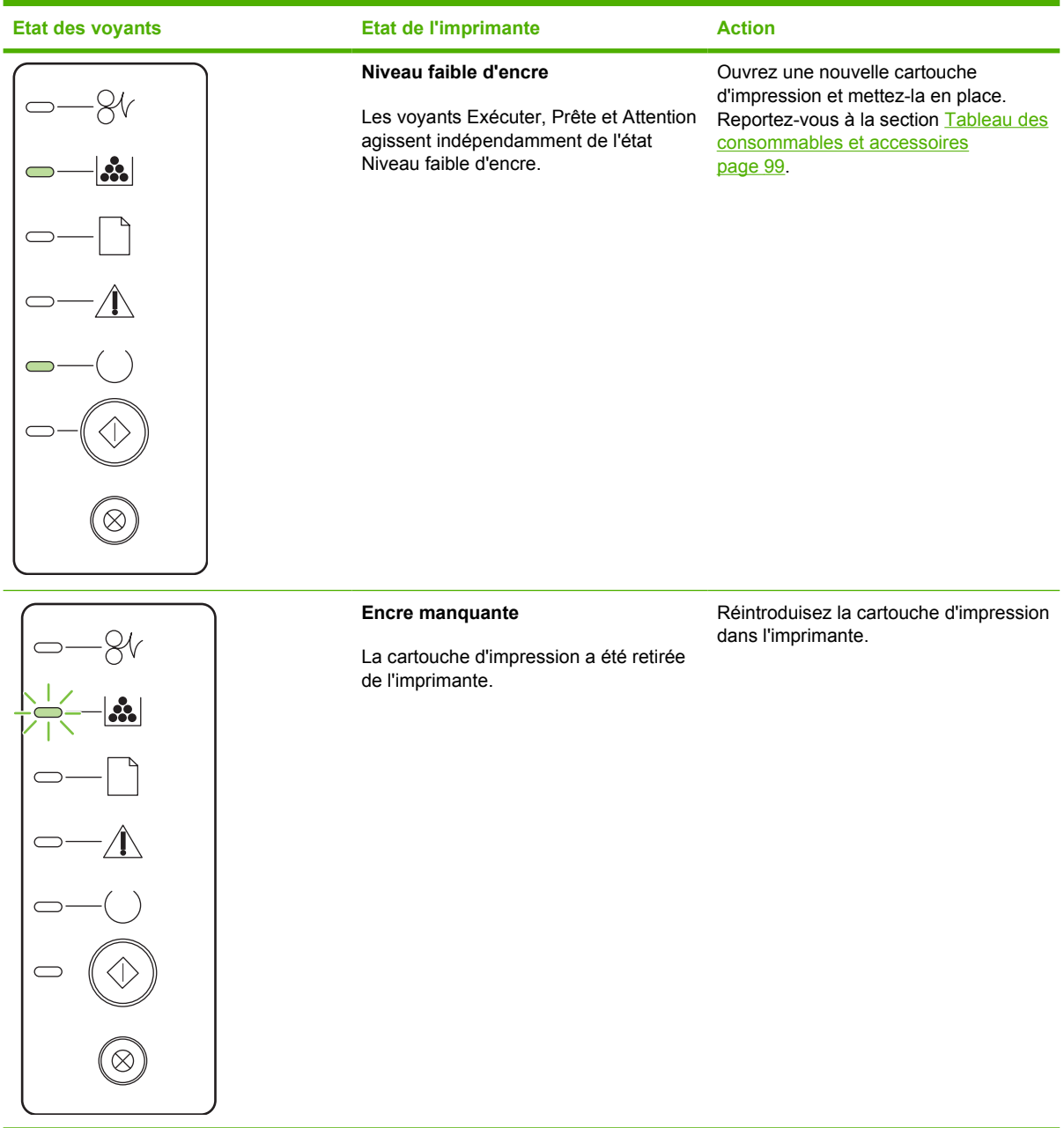

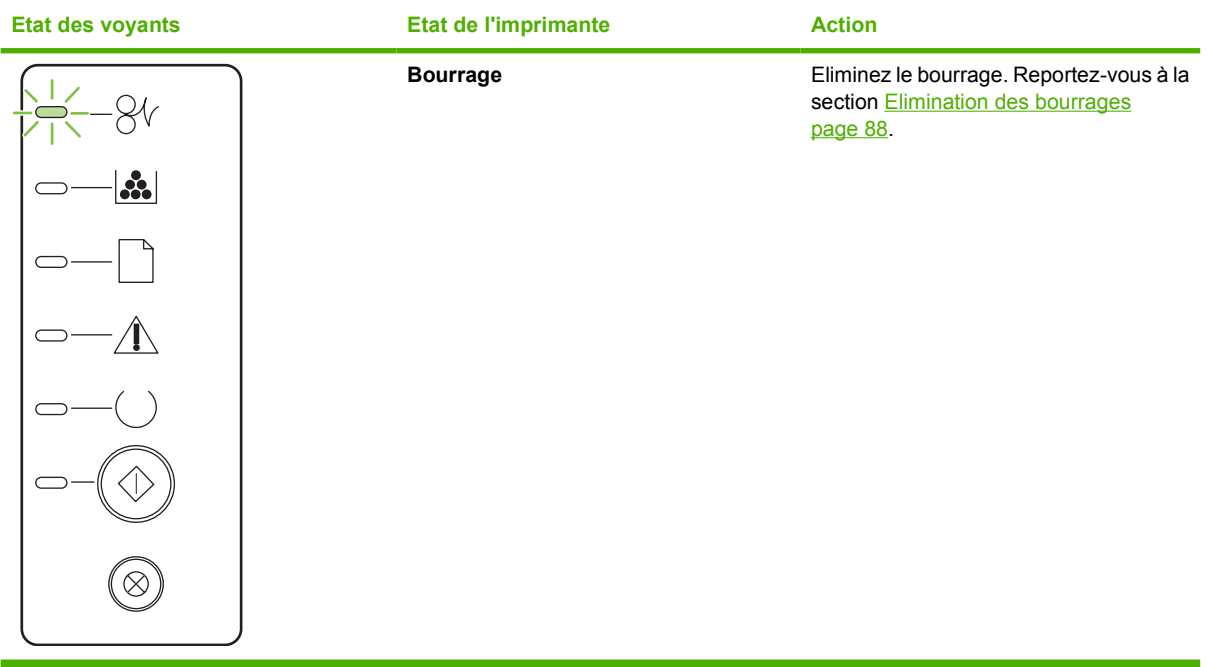

<span id="page-82-0"></span>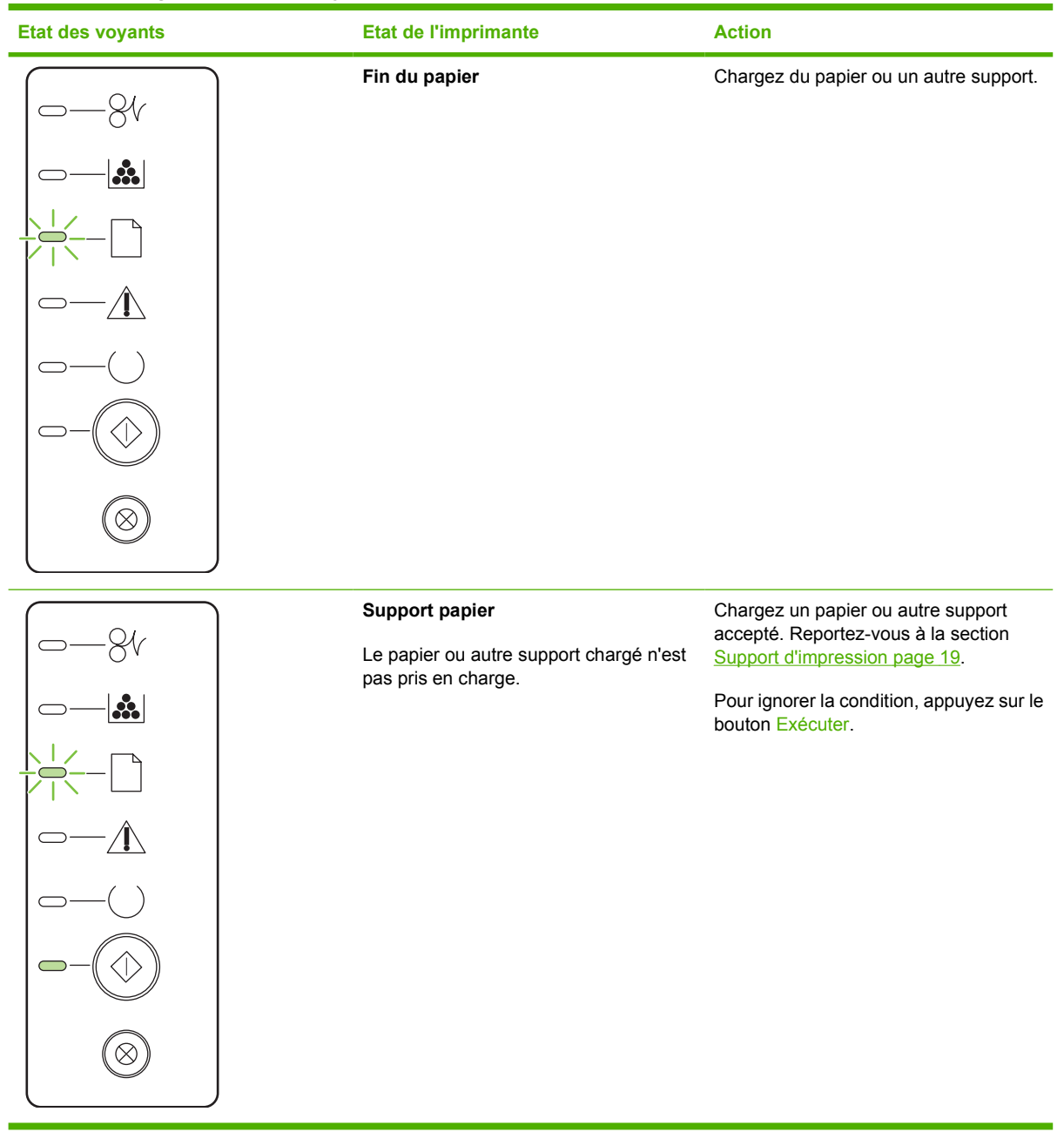

#### **Tableau 9-3 Indicateurs d'erreur d'accessoire**

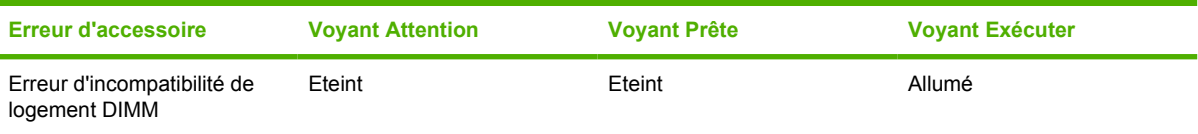

## <span id="page-83-0"></span>**Problèmes courants sous Macintosh**

Cette section répertorie les problèmes pouvant survenir lorsque vous utilisez Mac OS X.

#### **Tableau 9-4 Problèmes avec Mac OS X**

**Le pilote d'imprimante n'est pas répertorié dans le Centre d'impression ou dans l'outil Printer Setup Utility (Configuration d'imprimante).**

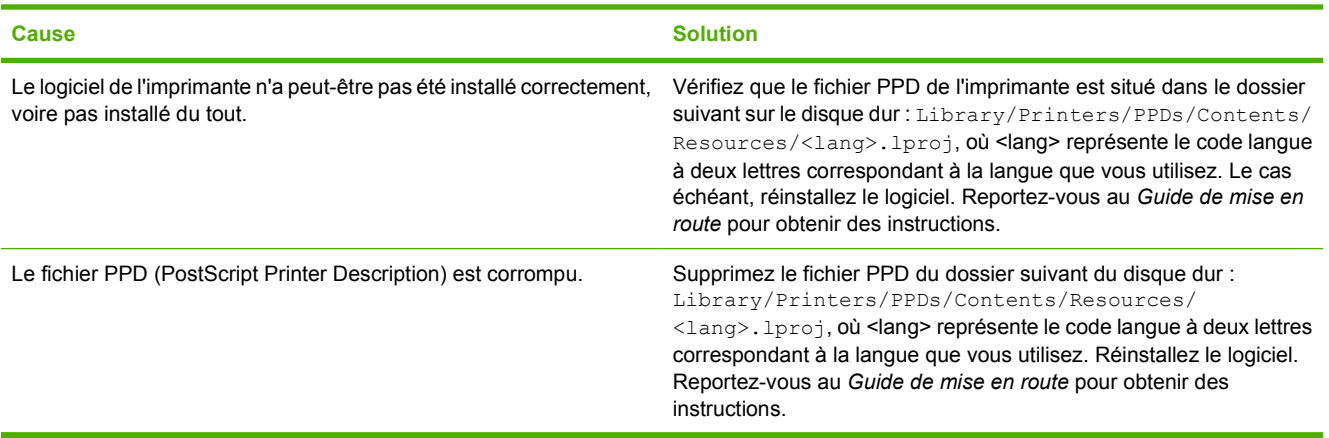

**Le nom de l'imprimante, l'adresse IP ou le nom d'hôte « rendezvous » ou « bonjour » n'apparaissent pas dans le Centre d'impression ou dans l'outil Printer Setup Utility (Configuration d'imprimante).**

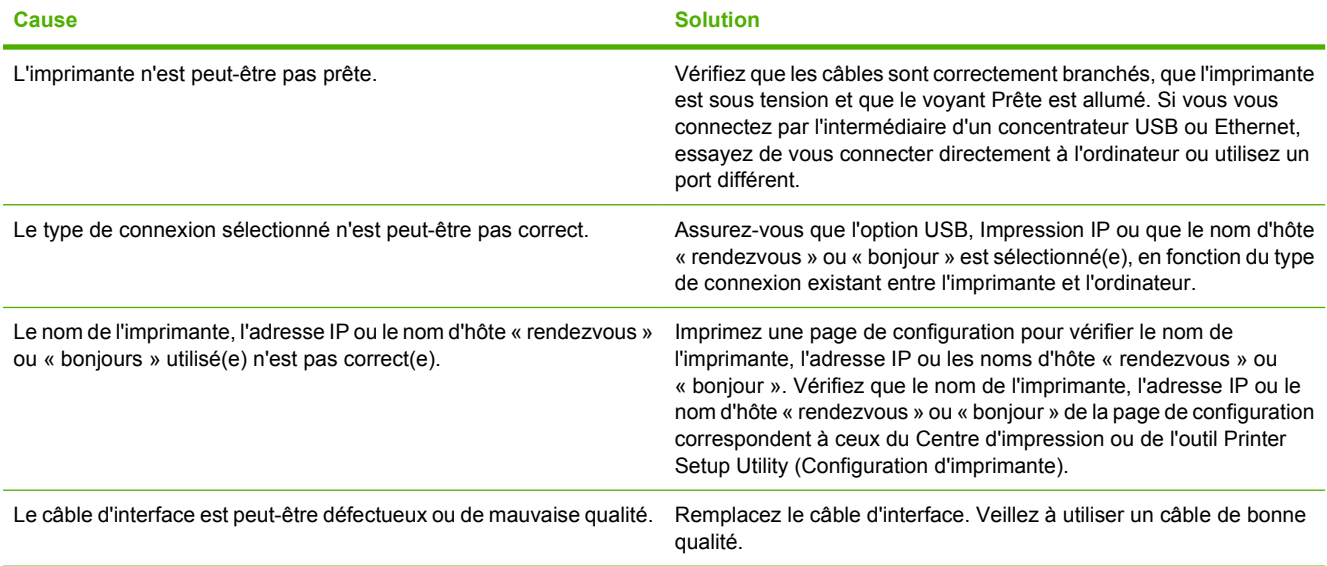

**Le pilote d'imprimante ne configure pas automatiquement l'imprimante sélectionnée dans le Centre d'impression ou dans l'outil Printer Setup Utility (Configuration d'imprimante).**

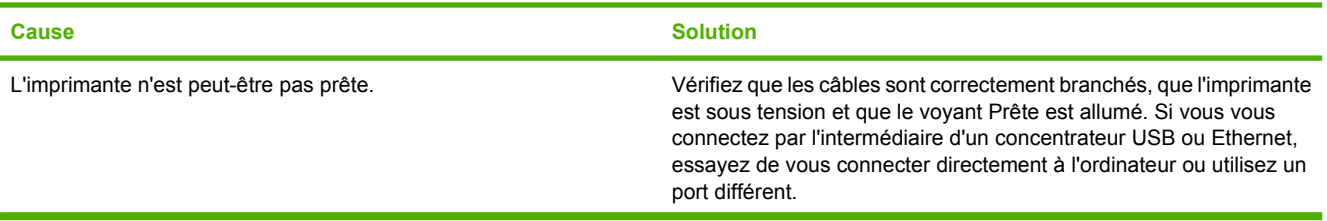

#### **Tableau 9-4 Problèmes avec Mac OS X (suite)**

**Le pilote d'imprimante ne configure pas automatiquement l'imprimante sélectionnée dans le Centre d'impression ou dans l'outil Printer Setup Utility (Configuration d'imprimante).**

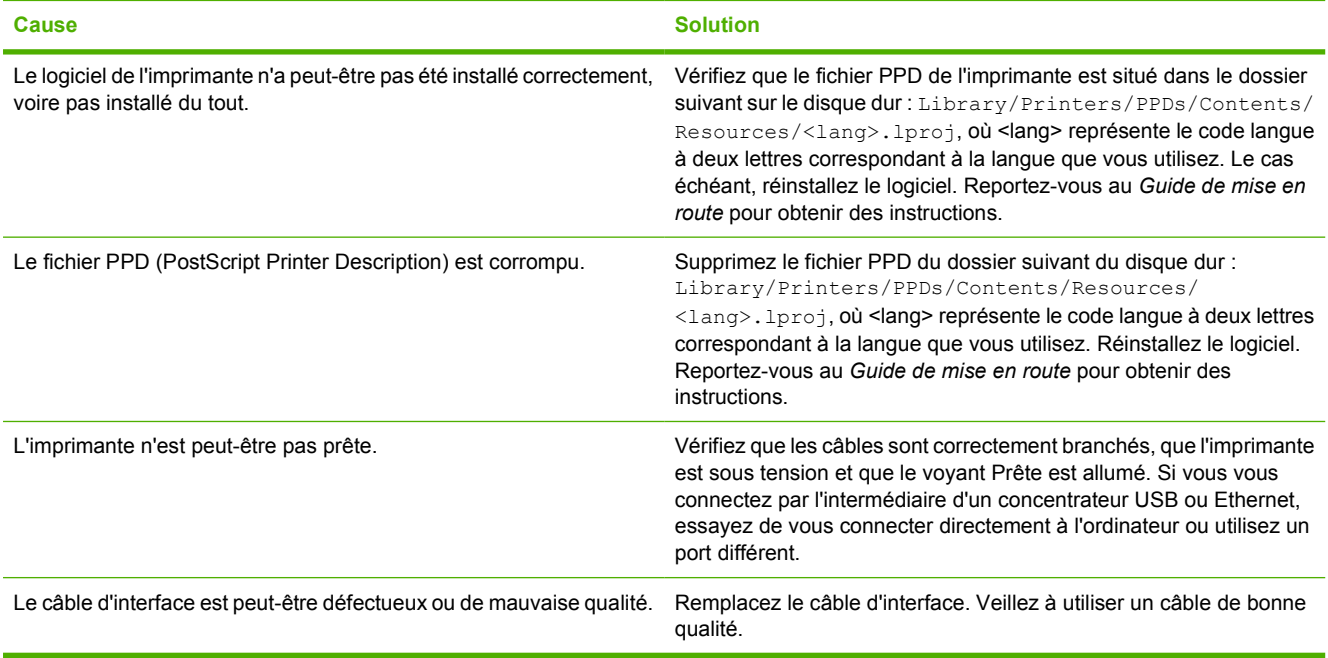

#### **Une tâche d'impression n'a pas été envoyée à l'imprimante souhaitée.**

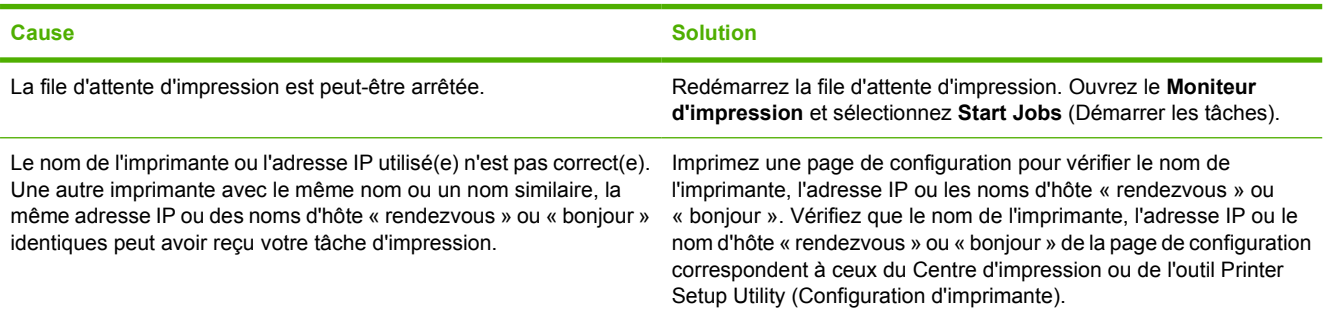

#### **Vous ne pouvez pas imprimer à partir d'une carte USB tierce.**

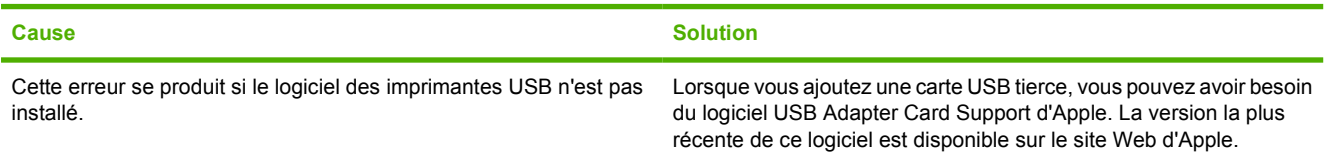

#### **Tableau 9-4 Problèmes avec Mac OS X (suite)**

**Lorsque la connexion s'effectue par un câble USB, l'imprimante n'apparaît pas dans le Centre d'impression ou dans l'outil Printer Setup Utility (Configuration d'imprimante) une fois le pilote sélectionné.**

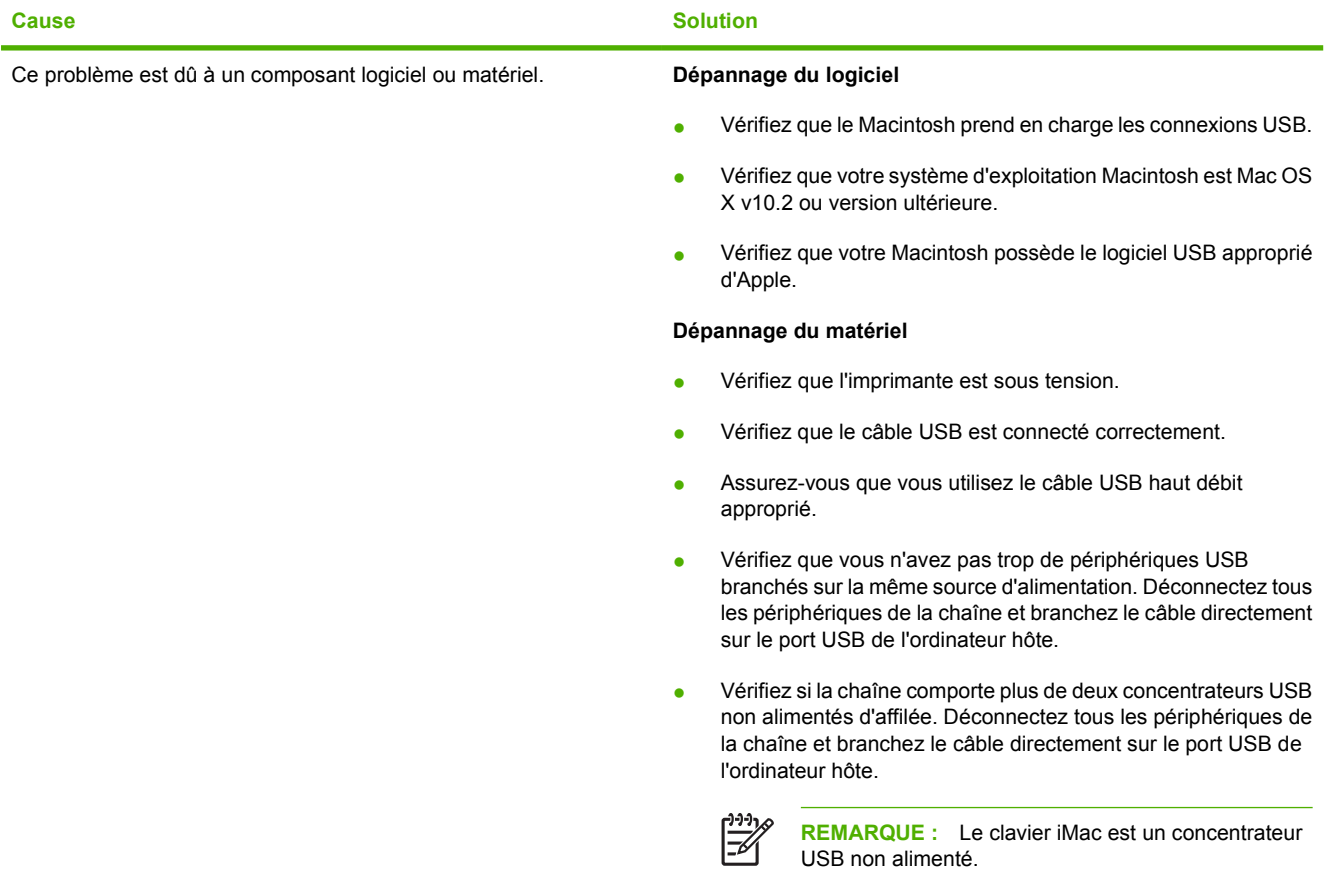

## <span id="page-86-0"></span>**Résolution de problèmes de support**

Certains supports causent des problèmes de qualité d'impression, des bourrages ou risquent d'endommager l'imprimante.

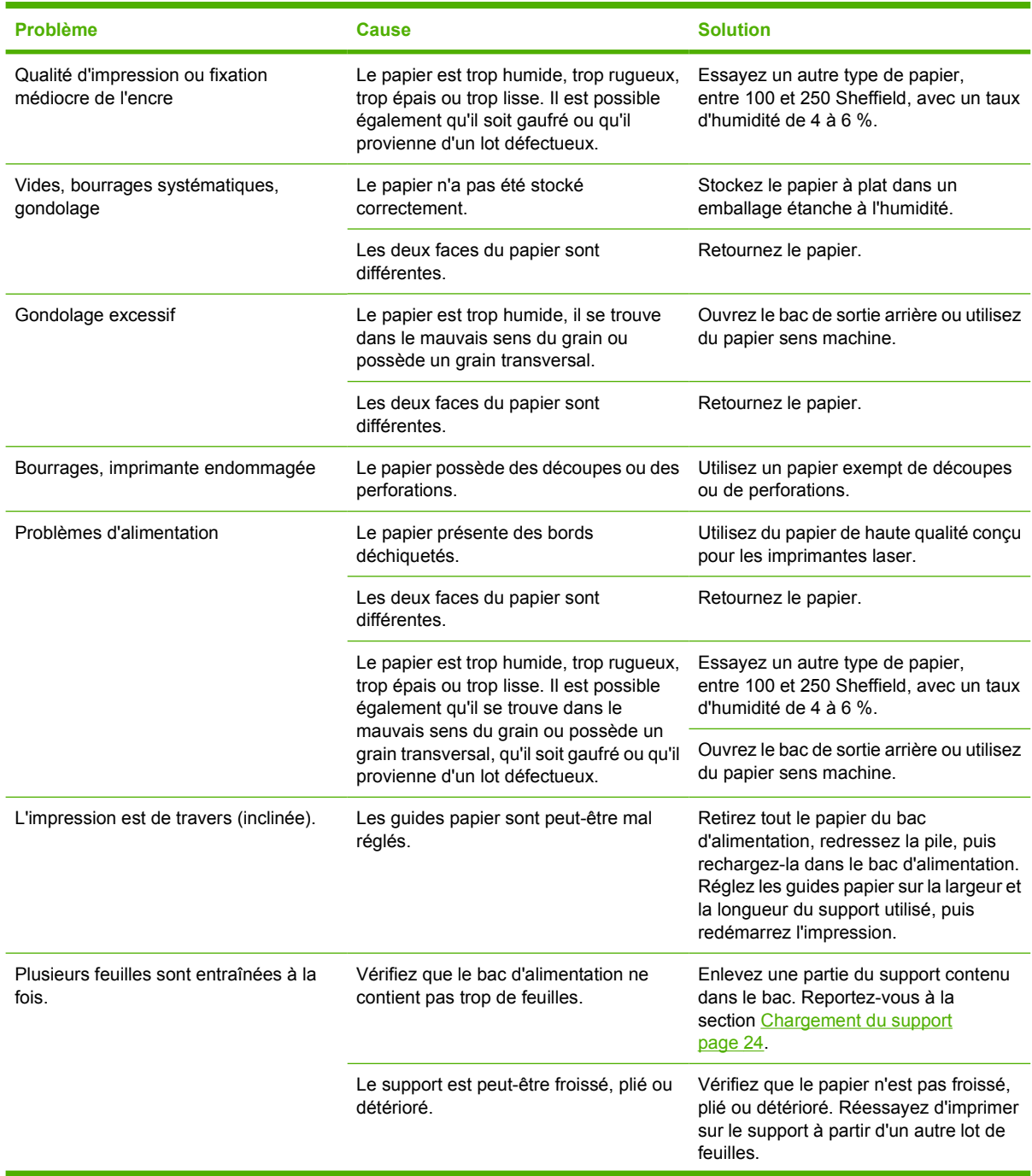

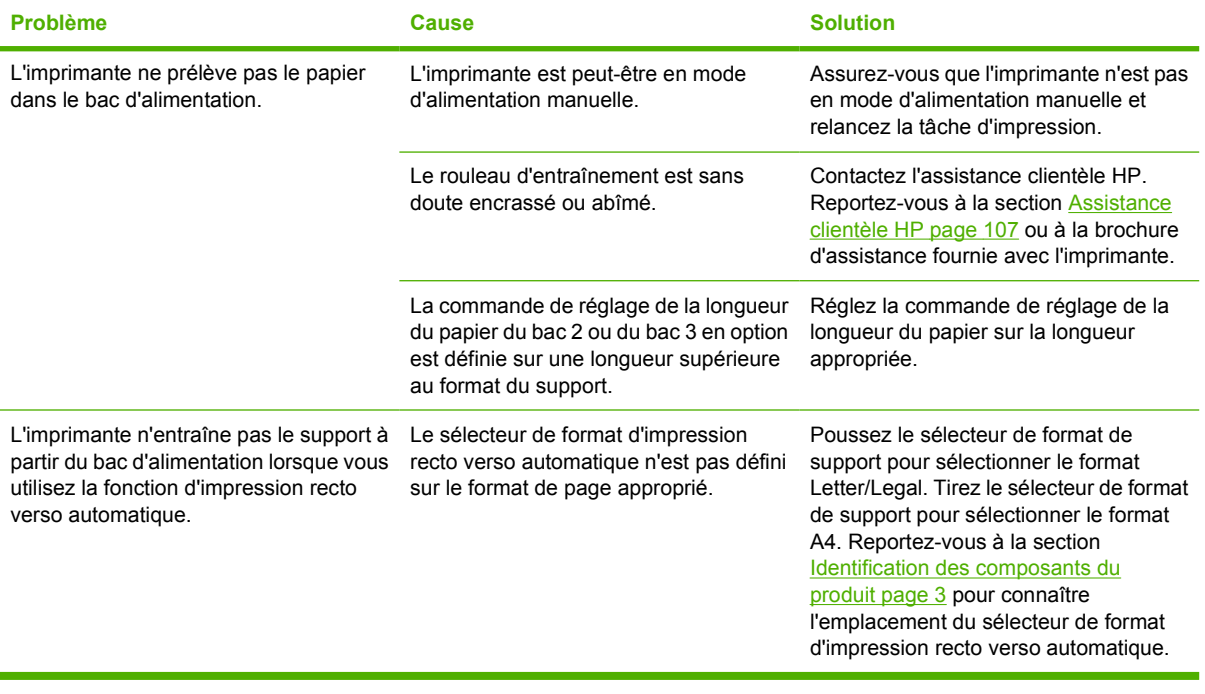

## <span id="page-88-0"></span>**La page imprimée est différente de celle affichée à l'écran**

Choisissez l'option qui décrit le mieux le problème :

- Texte illisible, incorrect ou incomplet page 81
- Graphiques ou texte manquants, ou pages blanches page 81
- [Format de page différent d'une autre imprimante HP LaserJet page 82](#page-89-0)
- [Qualité des graphiques page 82](#page-89-0)

### **Texte illisible, incorrect ou incomplet**

- Pendant l'installation du logiciel, vous avez peut-être sélectionné un pilote d'imprimante erroné. Dans les propriétés de l'imprimante, vérifiez que le pilote d'imprimante approprié est sélectionné.
- Si un fichier spécifique imprime un texte déformé, le problème peut provenir de ce fichier spécifique. Si une application spécifique imprime un texte déformé, le problème peut provenir de cette application. Assurez-vous que le pilote d'imprimante approprié est sélectionné.
- Il peut y avoir un dysfonctionnement au niveau de l'application. Essayez d'imprimer à partir d'une autre application.
- Le câble USB est peut-être mal branché ou défectueux. Essayez les solutions suivantes :
	- Débranchez, puis rebranchez les deux extrémités du câble.
	- Essayez d'imprimer une tâche qui a déjà été imprimée correctement.
	- Dans la mesure du possible, branchez le câble et l'imprimante sur un autre ordinateur, puis essayez d'imprimer une tâche qui a déjà été imprimée correctement.
	- Essayez d'utiliser un nouveau câble USB 2.0 de 3 m de long ou moins. Reportez-vous à la section [Tableau des consommables et accessoires page 99](#page-106-0).
	- Mettez l'imprimante et l'ordinateur hors tension. Retirez le câble USB et inspectez ses deux extrémités. Reconnectez le câble en vous assurant que les connexions sont correctes. Vérifiez que l'imprimante est directement connectée à l'ordinateur. Retirez tous les boîtiers de commutation, lecteurs de sauvegarde sur bande, clés de sécurité ou autres périphériques reliés entre le port USB de l'ordinateur et l'imprimante. Ces périphériques peuvent parfois interférer avec la communication entre l'ordinateur et l'imprimante. Redémarrez l'imprimante et l'ordinateur.

### **Graphiques ou texte manquants, ou pages blanches**

- Vérifiez que le fichier ne contient pas de pages blanches.
- Vous avez peut-être oublié d'enlever la bande de protection de la cartouche d'impression. Retirez la cartouche d'impression et tirez la languette à l'extrémité de celle-ci afin de retirer la bande dans son intégralité. Réinstallez la cartouche d'impression. Pour obtenir des instructions, reportez-vous à la section [Remplacement de la cartouche d'impression page 47](#page-54-0). Pour vérifier le bon fonctionnement de l'imprimante, imprimez une page de démonstration. Pour cela, appuyez sur le bouton Exécuter lorsque le voyant Prête de l'imprimante est allumé et qu'aucune autre impression n'est en cours.
- Les paramètres graphiques des propriétés de l'imprimante ne conviennent sans doute pas à la tâche d'impression demandée. Essayez un autre paramètre graphique dans les propriétés de

<span id="page-89-0"></span>l'imprimante. Pour plus d'informations, reportez-vous à la section [Configuration du pilote](#page-20-0) [d'imprimante Windows page 13](#page-20-0) ou [Configuration du pilote d'imprimante Macintosh page 16](#page-23-0).

● Nettoyez l'imprimante, particulièrement les contacts entre la cartouche d'impression et l'alimentation.

### **Format de page différent d'une autre imprimante HP LaserJet**

Si le document a été créé avec un pilote d'imprimante HP LaserJet plus ancien ou différent (logiciel d'imprimante) ou que les propriétés de l'imprimante sont différentes, il se peut que le format de page diffère lorsque vous essayez d'imprimer avec le nouveau pilote d'imprimante ou les nouveaux paramètres. Pour remédier à ce problème, essayez les solutions suivantes :

- Créez et imprimez vos documents avec le même pilote d'imprimante (logiciel d'imprimante) et les mêmes paramètres de propriétés de l'imprimante quelle que soit l'imprimante HP LaserJet utilisée.
- Modifiez les paramètres de résolution, le format du papier, les polices, etc. Pour plus d'informations, reportez-vous à la section [Configuration du pilote d'imprimante Windows page 13](#page-20-0) ou [Configuration](#page-23-0) [du pilote d'imprimante Macintosh page 16.](#page-23-0)

## **Qualité des graphiques**

Les paramètres graphiques peuvent ne pas convenir à la tâche d'impression demandée. Vérifiez les paramètres graphiques (comme la résolution) des propriétés de l'imprimante, puis apportez les modifications nécessaires. Pour plus d'informations, reportez-vous à la section [Configuration du pilote](#page-20-0) [d'imprimante Windows page 13](#page-20-0) ou [Configuration du pilote d'imprimante Macintosh page 16.](#page-23-0)

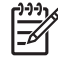

**REMARQUE :** Une certaine résolution peut être perdue lors de la conversion d'un format graphique en un autre.

## <span id="page-90-0"></span>**Problèmes de logiciel d'imprimante**

**Tableau 9-5 Problèmes de logiciel d'imprimante**

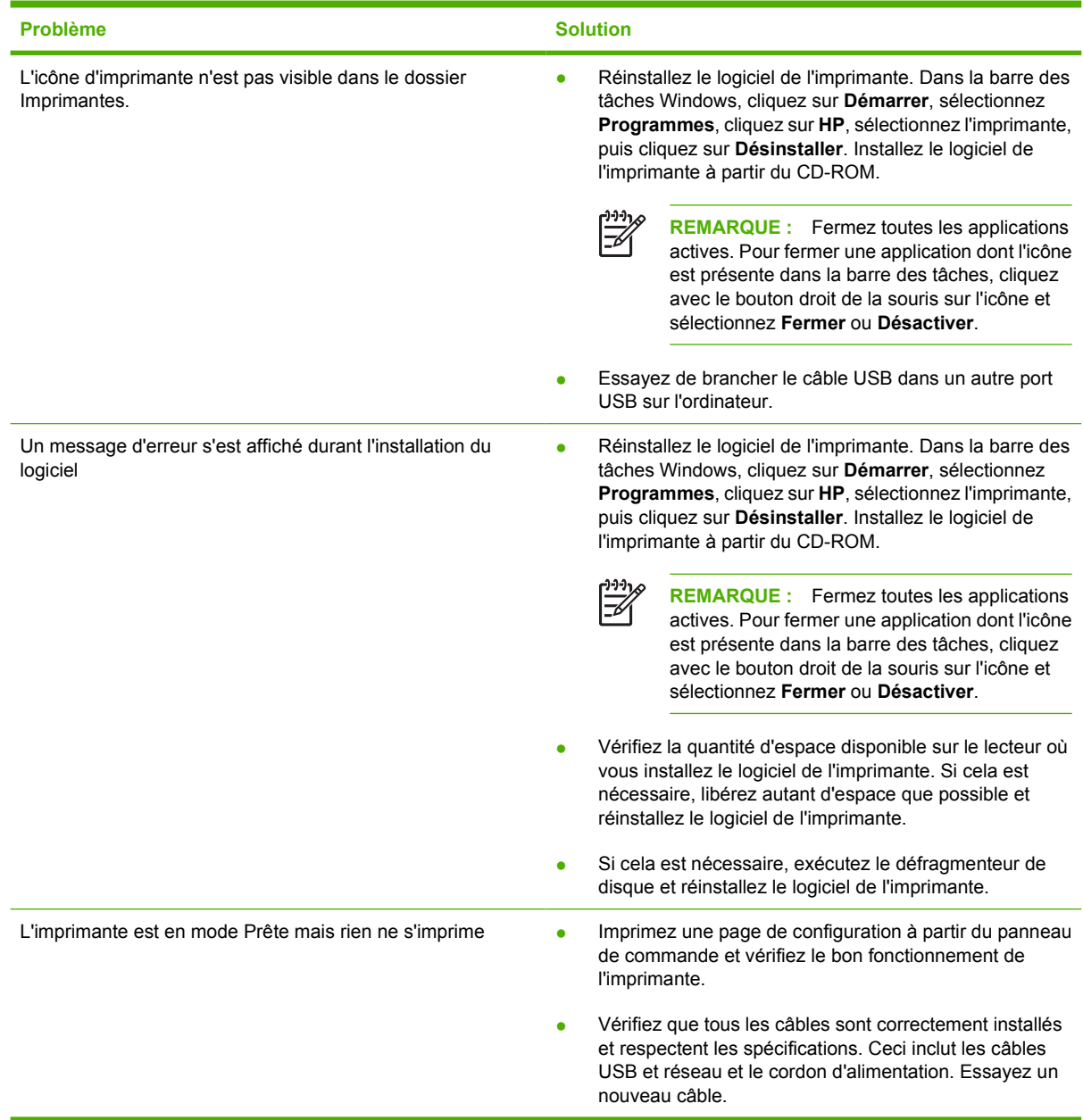

## <span id="page-91-0"></span>**Amélioration de la qualité d'impression**

Vous trouverez dans cette section toutes les informations nécessaires pour identifier et corriger les défauts d'impression.

**REMARQUE :** Si vous n'avez pas réussi à résoudre le problème, contactez un revendeur ou un centre de réparation agréé HP.

## **Impression claire ou décolorée**

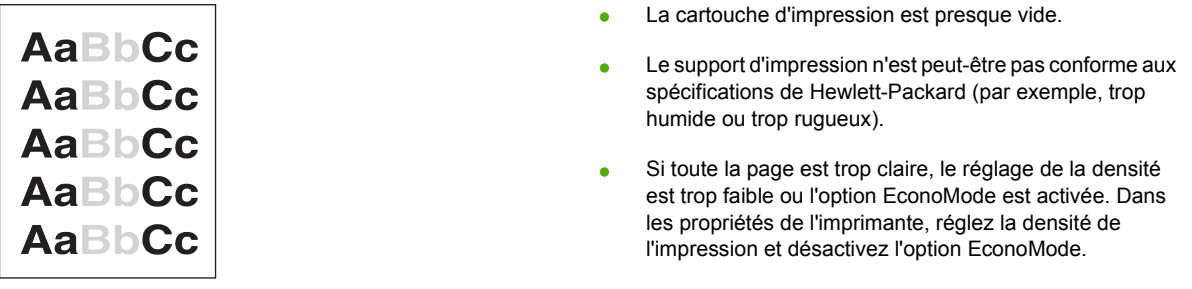

## **Traces d'encre**

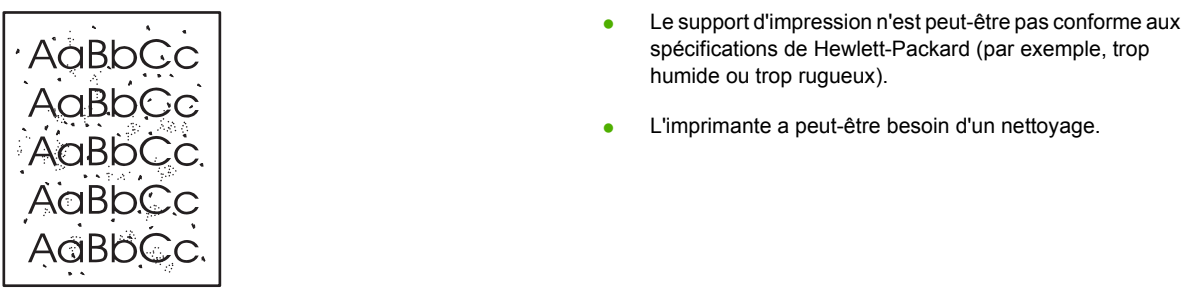

## **Caractères manquants**

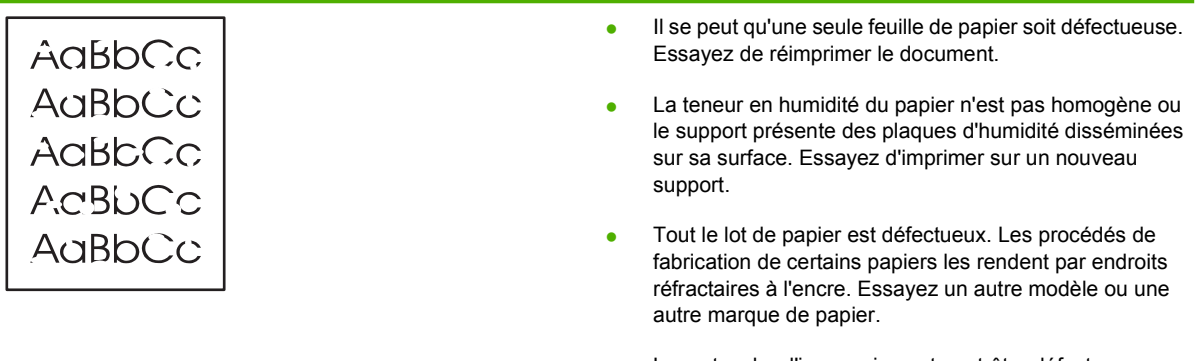

 $\mathbb{R}^{\frac{1}{2}}$ 

## **Lignes verticales**

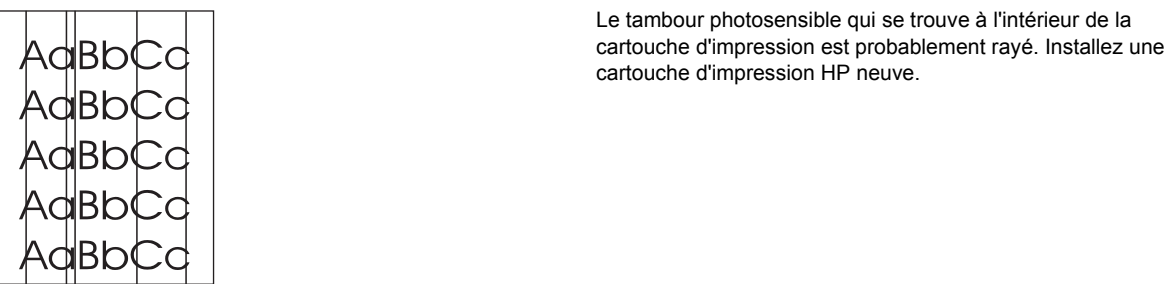

## **Arrière-plan gris**

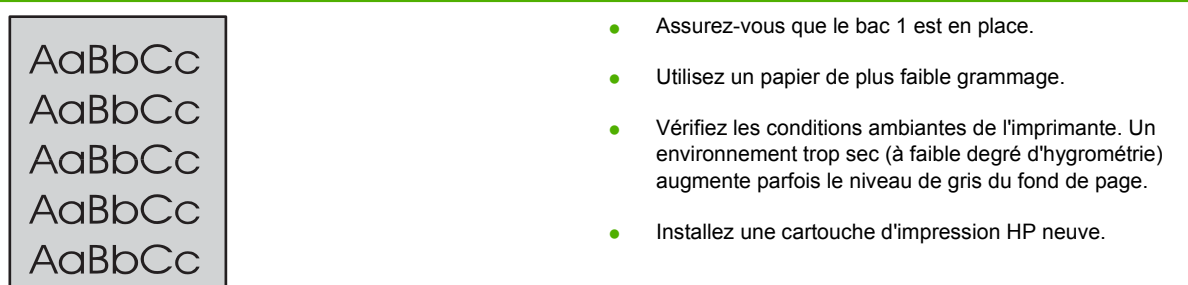

<u> 1980 - Johann Barbara, martxa alemaniar amerikan a</u>

## **Maculage**

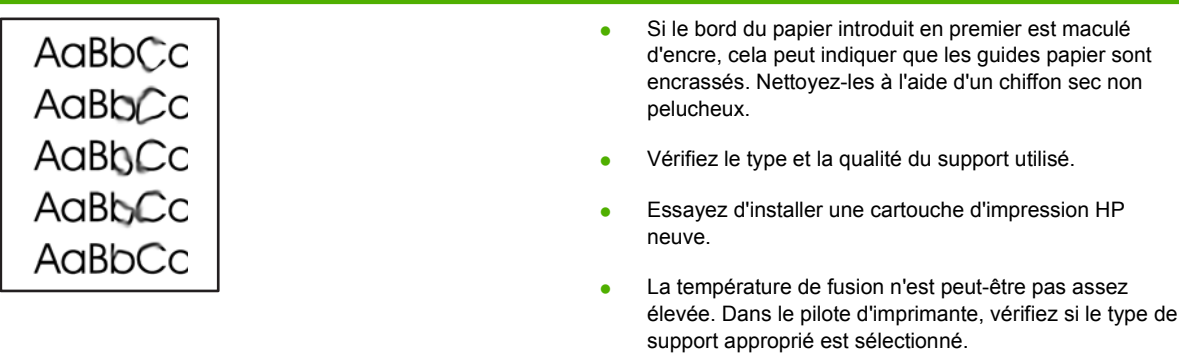

<u> 1980 - Johann Barbara, martxa alemaniar a</u>

## **Mauvaise fixation de l'encre**

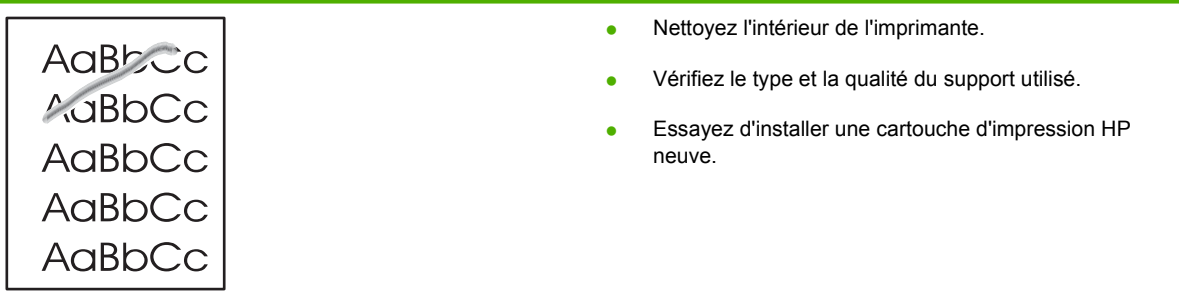

- Dans le pilote d'imprimante, vérifiez si le type de support approprié est sélectionné.
- Branchez directement l'imprimante sur une prise murale sans utiliser de rallonge.

## **Défauts verticaux répétitifs**

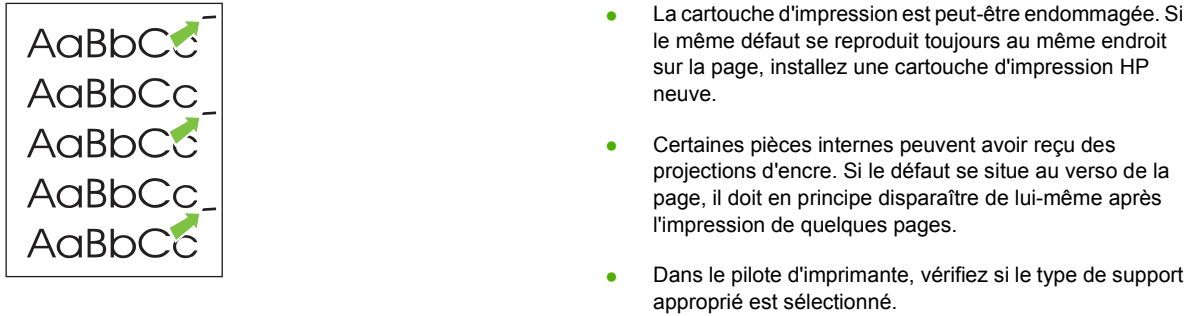

## **Caractères mal formés**

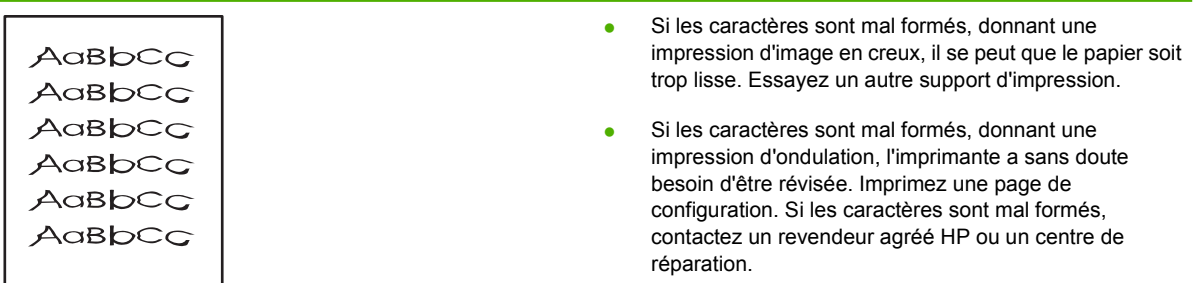

## **Page imprimée de travers**

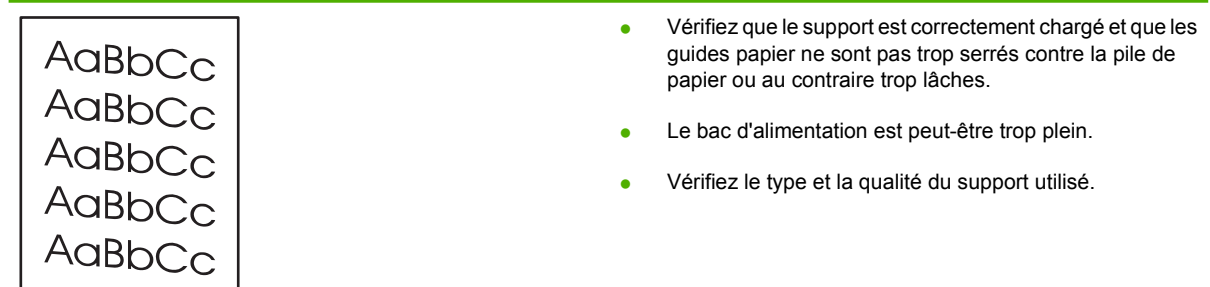

## **Gondolage ou tuilage**

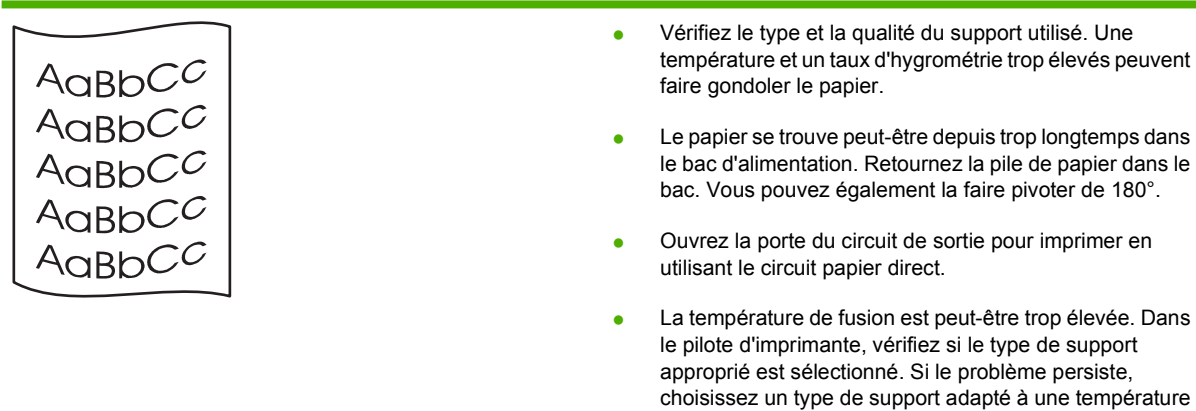

## **Froissures ou pliures**

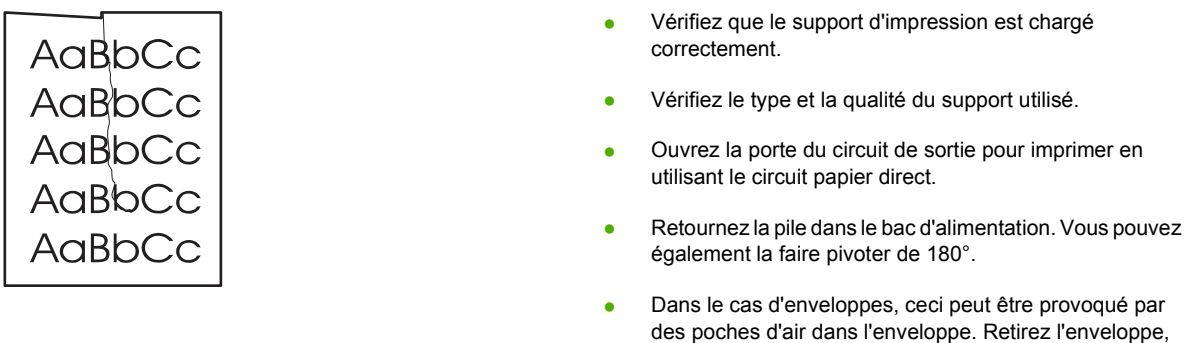

## **Débordement**

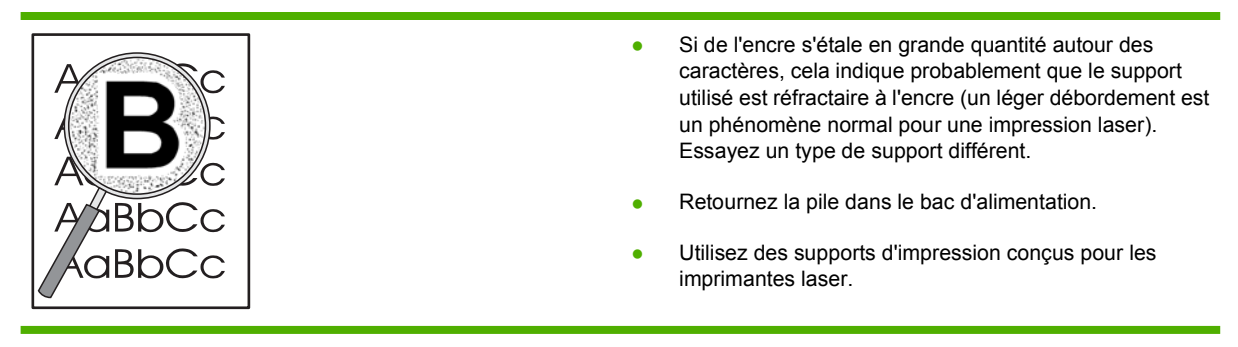

de fusion inférieure (transparents ou supports légers).

aplatissez-la, puis redémarrez l'impression.

## <span id="page-95-0"></span>**Elimination des bourrages**

Pendant l'impression, il se produit parfois un bourrage de papier. Vous êtes informé d'un bourrage à la fois par un message d'erreur du logiciel et par l'état des voyants du panneau de commande de l'imprimante. Pour plus d'informations, reportez-vous à la section [Etat des voyants page 69.](#page-76-0)

Certaines raisons de ces bourrages peuvent être les suivantes :

- Les bacs d'alimentation sont mal chargés ou trop remplis. Pour plus d'informations, reportez-vous à la section [Chargement du support page 24](#page-31-0).
	-

**REMARQUE :** Lorsque vous ajoutez du papier dans le bac d'alimentation, retirez systématiquement le contenu du bac pour égaliser la pile. Vous éviterez ainsi que plusieurs feuilles ne s'introduisent en même temps dans l'imprimante et diminuerez d'autant les risques de bourrage.

- Le support utilisé n'est pas conforme aux spécifications HP. Pour plus d'informations, reportezvous à la section [Papiers et formats de support d'impression pris en charge page 21](#page-28-0).
- L'imprimante peut requérir un nettoyage afin d'éliminer la poussière de papier et d'autres particules du circuit papier. Pour obtenir des instructions, reportez-vous à la section [Nettoyage de](#page-57-0) [l'imprimante page 50.](#page-57-0)

Après un bourrage, il reste parfois un peu d'encre dans l'imprimante. Ces traces disparaissent d'ellesmêmes après l'impression de quelques pages.

**ATTENTION :** Lorsque des bourrages se produisent dans cette zone, il reste souvent de l'encre sur la page. En cas de projection d'encre sur vos vêtements, nettoyez ces derniers à l'eau froide. *En effet, l'eau chaude fixe l'encre dans le tissu.*

**ATTENTION :** N'utilisez pas d'objets tranchants, tels que des pinces, pour retirer les bourrages. Les dommages occasionnés par des objets tranchants ne sont pas couverts par la garantie.

### **Zone de la cartouche d'impression**

Pour éliminer un bourrage dans la zone de la cartouche d'impression, procédez comme suit :

**1.** Appuyez sur le bouton du panneau d'accès à la cartouche d'impression, puis retirez cette dernière de l'imprimante.

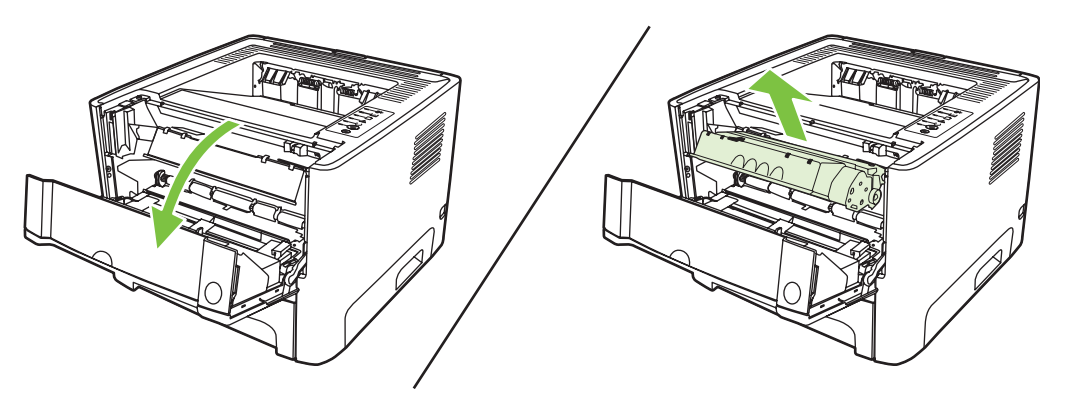

**ATTENTION :** Pour ne pas risquer d'endommager la cartouche, ne l'exposez pas directement à la lumière.

**2.** Ouvrez la porte du circuit papier direct.

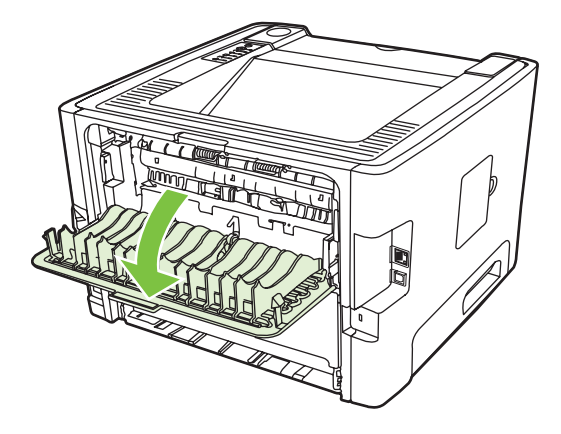

**3.** Abaissez les leviers de verrouillage verts.

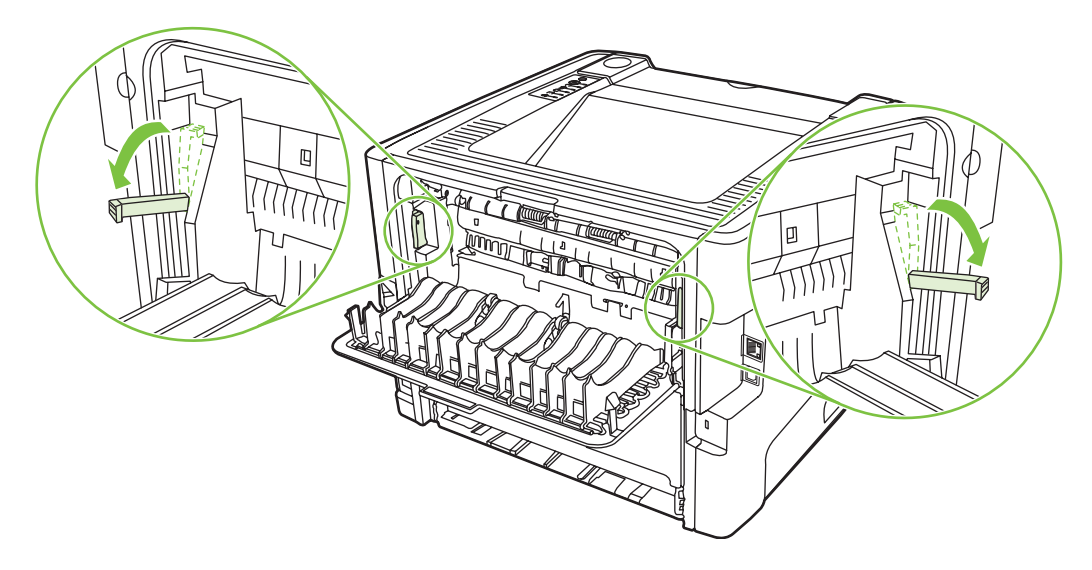

**4.** Saisissez à deux mains la partie du papier la plus visible (même s'il s'agit du milieu), puis dégagezla doucement de l'imprimante.

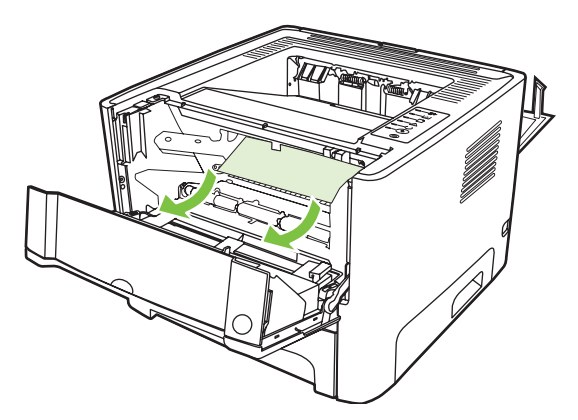

**5.** Réinstallez la cartouche d'impression et fermez le panneau d'accès.

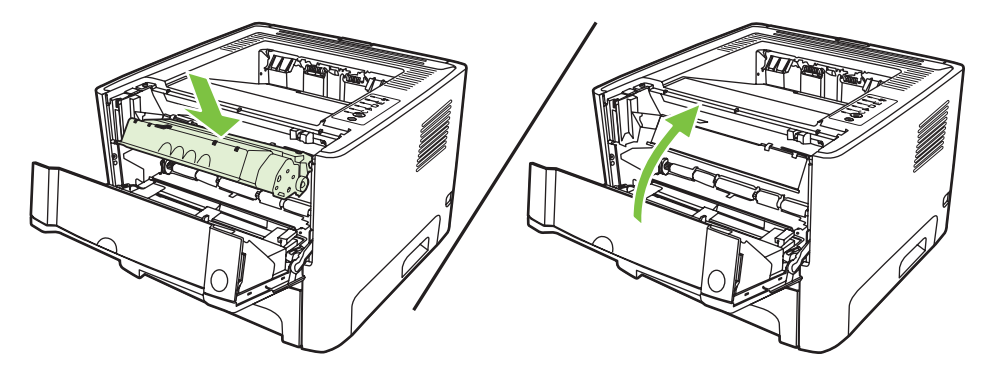

## **Bacs d'alimentation**

Pour éliminer un bourrage dans les bacs d'alimentation, procédez comme suit :

**1.** Ouvrez la porte du circuit papier direct.

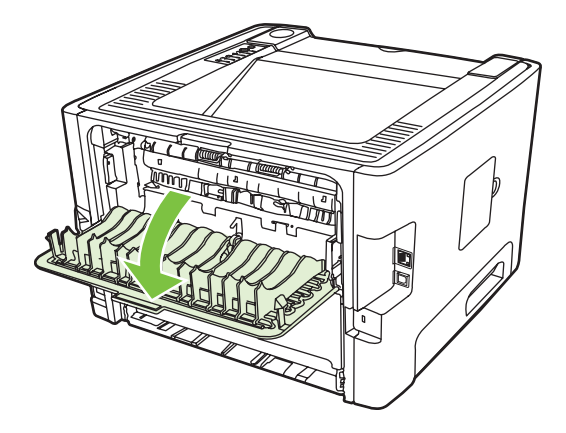

**2.** Abaissez les leviers de verrouillage verts.

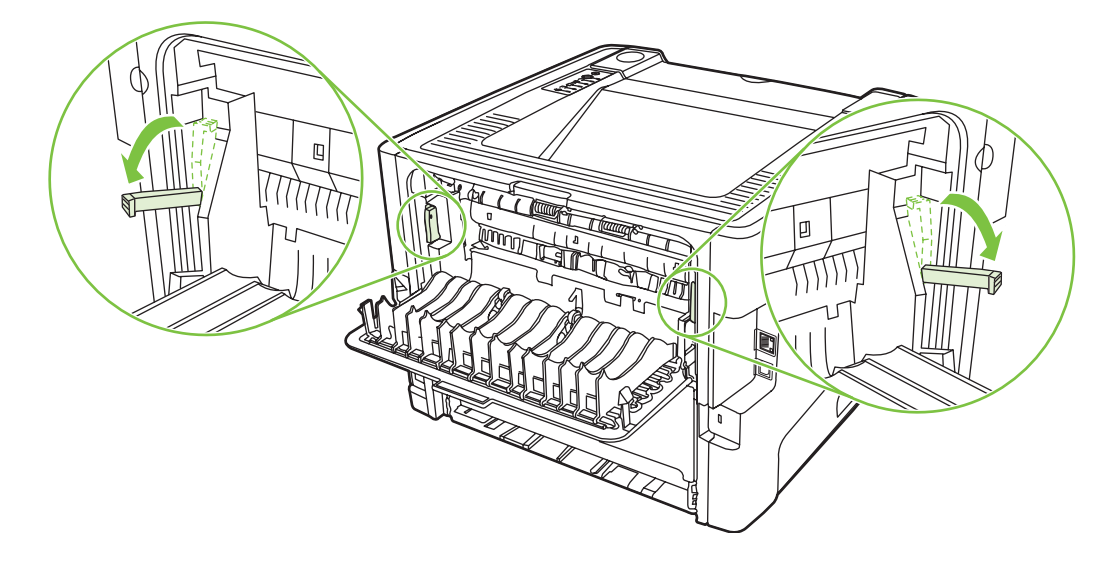

**3.** Appuyez sur le bouton du panneau d'accès à la cartouche d'impression, puis retirez cette dernière de l'imprimante.

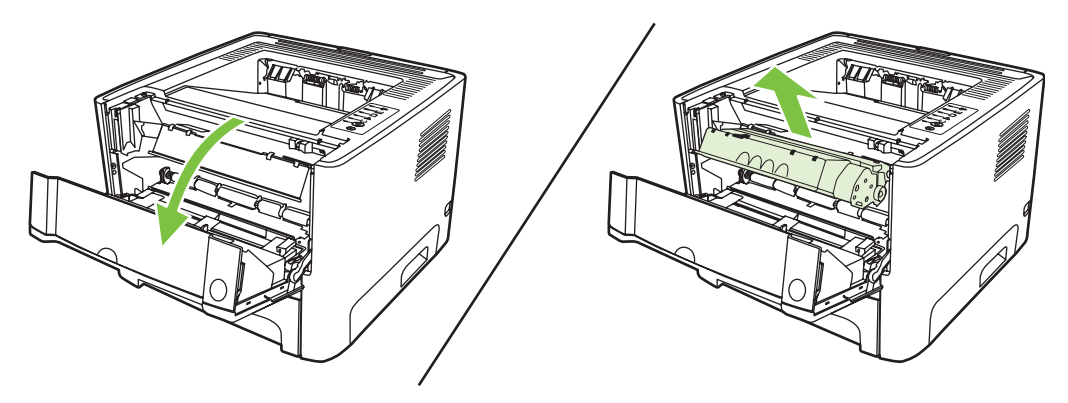

**4.** Saisissez à deux mains la partie du papier la plus visible (même s'il s'agit du milieu), puis dégagezla doucement de l'imprimante.

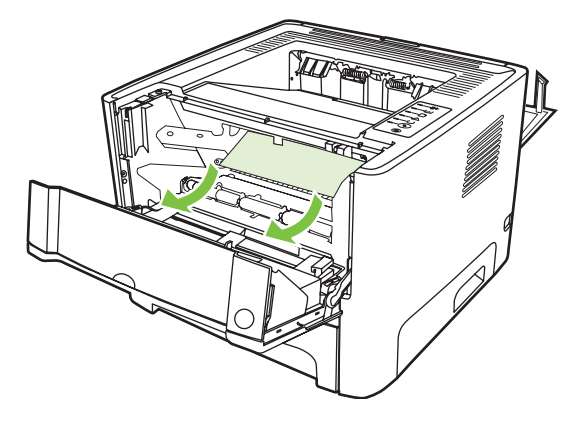

**5.** Insérez la cartouche d'impression dans l'imprimante, puis refermez le panneau.

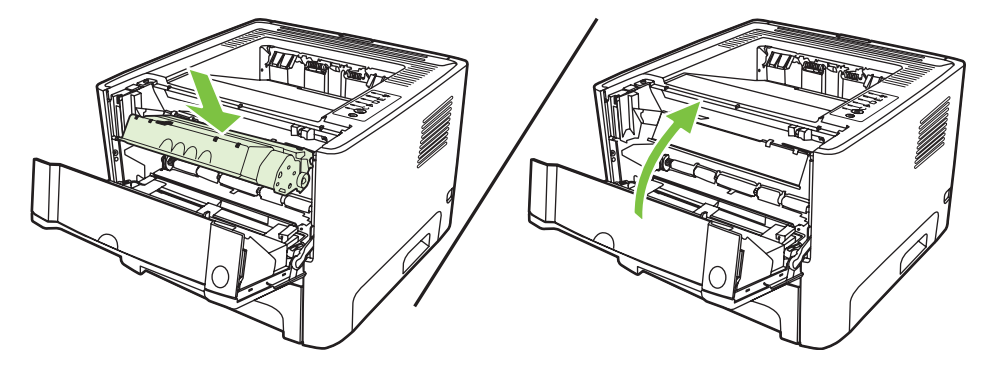

**6.** Ouvrez le bac 2.

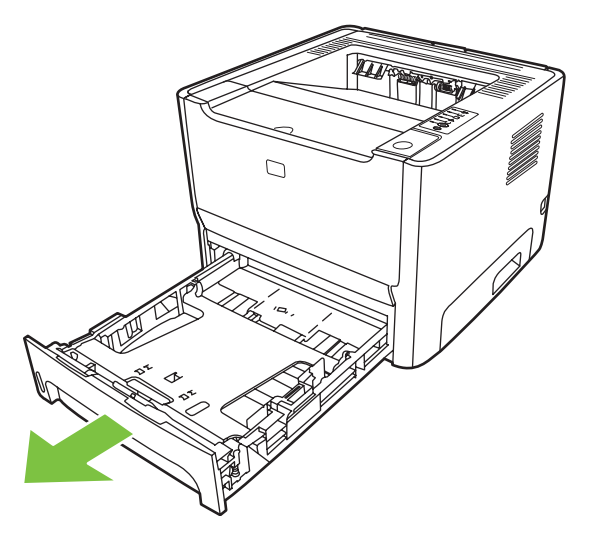

**7.** Saisissez à deux mains la partie du papier la plus visible (même s'il s'agit du milieu), puis dégagezla doucement de l'imprimante.

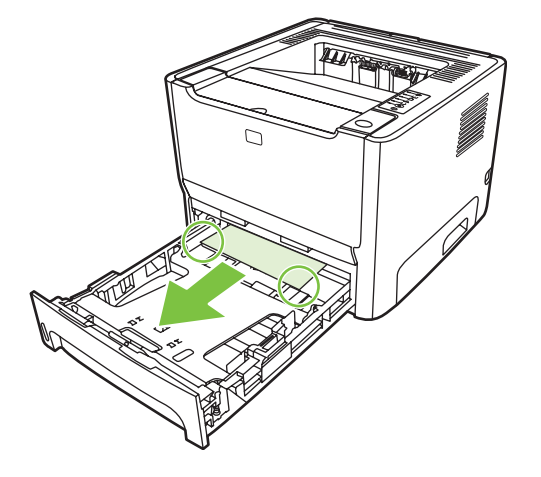

**8.** Si aucun support n'est visible, ouvrez la panneau d'accès à la cartouche d'impression, retirez la cartouche et abaissez le guide papier supérieur. Retirez doucement le papier de l'imprimante en le tirant vers le haut.

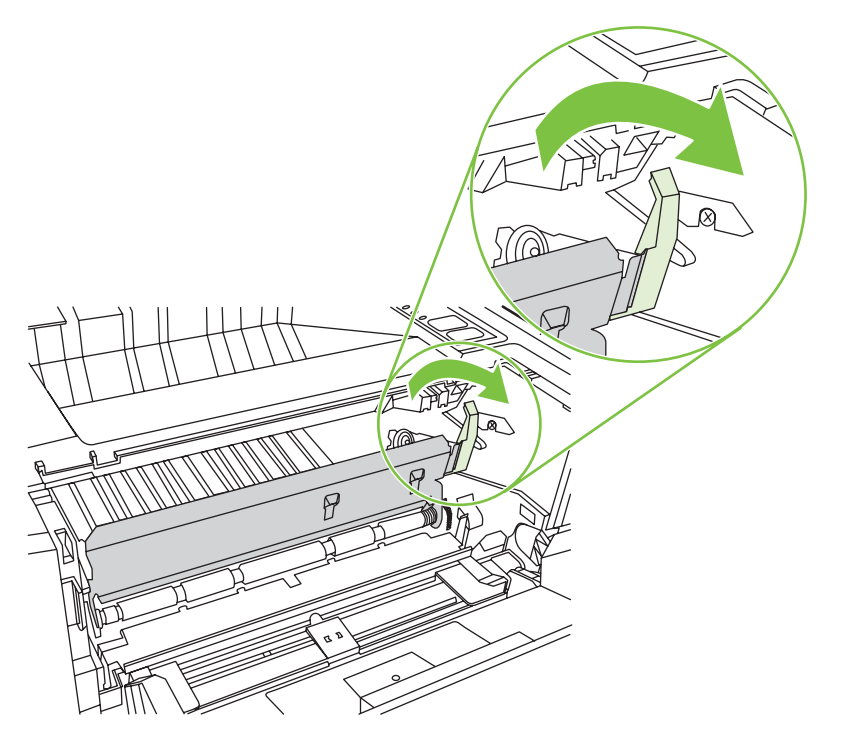

**9.** Fermez le bac 2.

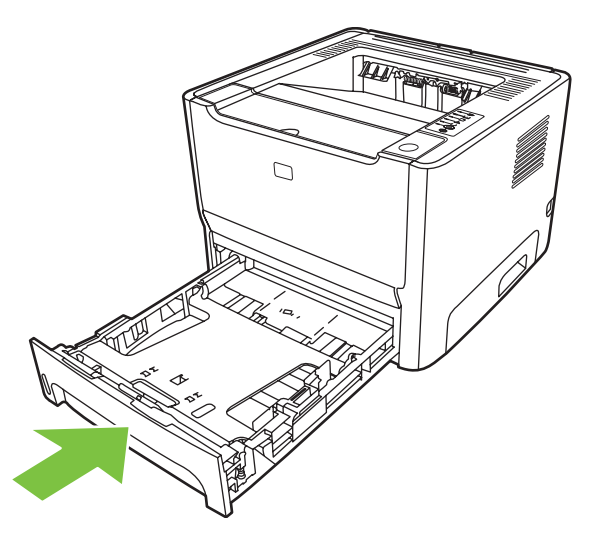

## **Bac de sortie**

Saisissez à deux mains la partie du papier la plus visible (même s'il s'agit du milieu), puis dégagez-la doucement de l'imprimante.

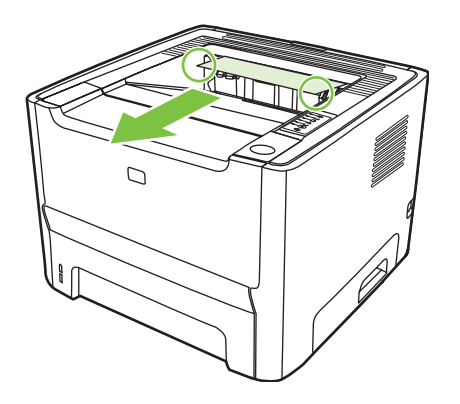

## **Circuit papier direct**

Pour éliminer un bourrage dans le circuit papier direct, procédez comme suit :

**1.** Ouvrez la porte du circuit papier direct.

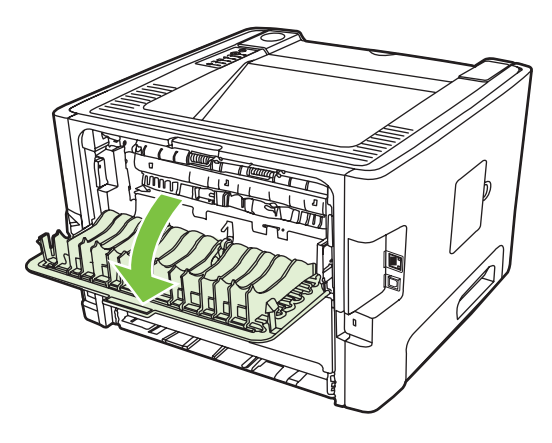

**2.** Abaissez les leviers de verrouillage verts.

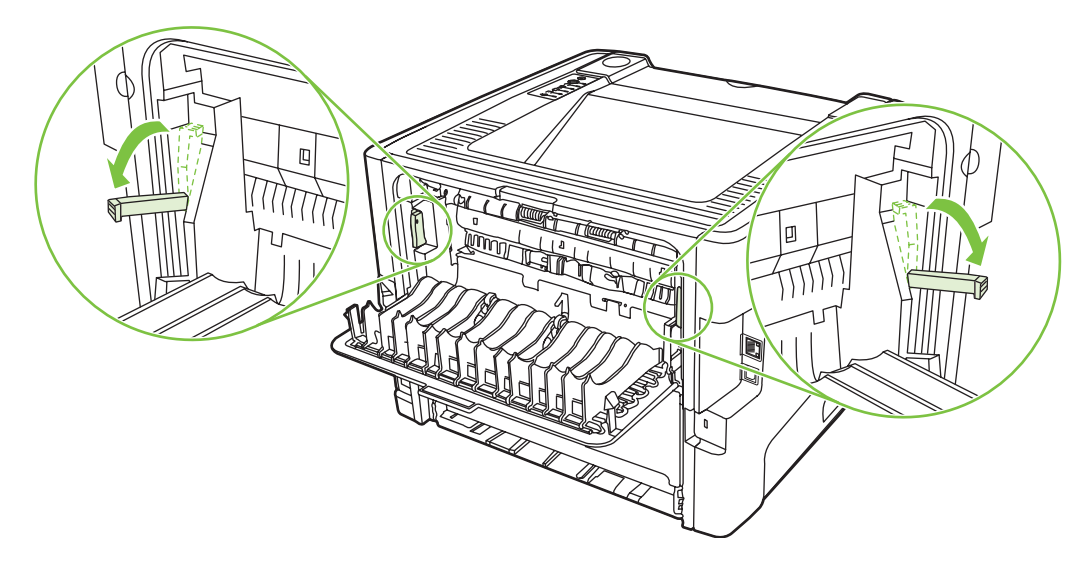

**3.** Saisissez à deux mains la partie du papier la plus visible (même s'il s'agit du milieu), puis dégagezla doucement de l'imprimante.

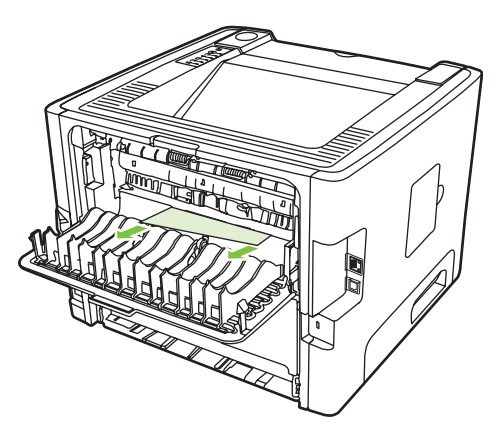

- $\mathbb{R}$
- **REMARQUE :** Si vous ne pouvez pas saisir le support avec les deux mains, suivez la procédure de la section [Zone de la cartouche d'impression page 88](#page-95-0).
- **4.** Fermez la porte du circuit papier direct.

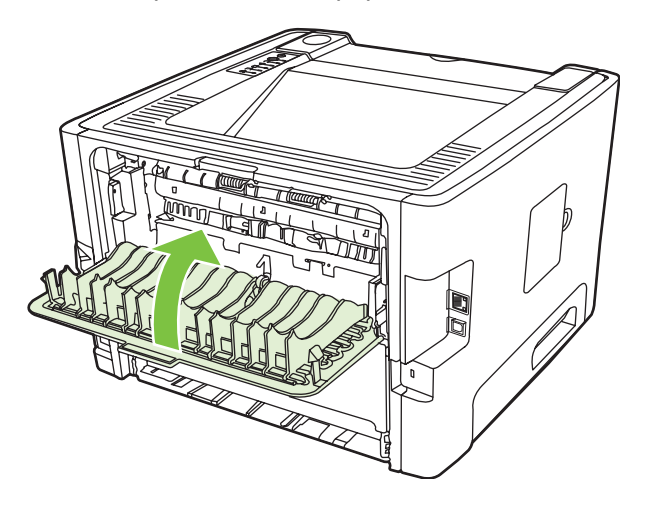

## <span id="page-103-0"></span>**Résolution de problèmes de configuration réseau**

Si l'ordinateur ne détecte pas le périphérique réseau, procédez comme suit :

- **1.** Inspectez les câbles pour vous assurer qu'ils sont correctement connectés. Vérifiez toutes les connexions suivantes :
	- Cordons d'alimentation
	- Câbles entre le périphérique et le concentrateur ou commutateur
	- Câbles entre le concentrateur ou commutateur et l'ordinateur
	- Câbles vers le modem ou la connexion Internet, si applicable
- **2.** Vérifiez le bon fonctionnement des connexions réseau de l'ordinateur (Windows uniquement) :
	- Sur le bureau Windows, cliquez deux fois sur **Favoris réseau** ou **Voisinage réseau**.
	- Cliquez sur le lien **Tout le réseau**.
	- Cliquez sur le lien **Contenu entier**.
	- Cliquez deux fois sur une des icônes du réseau et assurez-vous que certains périphériques sont répertoriés.
- **3.** Vérifiez que la connexion réseau est active :
	- Examinez le voyant du réseau sur le connecteur réseau (RJ-45) à l'arrière du périphérique.
	- Si un des voyants est allumé en permanence, le périphérique est connecté au réseau.
	- Si les deux voyants de réseau sont éteints, vérifiez que les câbles sont bien connectés entre le périphérique et la passerelle, le commutateur ou le concentrateur.
	- Si les câbles sont bien connectés, mettez le périphérique hors tension pendant au moins 10 secondes, puis remettez-le sous tension.
- **4.** Imprimez une page de configuration. Reportez-vous à la section [Page de configuration page 44](#page-51-0).
	- Sur la page de configuration réseau, vérifiez si une adresse IP sans zéro est attribuée au périphérique.
	- Si la page de configuration ne présente pas une adresse IP valide sans zéro, réinitialisez le port réseau interne HP sur les paramètres usine par défaut. Pour cela, mettez l'imprimante hors tension et appuyez simultanément sur les boutons Exécuter et Annuler pendant 10 secondes tout en remettant l'imprimante sous tension.

Une fois le cycle des voyants Exécuter, Prête et Attention terminé, le périphérique reprend l'état Prête et la réinitialisation est terminée.

- Deux minutes après que l'imprimante a atteint l'état Prête, imprimez une autre page de configuration et vérifiez qu'une adresse IP valide est attribuée à l'imprimante.
- Si l'adresse IP est toujours composée de zéros, contactez l'assistance HP. Reportez-vous à la section [Assistance clientèle HP page 107](#page-114-0).

# **A Notes complémentaires sur les accessoires/consommables**

Cette annexe se divise comme suit :

- [Commande de pièces, d'accessoires et de consommables](#page-105-0)
- [Tableau des consommables et accessoires](#page-106-0)
- [Serveurs d'impression réseau 10/100](#page-107-0)
- [Cartouches d'impression HP](#page-108-0)

## <span id="page-105-0"></span>**Commande de pièces, d'accessoires et de consommables**

- Commande directe auprès de HP
- Commande auprès de fournisseurs de service ou d'assistance
- Commande directe sur le serveur Web intégré

### **Commande directe auprès de HP**

Vous pouvez obtenir directement les pièces suivantes auprès de HP :

- Pièces de rechange. Pour commander des pièces de rechange aux Etats-Unis, consultez la page<http://www.hp.com/buy/parts>. En dehors des Etats-Unis, la commande de pièces s'effectue auprès d'un centre de service HP agréé.
- **Fournitures et accessoires**. Pour commander des fournitures aux Etats-Unis, accédez au site <http://www.hp.com/go/ljsupplies>. Pour commander des fournitures dans le reste du monde, visitez le site [http://www.hp.com/ghp/buyonline.html.](http://www.hp.com/ghp/buyonline.html) Pour commander des accessoires, consultez le site<http://www.hp.com/go/support/ljP2010series>.

### **Commande auprès de fournisseurs de service ou d'assistance**

Pour commander une pièce ou un accessoire, contactez un fournisseur de service ou d'assistance HP agréé.

### **Commande directe sur le serveur Web intégré**

- **1.** Entrez l'adresse IP du MFP dans votre navigateur Web. La fenêtre d'état du MFP s'affiche.
- **2.** Dans la zone **Other links** (Autres liens), cliquez deux fois sur **Commander des consommables**. Vous obtenez une URL à partir de laquelle vous pouvez acheter des consommables. Les informations et les références des consommables sont indiquées, ainsi que les détails du MFP.
- **3.** Sélectionnez les références à commander et suivez les instructions à l'écran.

## <span id="page-106-0"></span>**Tableau des consommables et accessoires**

Vous pouvez étendre les possibilités de l'imprimante en ajoutant des accessoires et consommables fournis en option. Pour garantir des performances optimales, utilisez les accessoires et les consommables spécialement conçus pour le produit.

#### **Tableau A-1 Informations de commande**

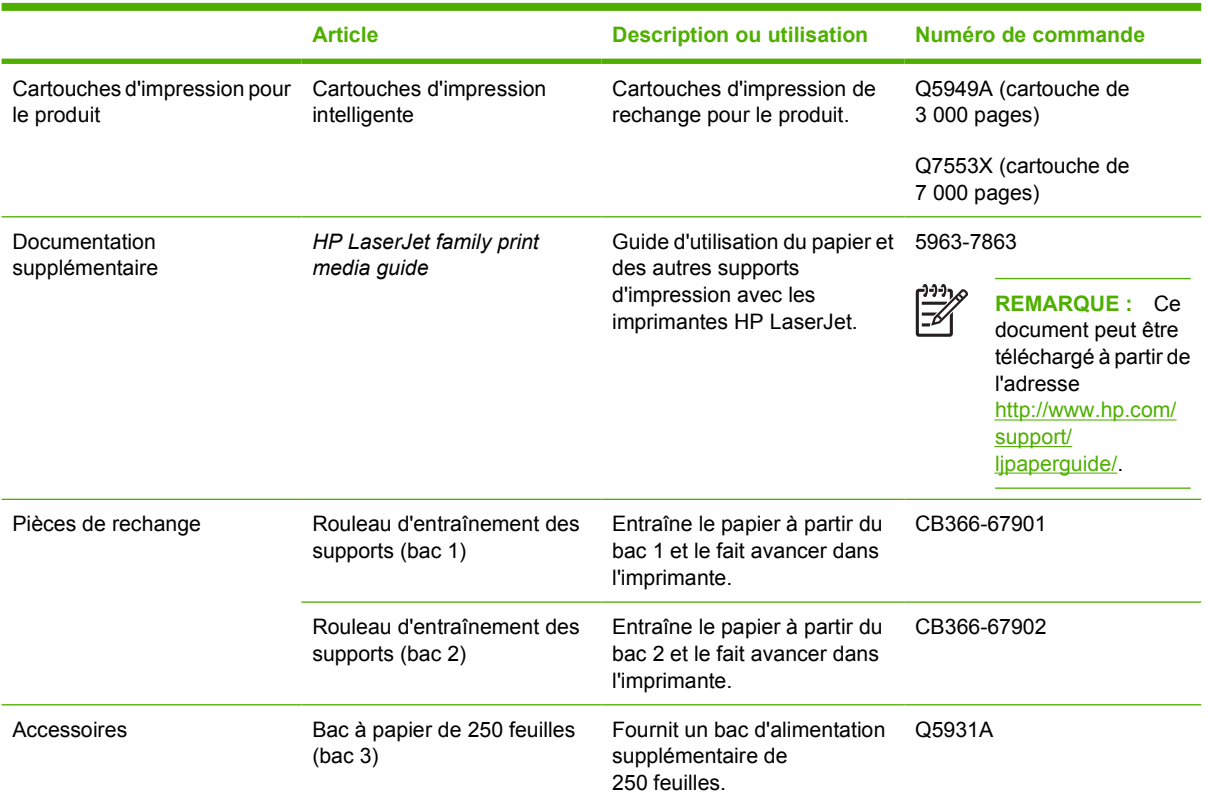

## <span id="page-107-0"></span>**Serveurs d'impression réseau 10/100**

**Tableau A-2 Imprimante HP LaserJet P2010**

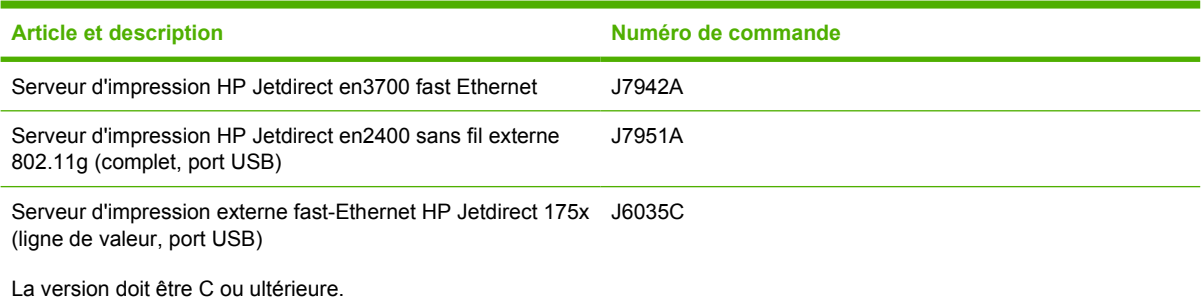
## <span id="page-108-0"></span>**Cartouches d'impression HP**

## **Politique de HP en matière de cartouches d'impression non-HP**

Hewlett-Packard Company ne peut en aucun cas recommander l'utilisation de cartouches d'impression d'une marque différente, qu'il s'agisse de cartouches neuves, rechargées ou reconditionnées. Les entretiens et réparations résultant de l'utilisation de cartouches d'impression non-HP ne seront pas couverts durant la période de garantie de l'imprimante.

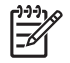

**REMARQUE :** La garantie ne couvre pas les défauts ayant pour origine des logiciels, des interfaces ou des pièces ne provenant pas de Hewlett-Packard.

## **Stockage des cartouches d'impression**

Ne sortez la cartouche d'impression de son emballage que lorsque vous êtes prêt à l'utiliser et n'exposez pas la cartouche à la lumière.

## **Durée de vie des cartouches d'impression**

Le rendement moyen de la cartouche est de 3 000 pages, conformément à la norme ISO/IEC 19752. Le rendement réel de la cartouche dépend de l'utilisation.

## **Economie d'encre**

EconoMode est une fonction qui permet à l'imprimante d'utiliser une quantité plus faible d'encre par page. En sélectionnant cette option, vous pouvez augmenter la durée de vie de la cartouche d'impression et réduire le coût par page. Cependant, elle réduit également la qualité d'impression. L'image imprimée est plus claire mais néanmoins de qualité tout à fait acceptable pour un brouillon ou une épreuve.

HP ne recommande pas une utilisation permanente de la fonction EconoMode. Si la fonction EconoMode est employée de manière permanente, il est possible que l'encre survive aux composants mécaniques de la cartouche d'impression. Si la qualité d'impression commence à se dégrader dans ces circonstances, vous devez installer une nouvelle cartouche d'impression, même s'il reste de l'encre dans la cartouche. Pour plus d'informations, reportez-vous à la section [EconoMode page 64.](#page-71-0)

# **B** Service et assistance

## <span id="page-111-0"></span>**Déclaration de garantie limitée Hewlett-Packard**

Imprimantes HP LaserJet série P2010 Un an à partir de la date d'achat

PRODUIT HP DUREE DE GARANTIE LIMITEE

HP vous garantit à vous, le client final, que le matériel et les accessoires HP seront exempts de vices de matériau et de fabrication après la date d'achat et pendant la durée spécifiée ci-dessus. Si HP reçoit communication de tels vices pendant la durée de la garantie, HP réparera ou remplacera à son choix les produits se révélant défectueux. Les produits de remplacement peuvent être neufs ou comme neufs.

HP garantit que le logiciel HP est exempt de tout défaut d'exécution de programme dû à une fabrication ou un matériel défectueux, dans le cadre d'une installation et d'une utilisation normales, à compter de la date d'achat et durant la période mentionnée ci-dessus. Si HP reçoit communication de tels vices pendant la durée de la garantie, HP remplacera tout logiciel qui se révèlerait défectueux.

HP ne garantit pas un fonctionnement ininterrompu ou sans erreur de ses produits. Si HP n'est pas en mesure de remplacer un produit défectueux dans un délai raisonnable, selon les termes définis dans la garantie, le prix d'achat sera remboursé sur retour rapide du produit.

Les produits HP peuvent renfermer des pièces refaites équivalant à des pièces neuves au niveau des performances ou peuvent avoir été soumis à une utilisation fortuite.

La garantie ne couvre pas les défaillances résultant (a) d'un mauvais entretien ou d'un étalonnage inadéquat, (b) de l'utilisation d'un logiciel, d'une interface, de pièces détachées ou de consommables non fournis par HP, (c) d'une modification ou d'une utilisation non autorisée, (d) de l'exploitation dans un environnement non conforme aux spécifications du produit ou (e) de l'installation ou de l'entretien incorrect du site.

La garantie limitée de HP est valide dans tout pays/région où HP dispose d'une assistance pour ce produit et où ce dernier est distribué par HP. Le niveau du service de garantie que vous recevez peut varier en fonction des normes locales. HP ne sera obligé en aucune manière de modifier la forme, l'aptitude à un usage ou la fonction du produit pour qu'il puisse être utilisé dans un pays/région dans lequel le produit n'est pas destiné à être utilisé. DANS LES LIMITES AUTORISEES PAR LA LOI LOCALE, LES GARANTIES CI-DESSUS SONT EXCLUSIVES ET AUCUNE AUTRE GARANTIE OU CONDITION, ECRITE OU ORALE, N'EST EXPRIMEE OU IMPLICITE ET HP DECLINE EXPLICITEMENT TOUTE GARANTIE OU CONDITION IMPLICITE DE QUALITE MARCHANDE, DE QUALITE SATISFAISANTE ET D'APTITUDE A REMPLIR UNE FONCTION DEFINIE. Certains pays/régions, états ou provinces n'autorisant pas de limitations de la durée d'une garantie tacite, la limitation ou l'exclusion cidessus peut ne pas vous concerner. Cette garantie vous donne des droits juridiques spécifiques qui varient en fonction de l'état, de la province ou du pays/région où vous résidez.

DANS LA LIMITE AUTORISEE PAR LA LEGISLATION EN VIGUEUR, LES RECOURS ENONCES DANS LA PRESENTE GARANTIE CONSTITUENT VOS SEULS ET UNIQUES RECOURS. SAUF INDICATION CONTRAIRE CI-DESSUS, HP OU SES FOURNISSEURS NE PEUVENT EN AUCUN CAS ETRE TENUS POUR RESPONSABLES DE LA PERTE DE DONNEES OU DE DOMMAGES DIRECTS, SPECIAUX, FORTUITS OU CONSECUTIFS (Y COMPRIS MANQUE A GAGNER OU PERTE DE DONNEES), OU DE TOUT AUTRE DOMMAGE, QU'IL SOIT BASE SUR UN CONTRAT, UN ACTE DELICTUEL OU AUTRE. Certains pays/régions, états ou provinces n'autorisant pas l'exclusion ni la limitation des dommages indirects ou consécutifs, la limitation ou l'exclusion ci-dessus peut ne pas vous concerner.

LES TERMES DE CETTE GARANTIE, EXCEPTE DANS LA MESURE PERMISE PAR LA LEGISLATION EN VIGUEUR, N'EXCLUENT PAS, NE LIMITENT PAS, NE MODIFIENT PAS ET VIENNENT EN COMPLEMENT DES DROITS STATUTAIRES OBLIGATOIRES APPLICABLES A LA VENTE DE CE PRODUIT A VOTRE INTENTION.

## <span id="page-112-0"></span>**Garantie limitée pour les cartouches d'impression et les tambours d'imagerie**

Cette cartouche d'impression HP est garantie être exempte de défauts de matériau et de fabrication.

Cette garantie ne couvre pas les cartouches d'impression (a) ayant été remplies, refaites, reconditionnées ou soumises à une utilisation impropre ou abusive, (b) présentant des problèmes résultant d'une utilisation incorrecte, d'un stockage inadéquat ou d'une exploitation ne répondant pas aux spécifications écologiques publiées pour le produit ou (c) présentant une usure provenant d'une utilisation normale.

Pour obtenir un service de garantie, veuillez renvoyer le produit au lieu d'achat (accompagné d'une description écrite du problème et des exemples d'impression) ou contactez l'assistance clientèle HP. Suivant le choix de HP, HP remplacera le produit s'étant avéré être défectueux ou remboursera le prix d'achat.

DANS LA MESURE PERMISE PAR LE DROIT LOCAL, LA GARANTIE CI-DESSUS EST EXCLUSIVE ET AUCUNE AUTRE GARANTIE OU CONDITION, ECRITE OU ORALE, N'EST EXPRIMEE OU IMPLICITE ET HP DECLINE EXPLICITEMENT TOUTE GARANTIE OU CONDITION IMPLICITE DE QUALITE MARCHANDE, DE QUALITE SATISFAISANTE ET D'APTITUDE A REMPLIR UNE FONCTION DEFINIE.

DANS LA MESURE PERMISE PAR LE DROIT LOCAL, EN AUCUN CAS HP OU SES FOURNISSEURS NE POURRONT ETRE TENUS POUR RESPONSABLES DE DOMMAGES DIRECTS, PARTICULIERS, ACCESSOIRES OU INDIRECTS (Y COMPRIS LES PERTES DE PROFITS ET DE DONNEES) OU DE TOUT AUTRE DOMMAGE RELATIF A UN CONTRAT, UN PREJUDICE OU AUTRE.

LES TERMES DE GARANTIE DE CETTE DECLARATION, SAUF DANS LES LIMITES LEGALEMENT AUTORISEES, N'EXCLUENT PAS, NI NE LIMITENT, NI NE MODIFIENT LES DROITS DE VENTE STATUTAIRES OBLIGATOIRES APPLICABLES, MAIS VIENNENT S'AJOUTER A CES DROITS.

## <span id="page-113-0"></span>**Contrat de licence d'utilisation du logiciel Hewlett-Packard**

ATTENTION : L'UTILISATION DU LOGICIEL EST SOUMISE AUX TERMES DE LA LICENCE D'UTILISATION DU LOGICIEL HP ENONCES CI-DESSOUS. L'UTILISATION DU LOGICIEL IMPLIQUE VOTRE ACCEPTATION DES TERMES DE CETTE LICENCE.

TERMES DE LA LICENCE D'UTILISATION DU LOGICIEL HP

Les termes de la licence d'utilisation suivants régissent votre utilisation du logiciel qui accompagne l'imprimante, sauf en cas de signature d'un contrat distinct avec Hewlett-Packard.

**Contrat de licence**. Hewlett-Packard vous accorde une licence d'utilisation pour une copie du logiciel. Par « utilisation », HP entend le stockage, le chargement, l'installation, l'exécution ou l'affichage du Logiciel. Il est interdit de modifier le Logiciel ou de désactiver toute fonction de licence ou de contrôle du Logiciel. Si vous disposez d'une licence « d'utilisation simultanée » du logiciel, vous ne pouvez pas permettre l'utilisation simultanée du logiciel par un nombre d'utilisateurs supérieur au nombre maximum autorisé.

**Propriété**. Hewlett-Packard ou ses fournisseurs tiers détiennent la propriété ainsi que les droits d'auteur du logiciel. Votre licence ne vous confère aucune habilitation sur le Logiciel, ni aucune propriété du Logiciel et n'est un acte de vente d'aucun droit sur le Logiciel. Les fournisseurs tiers de Hewlett-Packard peuvent protéger leurs droits en cas de violation de ces termes de licence.

**Copies et adaptations**. Il est permis de faire des copies ou des adaptations de ce Logiciel uniquement à des fins d'archivage ou lorsque la copie ou l'adaptation est une étape essentielle dans l'Utilisation autorisée du Logiciel. Vous devez reproduire tous les avis de copyright du Logiciel original sur toutes les copies ou adaptations. Il est interdit de copier le Logiciel sur tout réseau public.

**Désassemblage et décryptage interdits**. Il est interdit de désassembler ou de décompiler le Logiciel sans l'accord écrit préalable de HP. Dans certaines juridictions, l'autorisation de HP peut ne pas être indispensable pour une décompilation ou un désassemblage partiel. Vous fournirez sur demande à HP des informations détaillées sur tout désassemblage ou toute décompilation. Il est interdit de décrypter le Logiciel sauf si ce décryptage est un élément essentiel à l'exécution du Logiciel.

**Transfert**. Votre licence sera automatiquement résiliée lors de tout transfert de ce Logiciel. En cas de transfert, vous devez fournir le Logiciel, y compris les copies éventuelles et la documentation connexe, au bénéficiaire du transfert. Le bénéficiaire du transfert doit accepter les Termes de la Licence comme condition du transfert.

**Résiliation**. HP peut mettre fin à votre licence sur notification pour non respect de l'un des termes de la licence. Après résiliation, vous devez immédiatement détruire le Logiciel ainsi que toutes les éventuelles copies, adaptations et parties fusionnées de toute sorte.

**Conditions d'exportation**. Vous ne pouvez ni exporter ni réexporter le logiciel ou toute copie ou adaptation de celui-ci en contravention de lois ou règlements en vigueur.

**Restrictions des droits du gouvernement des Etats-Unis**. Le Logiciel et la Documentation ont été produits entièrement sous capitaux privés. Ils sont fournis et cédés sous licence, selon le cas en tant que « logiciels informatiques commerciaux » tels que définis dans le document DFARS 252.227-7013 (oct 1988), DFARS 252.211-7015 (mai 1991) ou DFARS 252.227-7014 (juin 1995), en tant « qu'articles commerciaux » dans le document FAR 2.101(a) (juin 1987), ou en tant que « logiciels informatiques restreints » tels que définis dans le document FAR 52.227-19 (juin 1987) (ou tout règlement d'agence ou clause contractuelle équivalent) conformément la réglementation applicable. Seule la clause DFAR ou FAR correspondante ou l'accord d'utilisation du logiciel HP standard relatif au produit en question vous accordent ces droits pour ces logiciels et toute documentation les accompagnant.

## <span id="page-114-0"></span>**Assistance clientèle HP**

#### **Services en ligne**

*Accès pendant 24 heures aux informations en utilisant un modem ou une connexion Internet*

Web : pour obtenir les mises à jour des logiciels des produits HP, des informations sur les produits et l'assistance et les pilotes d'imprimantes dans plusieurs langues, consultez la page [http://www.hp.com/](http://www.hp.com/go/support/ljP2010series) [go/support/ljP2010series](http://www.hp.com/go/support/ljP2010series) (site en anglais).

#### **Outils de dépannage en ligne**

HP Instant Support Professional Edition (ISPE) est une suite d'outils de résolution de problème basés sur le Web destinés à l'informatique de bureau et aux produits d'impression. ISPE permet d'identifier, de diagnostiquer et de résoudre rapidement les problèmes informatiques et d'impression. Les outils ISPE sont accessibles sur le site [http://instantsupport.hp.com.](http://instantsupport.hp.com)

#### **Assistance téléphonique**

Hewlett-Packard propose une assistance téléphonique gratuite pendant la période de garantie. Vos appels seront transmis à une équipe dynamique prête à vous aider. Pour connaître le numéro de téléphone à appeler pour votre pays/région, reportez-vous au dépliant fourni avec le produit ou consultez le site<http://www.hp.com> et cliquez sur **Contact HP** (Contacter HP). Avant d'appeler HP, assurez-vous de disposer des informations suivantes : nom et numéro de série du produit, date d'achat et description du problème.

Vous pouvez également trouver de l'aide sur le site<http://www.hp.com/go/support/ljP2010series>. Cliquez sur la section **support & drivers** (Support & pilotes).

#### **Utilitaires logiciels, pilotes et informations électroniques**

Accédez à [http://www.hp.com/go/support/ljP2010series.](http://www.hp.com/go/support/ljP2010series) Le site est en anglais, mais les pilotes d'imprimante peuvent être téléchargés dans plusieurs langues.

Pour obtenir plus d'informations, appelez l'assistance téléphonique. Pour connaître les numéros de téléphone, reportez-vous au dépliant fourni avec le produit.

#### **Commande directe d'accessoires ou de consommables auprès de HP**

Vous pouvez commander des consommables sur les sites suivants :

Amérique du nord : <https://www.hp.com/post-embed/ordersupplies-na>

Amérique latine : <https://www.hp.com/post-embed/ordersupplies-la>

Europe et Moyen-Orient :<https://www.hp.com/post-embed/ordersupplies-emea>

Pays/régions d'Asie-Pacifique :<https://www.hp.com/post-embed/ordersupplies-ap>

Pour commander des accessoires, consultez la page<http://www.hp.com>et cliquez sur **Supplies & Accessories** (Consommables et accessoires). Pour plus d'informations, reportez-vous à la section [Tableau des consommables et accessoires page 99.](#page-106-0)

Pour commander des consommables ou des accessoires par téléphone, appelez les numéros suivants :

Etats-Unis : 1-800-538-8787

Canada : 1-800-387-3154

Pour connaître les numéros de téléphone à appeler pour d'autres pays/régions, reportez-vous au dépliant fourni avec le produit.

#### **Informations de service HP**

Pour trouver un revendeur agréé HP aux Etats-Unis ou au Canada, appelez le 1-800-243-9816 (EtatsUnis) ou le 1-800-387-3867 (Canada). Vous pouvez également consulter le site [http://www.hp.com/go/](http://www.hp.com/go/cposupportguide) [cposupportguide.](http://www.hp.com/go/cposupportguide)

Pour obtenir une assistance pour votre produit HP dans d'autres pays/régions, contactez l'assistance clientèle HP de votre pays/région. Reportez-vous au dépliant fourni avec l'imprimante.

#### **Contrat de service HP**

Appelez le : 1-800-HPINVENT [1-800-474-6836 (Etats-Unis)] ou 1-800-268-1221 (Canada).

Service hors garantie : 1-800-633-3600.

## <span id="page-116-0"></span>**Disponibilité de l'assistance et des services**

HP propose plusieurs possibilités de service et d'assistance dans le monde entier. La disponibilité de ces programmes varie selon l'endroit où vous vous trouvez.

## **Services et contrats de maintenance HP Care Pack™**

HP propose une large gamme d'options de service et de support conçus pour répondre à des besoins variés. Ces options ne sont pas intégrées à la garantie standard. Les services d'assistance varient selon le lieu. Pour la plupart des produits, HP propose des services et contrats de maintenance HP Care Pack pendant la période de garantie et post-garantie.

Pour connaître les options de service et d'assistance relatives à ce produit, consultez la page <http://www.hpexpress-services.com/10467a> et entrez la référence du produit. En Amérique du nord, les informations concernant le contrat de maintenance sont disponibles auprès de l'assistance clientèle HP. Appelez le 1-800-HPINVENT ou 1-800-474-6836 (Etats-Unis) ou le 1-800-268-1221 (Canada). Dans les autres pays/régions, contactez le centre d'assistance clientèle HP local. Pour connaître le numéro de téléphone de l'assistance clientèle HP de votre pays/région, reportez-vous au dépliant fourni avec le produit ou consultez le site <http://www.hp.com>.

Prolongation des services : Appelez le 1-800-HPINVENT ou 1-800-474-6836 (Etats-Unis) ou le 1-800-268-1221 (Canada). Vous pouvez également consulter le site Web des services HP Supportpack et Carepaq™ à l'adresse<http://www.hpexpress-services.com/10467a>.

## <span id="page-117-0"></span>**Consignes relatives à l'emballage de l'imprimante**

Lors de l'emballage de l'imprimante, respectez les instructions suivantes :

- Si possible, incluez les échantillons d'impression et 5 à 10 feuilles de papier ou d'un autre support qui ne s'est pas imprimé correctement.
- Retirez et conservez les câbles, bacs et accessoires en option installés dans l'imprimante.
- Retirez et conservez la cartouche d'impression.

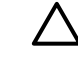

**ATTENTION :** Pour éviter d'endommager la cartouche d'impression, remettez-la dans son emballage d'origine ou placez-la à l'abri de la lumière.

- Si possible, utilisez l'emballage et les composants de protection d'origine fournis avec l'imprimante. *Les dommages durant l'expédition résultant d'un emballage inadéquat relèvent de votre responsabilité*. Si vous n'avez pas conservé l'emballage de l'imprimante, adressez-vous à un transporteur local pour obtenir des informations sur le réemballage de l'imprimante.
- Hewlett-Packard recommande que vous assuriez l'équipement pour l'expédition.

# <span id="page-118-0"></span>**C Spécifications de l'imprimante**

Cette annexe se divise comme suit :

- [Spécifications physiques](#page-119-0)
- [Spécifications électriques](#page-120-0)
- **•** [Emissions acoustiques](#page-121-0)
- [Spécifications environnementales](#page-122-0)

## <span id="page-119-0"></span>**Spécifications physiques**

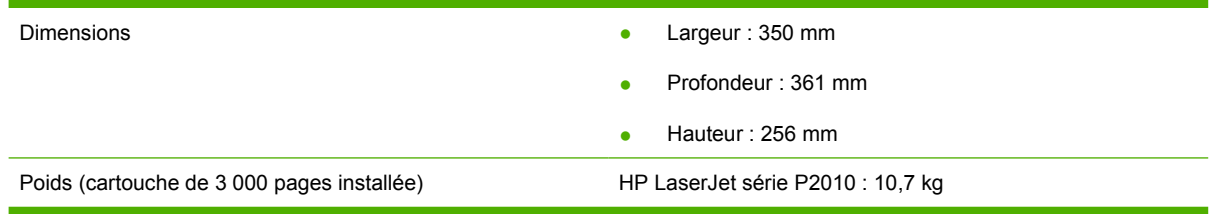

## <span id="page-120-0"></span>**Spécifications électriques**

/N **AVERTISSEMENT !** Les spécifications électriques dépendent du pays/région de commercialisation de l'imprimante. Ne convertissez pas les tensions de fonctionnement. Ceci peut endommager l'imprimante et annuler la garantie du produit.

#### **Tableau C-1 Imprimantes HP LaserJet série P2010**

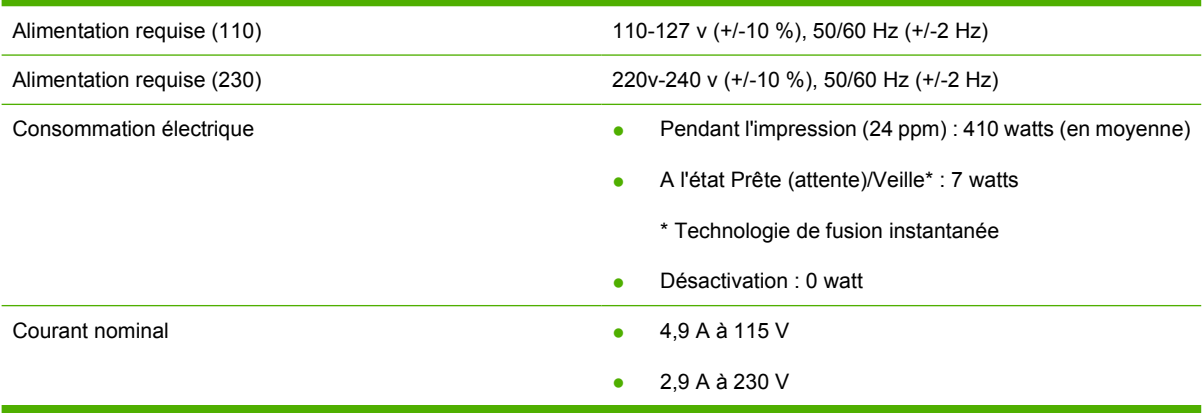

**REMARQUE :** Les valeurs se basent sur des données préliminaires. Pour obtenir des informations à jour, visitez l'adresse www.hp.com.

**REMARQUE :** La puissance indiquée est la valeur la plus élevée mesurée pour une impression monochrome en utilisant toutes les tensions standard.

**REMARQUE :** Grâce à la fusion instantanée, la durée du basculement entre les modes Prête/ Veille et le début de l'impression est inférieure à 10 secondes.

**REMARQUE :** La dissipation calorifique en mode Prête est de 25 BTU/heure.

## <span id="page-121-0"></span>**Emissions acoustiques**

Déclaré selon la norme ISO 9296

#### **Tableau C-2 Imprimantes HP LaserJet série P2010**

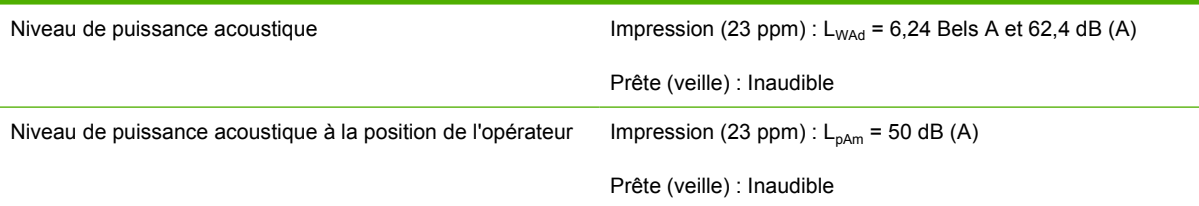

 $\mathbb{R}^2$ **REMARQUE :** Les valeurs se basent sur des données préliminaires. Pour obtenir des informations à jour, visitez l'adresse [http://www.hp.com/go/support/ljP2010series.](http://www.hp.com/go/support/ljP2010series)

**REMARQUE :** Configuration testée : Unité de base HP LaserJet P2014, 23 ppm, bac standard, papier A4 et impression continue recto.

## <span id="page-122-0"></span>**Spécifications environnementales**

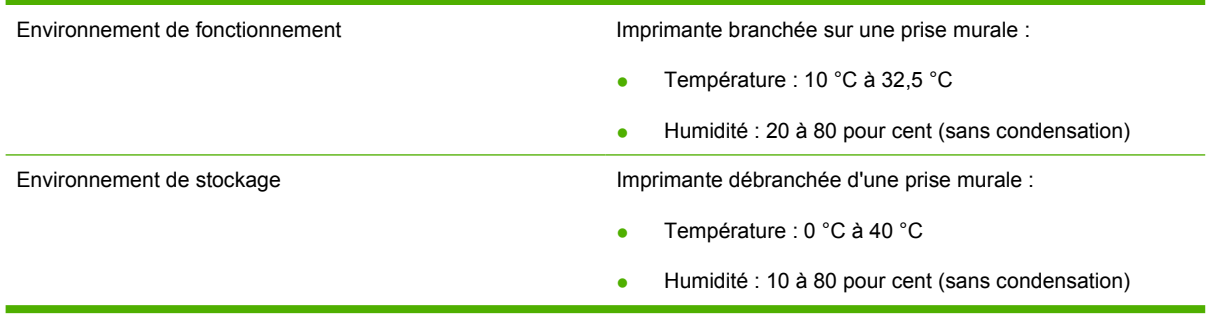

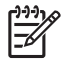

**REMARQUE :** Les valeurs se basent sur des données préliminaires. Pour obtenir des informations à jour, visitez l'adresse www.hp.com.

# **D** Informations réglementaires

## <span id="page-125-0"></span>**Conformité FCC**

₽

This equipment has been tested and found to comply with the limits for a Class B digital device, pursuant to Part 15 of the FCC rules. These limits are designed to provide reasonable protection against harmful interference in a residential installation. This equipment generates, uses, and can radiate radio frequency energy. If it is not installed and used in accordance with the instructions, it may cause harmful interference to radio communications. However, there is no guarantee that interference will not occur in a particular installation. If this equipment does cause harmful interference to radio or television reception, which can be determined by turning the equipment off and on, the user is encouraged to try to correct the interference by one or more of the following measures:

- Reorient or relocate the receiving antenna.
- **•** Increase separation between equipment and receiver.
- Connect equipment to an outlet on a circuit different from that to which the receiver is located.
- Consult your dealer or an experienced radio/TV technician.

**REMARQUE :** Any changes or modifications to the printer that are not expressly approved by Hewlett-Packard could void the user's authority to operate this equipment.

Use of a shielded interface cable is required to comply with the Class B limits of Part 15 of FCC rules.

## <span id="page-126-0"></span>**Programme de gestion écologique des produits**

### **Protection de l'environnement**

Hewlett-Packard Company s'engage à vous offrir des produits de qualité fabriqués dans le respect de l'environnement. Ce produit a été conçu avec différentes caractéristiques afin de minimiser l'impact sur l'environnement.

## **Production d'ozone**

Ce produit ne génère pas de quantité significative d'ozone  $(O_3)$ .

## **Consommation d'énergie**

La consommation d'énergie est considérablement réduite en mode prêt/veille, qui économise naturellement les ressources et l'argent sans affecter les hautes performances de l'imprimante. Pour déterminer le statut de qualification ENERGY STAR® de ce produit, consultez la fiche signalétique du produit ou la feuille de spécifications. Les produits dotés de ce statut sont également répertoriés à l'adresse suivante :

<http://www.hp.com/hpinfo/globalcitizenship/environment/productdesign/ecolabels.html>

### **Consommation de toner**

Le mode EconoMode utilise considérablement moins de toner, ce qui peut étendre la durée de vie de la cartouche d'impression.

### **Utilisation du papier**

La fonction d'impression recto verso automatique manuelle/facultative de ce produit (impression sur les deux faces) et la possibilité d'imprimer plusieurs pages par feuille peuvent réduire l'utilisation du papier et les demandes résultantes de ressources naturelles.

### **Matières plastiques**

Conformément aux normes internationales, les composants en plastique de plus de 25 grammes portent des inscriptions conçues pour identifier plus facilement les plastiques à des fins de recyclage au terme de la vie du produit.

## **Consommables d'impression HP LaserJet**

Le programme HP Planet Partners vous permet de renvoyer et recycler gratuitement vos cartouches d'impression HP LaserJet. Des informations sur le programme et des instructions sont fournies en plusieurs langues et sont incluses dans l'emballage de chaque nouvelle cartouche d'impression HPLaserJet et article consommable. Afin de contribuer davantage à la protection de l'environnement, HP vous invite à regrouper vos cartouches usagées plutôt que de les envoyer séparément.

HP s'engage à fournir des produits et services innovants et de haute qualité qui respectent l'environnement, de la conception et la fabrication du produit aux processus de distribution, de fonctionnement et de recyclage. Lorsque vous participez au programme HP Planet Partners, nous vous certifions que vos cartouches d'impression HP LaserJet renvoyées seront correctement recyclées, en les traitant afin de récupérer les plastiques et métaux pour de nouveaux produits et en évitant ainsi la mise en décharge de millions de tonnes de déchets. Dans la mesure où cette cartouche sera recyclée <span id="page-127-0"></span>et utilisée dans de nouveaux matériaux, elle ne vous sera pas renvoyée. Nous vous remercions de respecter l'environnement !

**REMARQUE :** Utilisez l'étiquette uniquement pour renvoyer des cartouches d'impression HP LaserJet d'origine. N'employez pas cette étiquette pour des cartouches à jet d'encre HP, des cartouches non-HP, des cartouches reconditionnées ou des retours sous garantie. Pour plus d'informations sur le recyclage de cartouches à jet d'encre HP, visitez le site [http://www.hp.com/](http://www.hp.com/recycle) [recycle.](http://www.hp.com/recycle)

## **Instructions concernant le renvoi et le recyclage**

#### **Etats-Unis et Porto-Rico**

L'étiquette incluse avec la cartouche de toner HP LaserJet est destinée au renvoi et au recyclage d'une ou plusieurs cartouches d'impression HP LaserJet après utilisation. Suivez les instructions applicables ci-dessous.

#### **Renvois multiples (deux à huit cartouches)**

- **1.** Emballez chaque cartouche d'impression HP LaserJet dans son carton et son sac d'origine.
- **2.** Assemblez jusqu'à huit cartons ensemble à l'aide de bande adhésive ou d'emballage (jusqu'à un poids de 35 kg).
- **3.** Utilisez une étiquette prépayée unique.

#### **OU**

- **1.** Utilisez votre propre emballage ou demandez un emballage en gros gratuit via le site <http://www.hp.com/recycle>ou en appelant le 1-800-340-2445 (pouvant contenir jusqu'à huit cartouches d'impression HP LaserJet).
- **2.** Utilisez une étiquette prépayée unique.

#### **Renvois uniques**

- **1.** Emballez la cartouche d'impression HP LaserJet dans son carton et son sac d'origine.
- **2.** Placez l'étiquette d'expédition sur l'avant du carton.

#### **Expédition**

Pour tous les renvois de cartouches d'impression HP LaserJet pour recyclage, donnez le paquet à UPS lors de votre prochaine livraison ou collecte, ou déposez-le à un centre de collecte UPS agréé. Pour connaître l'emplacement de votre centre de collecte UPS local, appelez le 1-800-PICKUPS ou visitez le site <http://www.ups.com>. Si vous effectuez un renvoi avec une étiquette USPS, donnez le paquet à un transporteur U.S. Postal Service ou déposez-le à un bureau U.S.Postal Service. Pour plus d'informations ou pour commander des étiquettes ou cartons supplémentaires, visitez l'adresse <http://www.hp.com/recycle>ou appelez le 1-800-340-2445. Le prélèvement UPS sera facturé aux frais de collecte normaux. Ces informations sont sujettes à modification sans préavis.

### **Renvois en dehors des Etats-Unis**

Pour participer au programme de renvoi et de recyclage HP Planet Partners, suivez simplement les instructions du guide de recyclage (disponible dans l'emballage de votre nouveau consommable

d'impression) ou visitez l'adresse<http://www.hp.com/recycle>. Sélectionnez votre pays/région pour plus d'informations sur la méthode de renvoi de vos consommables d'impression HP LaserJet.

### <span id="page-128-0"></span>**Papier**

Ce produit prend en charge le papier recyclé dans la mesure où celui-ci est conforme aux spécifications présentées dans le manuel *HP LaserJet Printer Family Print Media Guide*. Ce produit convient à l'utilisation de papier recyclé conformément à la norme EN12281:2002.

## **Restrictions de matériel**

Ce produit HP ne contient pas de mercure ajouté.

Ce produit HP ne contient pas de batterie.

## **Mise au rebut des déchets d'équipement électronique par les particuliers dans l'Union européenne**

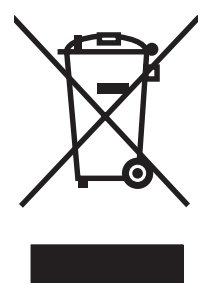

La mention de ce symbole sur le produit ou son emballage signifie que ce produit ne doit pas être jeté avec le reste de vos ordures ménagères. Vous avez pour responsabilité de jeter cet équipement usagé en l'emmenant dans un point de ramassage destiné au recyclage d'équipement électrique et électronique usagé. Le ramassage et le recyclage séparés de votre équipement usagé au moment du rejet favorise la conservation des ressources naturelles et garantit un recyclage respectant la santé de l'homme et l'environnement. Pour plus d'informations sur les lieux où vous pouvez déposer vos équipements usagés pour recyclage, veuillez contacter votre bureau local, votre service de rejet des ordures ménagères ou le magasin où vous avez acheté le produit.

## **Fiche signalétique de sécurité du produit**

La fiche signalétique de sécurité des produits (MSDS - Material Safety Data Sheet) pour les consommables contenant des substances chimiques (par exemple, l'encre) peut être obtenue sur le site Web HP à l'adresse [www.hp.com/go/msds](http://www.hp.com/go/msds) ou [www.hp.com/hpinfo/globalcitizenship/environment.](http://www.hp.com/hpinfo/globalcitizenship/environment/index.html)

## **Informations complémentaires**

Pour obtenir des informations sur ces rubriques relatives à l'environnement :

- Feuille de profil écologique pour ce produit et plusieurs produits HP associés
- Engagement HP dans la protection de l'environnement
- Système HP de gestion de l'environnement
- Retour d'un produit HP à la fin de sa durée de vie et programme de recyclage
- Fiche technique de sécurité des produits

Rendez-vous sur le site Web [www.hp.com/go/environment](http://www.hp.com/go/environment) ou [www.hp.com/hpinfo/globalcitizenship/](http://www.hp.com/hpinfo/globalcitizenship/environment) [environment](http://www.hp.com/hpinfo/globalcitizenship/environment).

## <span id="page-129-0"></span>**Déclarations de conformité**

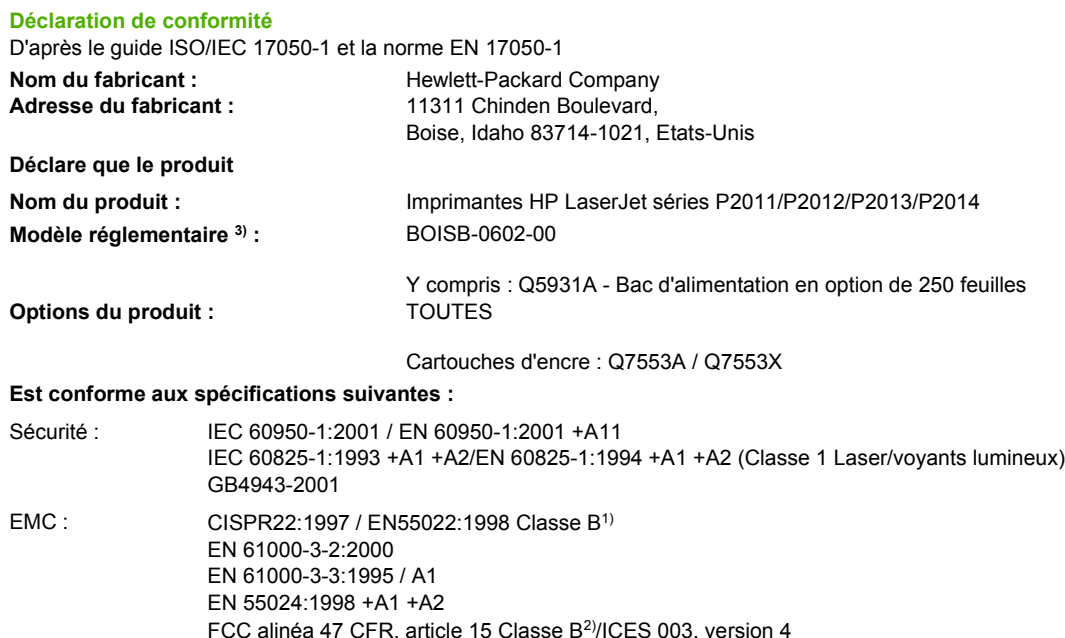

#### **Informations complémentaires :**

Le produit est conforme aux exigences de la directive EMC 2004/108/EC et de la directive Basse Tension 73/23/EEC, et porte en conséquence la marque CE.

1) Le produit a été testé dans une configuration standard avec des PC Hewlett-Packard.

GB9254-1998, GB17625.1-2003

2) Ce produit est conforme à l'article 15 des règlements FCC. Son fonctionnement est soumis aux deux conditions suivantes : (1) cet appareil ne peut pas provoquer d'interférences et (2) cet appareil doit accepter toute interférence reçue, y compris les interférences susceptibles de provoquer une opération indésirable.

3) Pour des besoins réglementaires, ce produit est doté d'un numéro de modèle réglementaire. Ce numéro ne doit pas être confondu avec le nom du produit ou le ou les numéros du produit.

Boise, Idaho 83714, Etats-Unis

#### **Juillet 2007**

#### **Pour obtenir des informations sur la conformité UNIQUEMENT, contactez :**

Europe : Votre bureau de ventes et de services Hewlett-Packard local ou Hewlett-Packard GmbH, Department HQ-TRE / Standards Europe, Herrenberger Straße 140, D-71034 Böblingen, Allemagne, (Télécopie : +49-7031-14-3143)

Etats-Unis : Product Regulations Manager, Hewlett-Packard Company, PO Box 15, Mail Stop 160, Boise, Idaho 83707-0015, Etats-Unis, (Téléphone : 208-396-6000)

## <span id="page-130-0"></span>**Réglementations**

## **Déclaration relative à la sécurité des produits laser**

Le Center for Devices and Radiological Health (CDRH) de la U.S. Food and Drug Administration a mis en application des réglementations pour les produits laser fabriqués depuis le 1er août 1976. La conformité à ces réglementations est obligatoire pour les produits commercialisés aux Etats-Unis. L'imprimante est homologuée produit laser « Classe 1 » selon le Radiation Performance Standard du U.S. Department of Health and Human Services (DHHS) conformément au Radiation Control for Health and Safety Act de 1968.

Les rayons émis à l'intérieur de l'imprimante étant confinés dans des boîtiers protecteurs et des couvercles extérieurs, le rayon laser ne peut s'échapper en phase de fonctionnement normal.

**AVERTISSEMENT !** L'utilisation de paramètres, la modification des réglages ou l'exécution de procédures autres que celles spécifiées dans ce guide d'utilisation peuvent se traduire par une exposition à des rayons dangereux.

## **Règles DOC canadiennes**

Complies with Canadian EMC Class B requirements.

« Conforme à la classe B des normes canadiennes de compatibilité électromagnétiques (CEM). »

## **Déclaration EMI de la Corée**

B급 기기 (가정용 정보통신기기)

이 기기는 가정용으로 전자파적합등록을 한 기기로서 주거지역에서는 물론 모든지역에서 사용할 수 있습니다.

## <span id="page-131-0"></span>**Déclarations relatives au laser en Finlande**

#### **LASERTURVALLISUUS**

#### **LUOKAN 1 LASERLAITE**

#### **KLASS 1 LASER APPARAT**

HP LaserJet P2011 -sarja, HP LaserJet P2012 -sarja, HP LaserJet P2013 -sarja, HP LaserJet P2014 -sarja -laserkirjoitin on käyttäjän kannalta turvallinen luokan 1 laserlaite. Normaalissa käytössä kirjoittimen suojakotelointi estää lasersäteen pääsyn laitteen ulkopuolelle.

Laitteen turvallisuusluokka on määritetty standardin EN 60825-1 (1994) mukaisesti.

#### **VAROITUS**!

Laitteen käyttäminen muulla kuin käyttöohjeessa mainitulla tavalla saattaa altistaa käyttäjän turvallisuusluokan 1 ylittävälle näkymättömälle lasersäteilylle.

#### **VARNING**!

Om apparaten används på annat sätt än i bruksanvisning specificerats, kan användaren utsättas för osynlig laserstrålning, som överskrider gränsen för laserklass 1.

#### **HUOLTO**

HP LaserJet P2011 -sarja, HP LaserJet P2012 -sarja, HP LaserJet P2013 -sarja, HP LaserJet P2014 -sarja -kirjoittimen sisällä ei ole käyttäjän huollettavissa olevia kohteita. Laitteen saa avata ja huoltaa ainoastaan sen huoltamiseen koulutettu henkilö. Tällaiseksi huoltotoimenpiteeksi ei katsota väriainekasetin vaihtamista, paperiradan puhdistusta tai muita käyttäjän käsikirjassa lueteltuja, käyttäjän tehtäväksi tarkoitettuja ylläpitotoimia, jotka voidaan suorittaa ilman erikoistyökaluja.

#### **VARO**!

Mikäli kirjoittimen suojakotelo avataan, olet alttiina näkymättömälle lasersäteilylle laitteen ollessa toiminnassa. Älä katso säteeseen.

#### **VARNING**!

Om laserprinterns skyddshölje öppnas då apparaten är i funktion, utsättas användaren för osynlig laserstrålning. Betrakta ej strålen.

Tiedot laitteessa käytettävän laserdiodin säteilyominaisuuksista:

Aallonpituus 785-800 nm

Teho 5 mW

Luokan 3B laser

## **Index**

#### **A**

Accessoires commande [98](#page-105-0) Accessoires, commande [99](#page-106-0) Acoustiques [114](#page-121-0) Adresse IP [76](#page-83-0) Améliorer la qualité d'impression [84](#page-91-0) Annuler une tâche d'impression [41](#page-48-0) Assistance Assistance clientèle [107](#page-114-0) contrats de maintenance [109](#page-116-0) Assistance clientèle contrats de maintenance [109](#page-116-0) Assistance clientèle en ligne [107](#page-114-0) Assistance clientèle HP [107](#page-114-0)

#### **B**

Bac 1 chargement [24](#page-31-0) emplacement [3](#page-10-0) Bac 2 chargement [24](#page-31-0) emplacement [3](#page-10-0) Bac 3 [24](#page-31-0) Bac d'alimentation bac 1 [3](#page-10-0) bac 2 [3](#page-10-0) chargement du support [24](#page-31-0) Bac de sortie élimination de bourrages [93](#page-100-0) emplacement [3](#page-10-0) impression recto verso manuelle [32](#page-39-0) Bacs d'alimentation papier problèmes d'alimentation, résolution [79](#page-86-0) Batteries fournies [121](#page-128-0) Bloc d'alimentation [3](#page-10-0)

Bourrages, élimination [88](#page-95-0) Bouton, panneau d'accès à la cartouche d'impression [3](#page-10-0) Bouton du panneau d'accès à la cartouche d'impression [3](#page-10-0) Brochures [39](#page-46-0)

#### **C**

Cartouche d'impression commande [99](#page-106-0) durée de vie [101](#page-108-0) panneau [3](#page-10-0) politique HP [101](#page-108-0) répartition de l'encre [49](#page-56-0) stockage [101](#page-108-0) utilisation de cartouches HP [101](#page-108-0) **Cartouches** Recyclage [119](#page-126-0) remplacer [47](#page-54-0) Cartouches, impression garantie [105](#page-112-0) Cartouches d'impression garantie [105](#page-112-0) remplacer [47](#page-54-0) Chargement du support bac 1 [24](#page-31-0) bac 2 [24](#page-31-0) bac 3 en option [24](#page-31-0) Circuit papier, direct [25](#page-32-0) Circuit papier, nettoyage [52](#page-59-0) Circuit papier direct [25](#page-32-0), [34](#page-41-0) **Commande** consommables et accessoires [98](#page-105-0) Commande de consommables et d'accessoires [99](#page-106-0) Conformité FCC [118](#page-125-0) Connectivité [7](#page-14-0) Connexion au réseau [8](#page-15-0)

Connexion parallèle [8](#page-15-0) Connexions réseau [8](#page-15-0) Connexion USB [8](#page-15-0) Consommables commande [98](#page-105-0) Recyclage [119](#page-126-0) Consommables, commande [99](#page-106-0) Contrats, maintenance [109](#page-116-0)

#### **D**

Dégagement d'une page coincée [88](#page-95-0) Dépannage. *Voir* Résolution de problèmes Durée de vie, cartouche d'impression [101](#page-108-0)

### **E**

Economie d'encre [101](#page-108-0) EconoMode [64](#page-71-0) Elimination des bourrages [88](#page-95-0) Encre cartouche. *Voir* Cartouche d'impression débordement [87](#page-94-0) économie [101](#page-108-0) maculage [85](#page-92-0) mauvaise fixation de l'encre [85](#page-92-0) niveau bas [84](#page-91-0) panneau d'accès à la cartouche d'impression [3](#page-10-0) répartition [49](#page-56-0) stockage des cartouches d'impression [101](#page-108-0) traces [84](#page-91-0) **Erreurs** logiciel [83](#page-90-0) Etat des voyants [69](#page-76-0)

#### **F**

Fiche signalétique de sécurité du produit [121](#page-128-0) Filigranes, impression [40](#page-47-0) Fin de vie, mise au rebut [121](#page-128-0) Fonctionnalités modèle réseau [2](#page-9-0) standard [2](#page-9-0) Formats de papier personnalisés [22](#page-29-0)

#### **G**

Garantie Cartouche d'impression [105](#page-112-0) étendue [109](#page-116-0) licence [106](#page-113-0) produit [104](#page-111-0) Garantie étendue [109](#page-116-0) **Graphiques** manquant [81](#page-88-0) mauvaise qualité [82](#page-89-0)

#### **H**

HP, port réseau interne [3](#page-10-0) HP SupportPack [109](#page-116-0)

### **I**

Impression alimentation manuelle [25](#page-32-0) annuler [41](#page-48-0) brochures [39](#page-46-0) filigranes [40](#page-47-0) n pages/feuille [38](#page-45-0) page d'état des consommables [44](#page-51-0) page de configuration [44](#page-51-0) page de démonstration [44](#page-51-0) plusieurs pages sur une feuille [38](#page-45-0) sur les deux côtés du papier (manuelle) [32](#page-39-0) Impression, cartouches Recyclage [119](#page-126-0) Impression avec alimentation manuelle [25](#page-32-0) Impression de n pages/feuille [38](#page-45-0) Impression recto verso manuelle [32](#page-39-0) Impression recto verso manuelle [32](#page-39-0)

Imprimante connexions [8](#page-15-0) fonctionnalités [2](#page-9-0) nettoyage [50](#page-57-0) Panneau de commande [5](#page-12-0) problèmes logiciels [83](#page-90-0) réemballage [110](#page-117-0) spécifications [111](#page-118-0) Imprimante, pilote Macintosh [16](#page-23-0) Windows [13](#page-20-0) Inclinaison, pages imprimées [79](#page-86-0) Installation logiciel pour Macintosh [16](#page-23-0) logiciels pour Windows [13](#page-20-0) Interrupteur d'alimentation [3](#page-10-0) Interrupteur marche/arrêt [3](#page-10-0)

#### **L**

Licence, logiciel [106](#page-113-0) Logiciel accès au pilote Windows [13](#page-20-0) contrat de licence du logiciel [106](#page-113-0) Macintosh [15](#page-22-0) pilotes d'imprimante, Windows [13](#page-20-0) problèmes [83](#page-90-0) systèmes d'exploitation pris en charge [12](#page-19-0) Windows [11](#page-18-0)

### **M**

Macintosh carte USB, dépannage [77](#page-84-0) logiciel [15](#page-22-0) pilote, accès [16](#page-23-0) pilote, installation [16](#page-23-0) pilote, résolution de problèmes [76](#page-83-0) PPD [18](#page-25-0) problèmes, résolution [76](#page-83-0) Maintenance contrats [109](#page-116-0) Manquant graphiques [81](#page-88-0) texte [81](#page-88-0) Matériel, restrictions [121](#page-128-0)

### **N**

Nettoyage circuit papier [52](#page-59-0) imprimante [50](#page-57-0) rouleau d'entraînement (bac 1) [53](#page-60-0) rouleau d'entraînement (bac 2) [57](#page-64-0) Numéro de modèle [3](#page-10-0) Numéro de série [4](#page-11-0) Numéros de téléphone assistance [107](#page-114-0)

## **O**

Onglet Informations (serveur Web intégré) [46](#page-53-0) Onglet Paramètres (serveur Web intégré) [46](#page-53-0) Onglet Réseau (serveur Web intégré) [46](#page-53-0)

## **P**

Page d'état des consommables [44](#page-51-0) Page de configuration [44](#page-51-0) Page de démonstration [44](#page-51-0) Pages blanches [81](#page-88-0) Pages d'informations page d'état des consommables [44](#page-51-0) page de configuration [44](#page-51-0) page de démonstration [44](#page-51-0) Pages d'informations sur l'imprimante page d'état des consommables [44](#page-51-0) page de configuration [44](#page-51-0) page de démonstration [44](#page-51-0) Pages imprimées de travers [79](#page-86-0) Pages inclinées [79](#page-86-0) Panneau cartouche d'impression [3](#page-10-0) circuit papier direct [3](#page-10-0) Panneau de commande description [5](#page-12-0) état des voyants [69](#page-76-0) Papier formats personnalisés [22](#page-29-0) formats pris en charge [21](#page-28-0)

Papiers spéciaux recommandations [23](#page-30-0) Paramètres qualité de l'impression [31](#page-38-0) Pièces de rechange [99](#page-106-0) Pilote Macintosh, accès [16](#page-23-0) Macintosh, installation [16](#page-23-0) Macintosh, résolution de problèmes [76](#page-83-0) Windows, accès [13](#page-20-0) Windows, installation [13](#page-20-0) Plusieurs pages, impression sur une feuille [38](#page-45-0) Porte du circuit papier direct [3](#page-10-0) Port parallèle [4](#page-11-0) Port réseau interne HP [3](#page-10-0) Ports, dépannage pour Macinstosh [77](#page-84-0) Port USB dépannage pour Macinstosh [77](#page-84-0) emplacement [4](#page-11-0) PPD [18](#page-25-0) Présentation, produit [3](#page-10-0) Problèmes d'alimentation, résolution [79](#page-86-0) Produit fonctionnalités [2](#page-9-0) présentation [3](#page-10-0) Produit sans mercure [121](#page-128-0) Programme de gestion écologique des produits [119](#page-126-0)

#### **Q**

Qualité de l'impression améliorer [84](#page-91-0) arrière-plan gris [85](#page-92-0) caractères mal formés [86](#page-93-0) caractères manquants [84](#page-91-0) débordement [87](#page-94-0) défauts verticaux répétitifs [86](#page-93-0) EconoMode [64](#page-71-0) froissures [87](#page-94-0) gondolage [87](#page-94-0) impression claire ou décolorée [84](#page-91-0) lignes verticales [85](#page-92-0) maculage [85](#page-92-0)

mauvaise fixation de l'encre [85](#page-92-0) page imprimée de travers [86](#page-93-0) paramètres [31](#page-38-0) pliures [87](#page-94-0) traces d'encre [84](#page-91-0) tuilage [87](#page-94-0)

### **R**

Rebut, fin de vie [121](#page-128-0) recyclage programme HP de renvoi et de recyclage des consommables [120](#page-127-0) Recyclage cartouches d'impression [47](#page-54-0) Réemballage de l'imprimante [110](#page-117-0) Réglementations conformité FCC [118](#page-125-0) déclaration EMI de la Corée [123](#page-130-0) déclarations de conformité [122](#page-129-0) déclaration sur les produits laser de la Finlande [124](#page-131-0) programme de gestion écologique des produits [119](#page-126-0) règles DOC canadiennes [123](#page-130-0) Remplacer la cartouche d'impression [47](#page-54-0) Répartition de l'encre [49](#page-56-0) Résolution arrière-plan gris [85](#page-92-0) caractères mal formés [86](#page-93-0) caractères manquants [84](#page-91-0) débordement [87](#page-94-0) défauts verticaux répétitifs [86](#page-93-0) différences entre la page imprimée et la page affichée à l'écran [81](#page-88-0) froissures [87](#page-94-0) gondolage [87](#page-94-0) impression claire ou décolorée [84](#page-91-0) lignes verticales [85](#page-92-0) maculage [85](#page-92-0) mauvaise fixation de l'encre [85](#page-92-0)

mauvaise qualité graphique [82](#page-89-0) page imprimée de travers [86](#page-93-0) pages blanches [81](#page-88-0) pages imprimées de travers [79](#page-86-0) pliures [87](#page-94-0) problèmes d'alimentation [79](#page-86-0) problèmes de logiciel d'imprimante [83](#page-90-0) problèmes sous Macintosh [76](#page-83-0) texte déformé [81](#page-88-0) texte et graphiques manquants [81](#page-88-0) texte incomplet [81](#page-88-0) traces d'encre [84](#page-91-0) tuilage [87](#page-94-0) Résolution de problèmes communication entre l'imprimante et l'ordinateur [67](#page-74-0) configuration de l'imprimante [66](#page-73-0) contacter l'assistance HP [68](#page-75-0) état des voyants [69](#page-76-0) page de démonstration [67](#page-74-0) qualité de l'impression [67](#page-74-0) recherche de la solution [66](#page-73-0) résultat obtenu et résultat attendu [68](#page-75-0) voyant Prête [66](#page-73-0) Résolution de problèmes de configuration réseau [96](#page-103-0) Rouleau d'entraînement (bac 1) [53](#page-60-0) Rouleau d'entraînement (bac 2) [57](#page-64-0)

## **S**

Serveurs d'impression [100](#page-107-0) Serveurs d'impression sans fil et réseau 10/100 [100](#page-107-0) Serveur Web intégré assistance produit [46](#page-53-0) commande de consommables [46](#page-53-0) état des consommables [46](#page-53-0) état du périphérique [46](#page-53-0) Onglet Informations [46](#page-53-0) Onglet Paramètres [46](#page-53-0)

Onglet Réseau [46](#page-53-0) page de configuration [46](#page-53-0) présentation [14](#page-21-0) utilisation [45](#page-52-0) Service contrats [109](#page-116-0) sites Web commande de fournitures [98](#page-105-0) Sites Web assistance clientèle [107](#page-114-0) Fiche signalétique sur la sécurité d'emploi des produits (MSDS) [121](#page-128-0) Spécifications acoustiques [114](#page-121-0) électriques [113](#page-120-0) environnementales [115](#page-122-0) physiques [112](#page-119-0) Supports [19](#page-26-0) Spécifications électriques [113](#page-120-0) **Spécifications** environnementales [115](#page-122-0) Spécifications physiques [112](#page-119-0) Support d'impression chargement des bacs [28](#page-35-0) charger [24](#page-31-0) pris en charge [21](#page-28-0) SupportPack, HP [109](#page-116-0) **Supports** charger [24](#page-31-0) Elimination des bourrages [88](#page-95-0) élimination des bourrages [88](#page-95-0) formats pris en charge [21](#page-28-0) impression manuelle [25](#page-32-0) Résolution de problèmes [79](#page-86-0) types pris en charge [28](#page-35-0) Supports pris en charge [21](#page-28-0) Supports spéciaux recommandations [23](#page-30-0) Support technique contrats de maintenance [109](#page-116-0) SWI. *Voir* Serveur Web intégré Systèmes d'exploitation pris en charge [12](#page-19-0)

#### **T**

Tâches d'impression [27](#page-34-0) **Texte** déformé [81](#page-88-0) manquant [81](#page-88-0)

Texte déformé [81](#page-88-0) **U** Union européenne, mise au rebut des déchets [121](#page-128-0) USB, emplacement du port [4](#page-11-0)

#### **W**

**Windows** pilote, accès [13](#page-20-0) pilote, installation [13](#page-20-0)

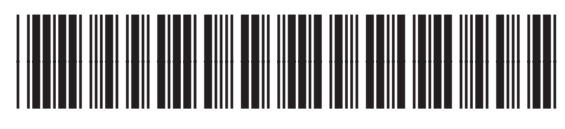

CB450-90935